# **KENWOOI**

# MONITOR CON RECEPTOR **DMX8020DABS DMX7520DABS**

## **MANUAL DE INSTRUCCIONES**

JVCKENWOOD Corporation

- La información actualizada (el Manual de instrucciones más actualizado, actualizaciones del sistema, nuevas funciones, etc.) está disponible desde [<https://www.kenwood.com/cs/ce/>](https://www.kenwood.com/cs/ce/).
- El Manual de instrucciones está sujeto a cambios por modificaciones de las especificaciones, etc. Asegúrese de descargar la última edición del Manual de instrucciones a título de referencia. <http://manual.kenwood.com/edition/im404/>

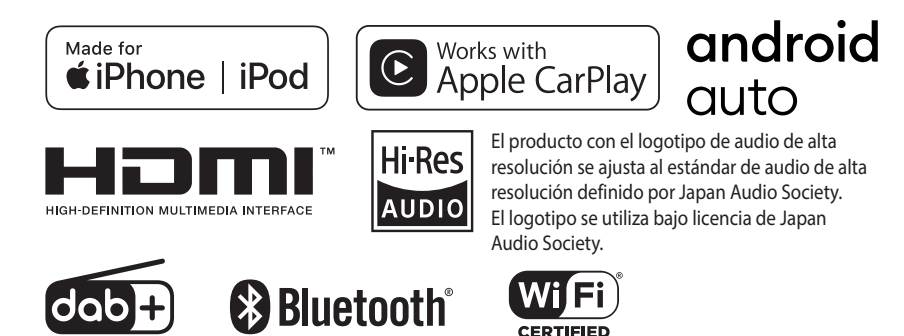

© 2020 JVCKENWOOD Corporation **IM404** ref E Es 00 (E)

## **Important Notice on Software**

## **■ Software License on This Product**

The software embedded in this product comprises a number of independent software components, each of which is copyrighted by JVCKENWOOD Corporation or by a third party. This product uses software components that are based on an End-User License Agreement (hereinafter called "EULA") stipulated by JVCKENWOOD Corporation and by third parties. The FULA dictates the availability of the source codes of free-software components as a prerequisite to distributing them in executable form under the terms of the GNU General Public License or the Lesser General Public License (hereinafter called "GPL/LGPL"). To get information about the software components that are subject to the terms of the GPL/LGPL, please visit the following Website:

Website URL [https://www2.jvckenwood.com/gpl/](https://www2.jvckenwood.com/gpl/ )

Queries concerning the contents of the source code or the like will not be accepted.

Please note that software components based on a EULA that is not subject to the terms of the GPL/LGPL or those that have been developed or created by JVCKENWOOD Corporation will be excluded from the scope of source code disclosure.

Because licenses to use software components distributed under the GPL/LGPL are offered to the customers for free of charge, no warranty is granted to the customers, whether explicitly or implicitly, to the extent of the applicable laws. Unless otherwise stipulated by the applicable laws or agreed upon in writing, the copyright holders or those who are entitled to modify and redistribute the software components are not held responsible for any and all damages resulting from their use or from inability to use them. For more information about the terms of use of the software components, required items of compliance and so on, please refer to the GPL/LGPL.

Customers wishing themselves to use a software component that is subject to the GPL/LGPL embedded in this product are encouraged to read the terms of the corresponding license before use. Because each individual license is prescribed by a third party other than

JVCKENWOOD Corporation, the original (English) of the license is presented.

## **EULA**

## $\blacksquare$  Software License Agreement

JVCKENWOOD Corporation (hereinafter called "Licensor") holds either the copyright to the embedded software or the right to sublicense it. This agreement establishes the conditions under which the customer uses this "Licensed Software."

The customer shall agree to the terms of this license agreement before proceeding to use Licensed Software.

This agreement is deemed to have taken effect when the customer (hereinafter called "User") has used a product implementation of Licensed Software.

The Licensed Software may contain software Licensor has been licensed to use by third parties directly or indirectly. Some third parties may have terms of use prescribed for their customers, apart from this Software License Agreement. This agreement does not apply to such software. Be sure to consult "Important Notice on Software" as presented separately.

#### Article 1 (General)

Licensor grants to User a non-exclusive, non-assignable right of use Licensed Software within the country where the User purchases the Product (hereinafter the "Country") (except for the exception provided for in Paragraph 1, Article 3).

#### Article 2 (Right of Use)

- 1. The rise of use granted under this agreement is the right to use Licensed Software in this product.
- 2. User may not duplicate, copy, modify, add to, translate or otherwise alter, or loan licensed Software and the associated literature in whole or in part.
- 3. Use of Licensed Software is limited to a private extent , and Licensed Software may not be distributed, licensed or sublicensed for any purposes whatsoever, including commercial use.
- 4. User shall use Licensed Software as per the instruction manual or instructions given in the help file and may not use or duplicate data in violations of the regulations of the Copyright Law or other governing laws by using Licensed Software in whole or in part.

### Article 3 (Terms of License)

- 1. In assigning this product, User may not retain the original copy of the embedded Licensed Software (including associated literature, updates and upgrades) and any duplicates and associated literature with regard to the license to use Licensed Software. User may transfer Licensed Software only to the condition of binding the assignee to abide by the terms of this Software License Agreement.
- 2. User may not reverse-engineer, disassemble, decompile or otherwise analyze the source code of Licensed Software.

#### Article 4 (Rights to Licensed Software)

All rights to Licensed Software and the associated literature, including copyrights, shall reside with Licensor or

the original right holder who has granted the Right of Use and right to sublicense to Licensor (hereinafter referred to as "Original Right Holder"), and User does not have any rights other than Right of Use granted hereunder with regard to Licensed Software and the associated literature.

#### Article 5 (Exemption Granted to Licensor)

- 1. Licensor and Original Right Holder do not assume any responsibility for damages caused to User or third parties resulting from the exercise by User of the license granted hereunder, unless otherwise provided by any law to the contrary.
- 2. Licensor does not warrant Licensed Software to be merchantable, compatible and fit for specific purposes.

## Article 6 (Responsibility for Third Parties)

If disputes over the infringement of third parties' intellectual property rights, such as copyrights and patent rights, arise out of the use of Licensed Software by User, User shall resolve these disputes at User's own expenses while keep Licensor and Original Right Holder harmless.

#### Article 7 (Secrecy Obligation)

User shall keep confidential Licensed Software provided hereunder, information contained in the associated literature or the like and those provisions of this agreement not yet in public knowledge and may not disclose or leak these to third parties without prior written consent from Licensor.

#### Article 8 (Cancellation of the Agreement)

Licensor reserves the right to cancel this agreement forthwith and claim compensation from User for the damages caused by such cancellation when User:

- (1) Breaches any of the provisions of this agreement, or
- (2) Has received a petition for seizure, provisional seizure, provisional disposition or any other kind of compulsory execution.
- Article 9 (Destruction of Licensed Software) If this agreement is terminated under the provision of the foregoing paragraph, User shall destroy Licensed Software, along with all associated literature and its duplicates, within two (2) weeks from the date of termination.

#### Article 10 (Copyright Protection)

- 1. Copyrights and all other intellectual property rights relating to Licensed Software shall reside with Licensor and Original Right Holder and in no circumstances with User.
- 2. User shall abide by the laws relating to copyrights and intellectual property rights in using Licensed Software.

#### Article 11 (Export Control)

- 1. Licensed Software and the associated literature or the like may not be exported to places outside the Country (including transmission outside the Country over the Internet or the like).
- 2. User agrees that Licensed Software is subject to export controls imposed by the Country and the United States of America.
- 3. User agrees to comply with all the international and domestic laws that apply to this software (U.S. Export Administration Regulations and regulations established by the U.S., the Country and their governmental agencies regarding usage by end users and export destinations).

#### Article 12 (Miscellaneous)

- 1. Even if this agreement is invalidated in part by law, all other provisions shall remain in effect.
- 2. Licensor and User shall consult each other in good faith to resolve any matters not provided for in this agreement or questions arising from the interpretation of this agreement.
- 3. Licensor and User agree that this agreement is governed by the law of Japan and that all disputes involving claims and obligations that may arise out of this agreement will be settled by arbitration at the Tokyo District Court as the court of first instance.

## **Contenido**

## **[Antes de la utilización](#page-5-0) 6**

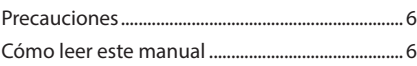

## **[Funciones básicas](#page-6-0) 7**

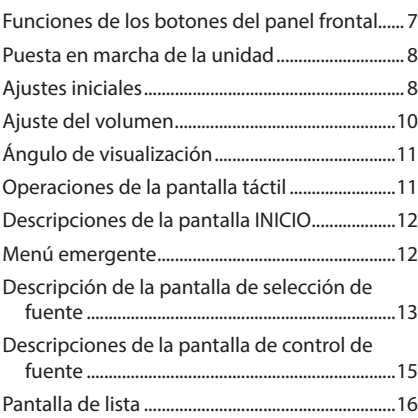

## **[Widget](#page-16-0) 17**

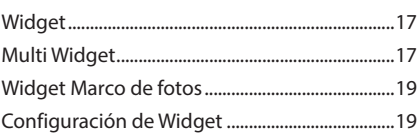

## **[APLICACIONES](#page-20-0) 21**

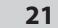

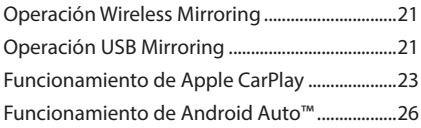

## **[USB](#page-28-0) 29**

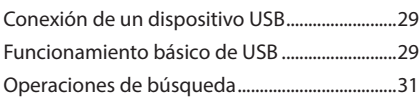

## **[iPod/iPhone](#page-31-0) 32**

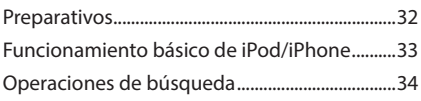

## **[Radio](#page-34-0) 35**

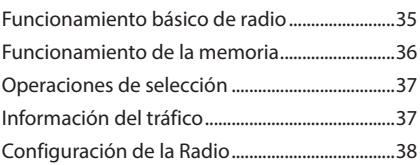

## **[Radio digital](#page-38-0) 39**

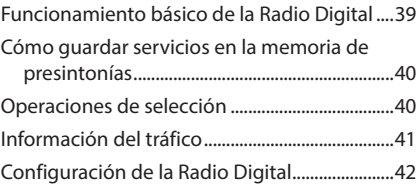

## **[Control de Bluetooth](#page-42-0) 43**

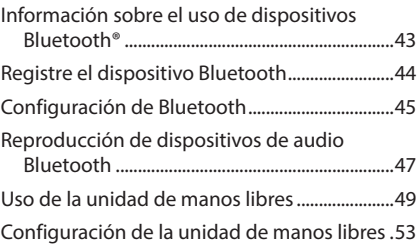

## **[Otros componentes externos](#page-54-0) 55**

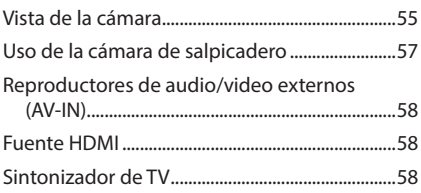

## **[Configuración](#page-58-0) 59**

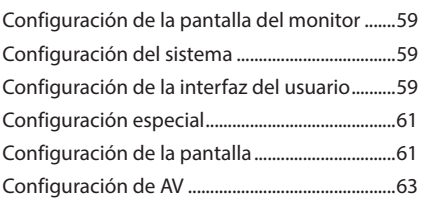

## **[Control del audio](#page-64-0) 65**

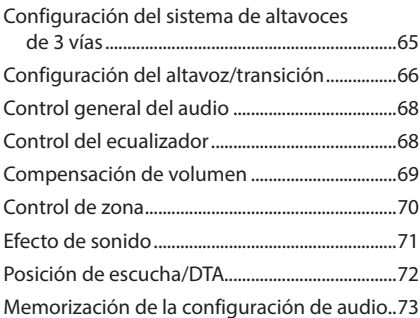

## **[Mando a distancia](#page-73-0) 74**

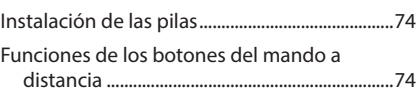

## **[Conexión/Instalación](#page-76-0) 77**

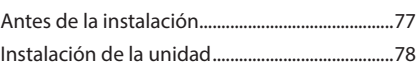

## **[Resolución de problemas](#page-86-0) 87**

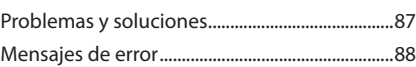

## **[Apéndice](#page-88-0) 89**

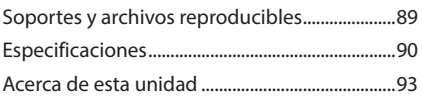

## <span id="page-5-0"></span>**Antes de la utilización**

## **Precauciones**

## #**ADVERTENCIAS**

## $P^{\text{max}}$  **Para evitar lesiones o incendios. tome las precauciones siguientes:**

- Para evitar un cortocircuito, nunca coloque ni deje objetos metálicos (como monedas o herramientas metálicas) dentro de la unidad.
- No mire fijamente la pantalla de la unidad mientras está conduciendo durante un periodo prolongado de tiempo.
- Si tiene problemas durante la instalación, consulte con su distribuidor KENWOOD.

## **E** Precauciones para el uso de esta **unidad**

- Cuando compre accesorios opcionales, pregunte a su distribuidor KENWOOD si dichos accesorios son compatibles con su modelo y en su región.
- Puede seleccionar el idioma de visualización de los menús, las etiquetas de archivos de audio, etc. Consulte *[Configuración de la interfaz del](#page-58-1)  [usuario \(P.59\)](#page-58-1)*.
- La función Radio Data System o Radio Broadcast Data System no funcionará en lugares donde no existan emisoras compatibles con este servicio.

## Ñ **Cómo proteger el monitor**

• Para proteger el monitor de posibles daños, no lo utilice con un bolígrafo con punta de bola ni con ninguna herramienta similar de punta afilada.

## Ñ **Limpieza de la unidad**

• Si la placa frontal de la unidad está manchada, límpiela con un paño suave y seco, como un paño de silicio. Si la placa frontal está muy manchada, límpiela con un paño humedecido con detergente neutro y, después, vuelva a limpiarla con un paño suave y seco.

#### **NOTA**

• Si aplica un limpiador en spray directamente sobre la unidad, podría dañar sus componentes mecánicos. Si limpia la placa frontal con un paño áspero o con líquido volátil, como disolvente o alcohol, puede rayar la superficie o borrar los caracteres impresos.

## Ñ **Obtención de la señal GPS**

La primera vez que encienda esta unidad, debe esperar a que el satélite reciba las señales de satélite por primera vez. Este proceso podría durar varios minutos. Asegúrese de que su vehículo está en el exterior en una zona abierta apartado de edificios o árboles altos para una mejor recepción. Después de que el sistema reciba las señales de satélite por primera vez, las sucesivas veces recibirá las señales más rápidamente.

## Ñ **Sobre GLONASS**

Esta unidad utiliza el sistema de navegación global por satélite (GLONASS) además del GPS. La combinación del GPS y GLONASS puede aumentar la precisión de posicionamiento en comparación con usar solo el GPS.

## **F** Precauciones para usuarios de **teléfonos inteligentes**

Ejecutar simultáneamente múltiples aplicaciones en su teléfono inteligente mientras comparte pantalla implica una gran demanda en el microprocesador del teléfono, afectando potencialmente a la comunicación y al rendimiento.

Para obtener mejores resultados mientras empareja su receptor Kenwood, por favor, asegúrese de cerrar cualquier aplicación no utilizada.

## **Cómo leer este manual**

- Las pantallas y paneles que se incluyen en este manual son ejemplos utilizados para ofrecer explicaciones claras de las distintas operaciones. Por este motivo, pueden diferir de las pantallas o paneles reales, y algunos patrones de visualización también pueden ser diferentes de los reales.
- **Idioma de la pantalla**: En este manual, se utiliza el inglés para las explicaciones. Puede seleccionar el idioma de la pantalla desde el menú SETUP. Consulte *[Configuración de la](#page-58-1)  [interfaz del usuario \(P.59\)](#page-58-1)*.

## <span id="page-6-0"></span>**Funciones básicas**

## **Funciones de los botones del panel frontal**

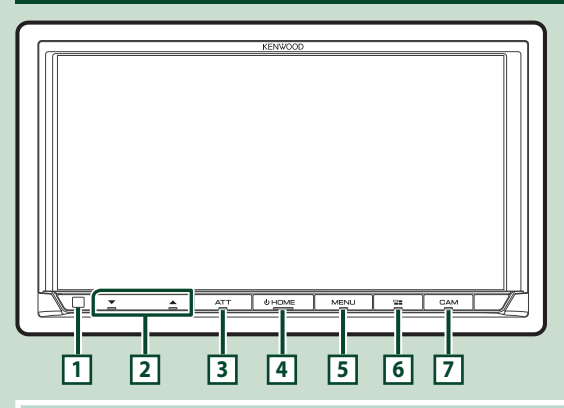

#### **NOTA**

• Los paneles que se incluyen en este manual son ejemplos utilizados para ofrecer explicaciones claras de las distintas operaciones. Por esta razón, pueden diferir de los paneles reales

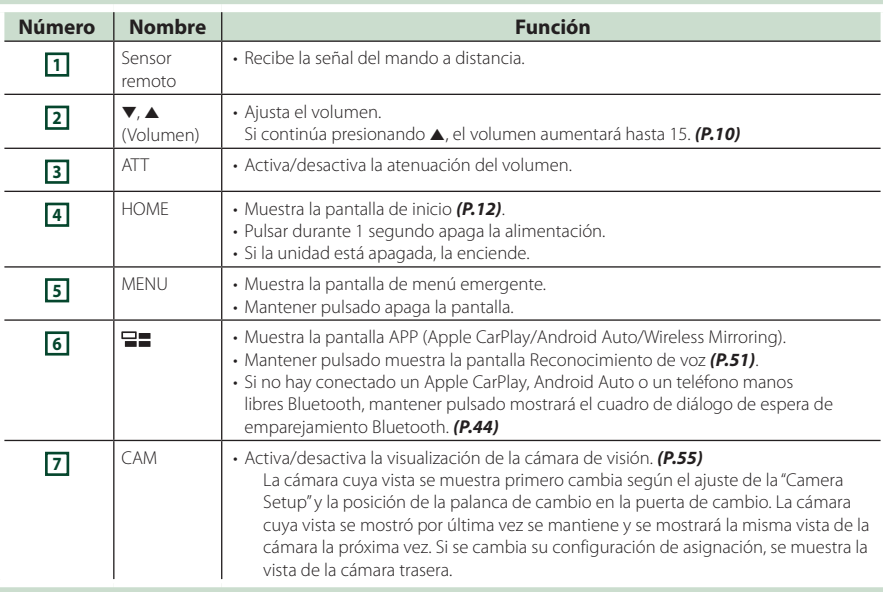

## <span id="page-7-0"></span>**Puesta en marcha de la unidad**

El método de encendido es diferente dependiendo del modelo.

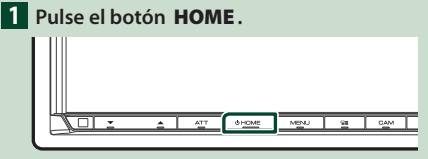

 $\blacktriangleright$  La unidad se pone en marcha.

#### ● **Para apagar la unidad:**

**1 Pulse el botón** HOME **durante 1 segundo.**

#### **NOTA**

• Si es la primera vez que se activa la unidad después de la instalación, debe realizarse la Configuración inicial *(P.8)*.

## **Ajustes iniciales**

## **Configuración inicial**

Realice esta configuración si es la primera vez que utiliza esta unidad.

#### **1 Ajuste cada elemento del modo siguiente.**

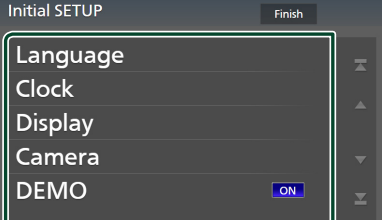

#### ■ Language

Seleccione el idioma utilizado para la pantalla de control y los elementos de configuración. El idioma predeterminado es "British English (en)".

- 1) Toque Language.
- 2 Toque Language Select.
- 3 Seleccione el idioma deseado.
- $\overline{4}$  Toque  $\overline{5}$

Si desea más información, consulte *[Configuración de la interfaz del usuario](#page-58-1)  [\(P.59\)](#page-58-1)*.

#### ■ Clock

Configura la sincronización del reloj y lo ajusta.

Para más información sobre el manejo, consulte *Ajustes del calendario/reloj (P.10)*.

#### ■ Display

Ajuste el color de iluminación de la tecla. Si tiene problemas a la hora de visualizar la imagen uniforme en la pantalla, ajuste el ángulo de visualización.

- 1) Toque **Display**.
- 2 Toque Key Colour.
- 3 Seleccione el color deseado.
- $\overline{4}$  Toque  $\overline{5}$
- 5 Toque Viewing Angle .
- 6 Seleccione un ángulo de visualización.
- $(7)$  Toque  $\overline{\mathsf{S}}$ .

Si desea más información, consulte *Ángulo de visualización (P.11)*.

#### Para más información, consulte *[Configuración de la pantalla \(P.61\)](#page-60-1)*.

#### ■ Camera

Ajusta los parámetros de la cámara.

- 1 Toque Camera.
- 2 Ajuste cada uno de los elementos y toque **61** .

Para obtener más información, consulte *[Configuración de la cámara \(P.55\)](#page-54-2)*.

#### ■ DEMO

Configure el modo de demostración. La opción predeterminada es "ON".

## **2 Toque** Finish**.**

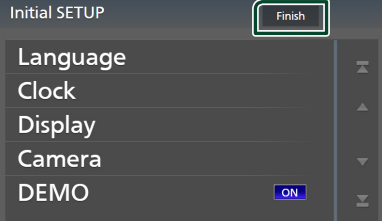

#### **NOTA**

• Estas opciones pueden ajustarse desde el menú SETUP. Consulte *[Configuración \(P.59\)](#page-58-2)*.

## **Configuración del código de seguridad**

Es posible ajustar un código de seguridad para proteger su receptor contra robos.

Al activar la función del código de seguridad, el código no puede cambiarse y la función no puede liberarse. Tenga en cuenta que el código de seguridad se puede establecer con un número de 4 a 8 dígitos a su elección.

#### **Preparativos**

• Ajuste DEMO en OFF en la pantalla Especial *[\(P.61\)](#page-60-2)*.

#### **1 Pulse el botón** MENU**.**

> Aparece el menú emergente.

**2 Toque** SETUP**.**

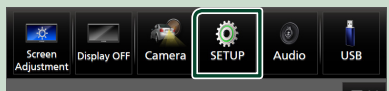

> Aparece la pantalla SETUP Menu.

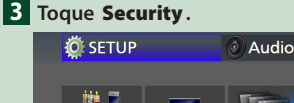

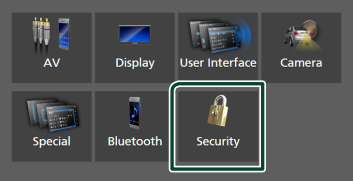

**>** Aparecerá la pantalla Security.

#### **4 Toque** Security Code Set **en la pantalla Seguridad.**

hh Aparece la pantalla Ajuste del código de seguridad.

**5 Introduzca un código de seguridad con un número de 4 a 8 dígitos y toque** Enter **.**

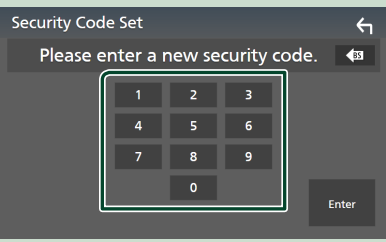

### **6 Introduzca de nuevo el mismo código y toque** Enter **.**

En estos momentos se registra su código de seguridad.

#### **NOTA**

- Toque BS para borrar la última entrada.
- Si introduce un código de seguridad diferente, la pantalla vuelve al paso 5 (para la introducción del primer código).
- Si ha desconectado el receptor de la batería, introduzca el código de seguridad correcto tal como lo indicó en el paso 5 y toque **Enter**. Ya puede utilizar su receptor.

## *Para cambiar el código de seguridad:*

- **1 Toque** Security Code Change **en la pantalla Seguridad.**
	- hh Aparece la pantalla Ajuste del código de seguridad.
- **2 Introduzca el código de seguridad registrado actual y toque** Enter **.**
- **3 Introduzca un código de seguridad nuevo con un número de 4 a 8 dígitos y toque** Enter **.**
- **4 Introduzca de nuevo el mismo código y toque** Enter **.**

En estos momentos se registra el nuevo código de seguridad.

#### *Para borrar el código de seguridad:*

- **1 Toque** Security Code Cancellation **en la pantalla Seguridad.**
	- hh Aparece la pantalla Ajuste del código de seguridad.
- **2 Introduzca el código de seguridad registrado actual y toque** Enter **.** Se borra el código de seguridad.

## <span id="page-9-0"></span>**Ajustes del calendario/reloj**

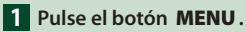

> Aparece el menú emergente.

## **2 Toque** SETUP**.**

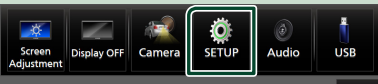

> Aparece la pantalla SETUP Menu.

## **3 Toque** User Interface **.**

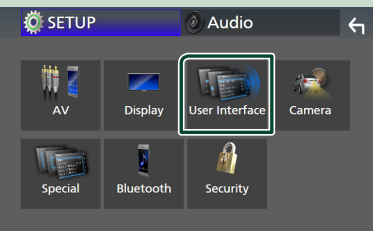

> Aparecerá la pantalla User Interface.

#### **4 Ajuste cada elemento del modo siguiente.**

Desplace la página para mostrar los elementos ocultos.

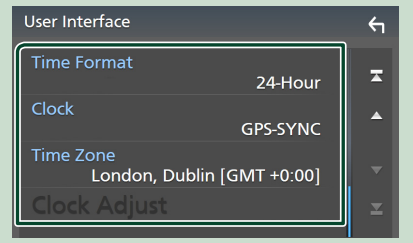

#### ■ Time Format

Seleccione el formato de visualización de la hora.

**12-Hour**/ **24-Hour** (Predeterminado)

#### ■ Clock

**GPS-SYNC** (predeterminado): Sincroniza la hora del reloj con GPS.

**Manual** : Ajuste el reloj manualmente.

## ■ Time Zone

Seleccione la zona horaria.

### ■ Clock Adjust

Si selecciona **Manual** para Reloi, ajuste manualmente la fecha y la hora. *[\(P.60\)](#page-59-0)*

#### **NOTA**

• Por favor, configure la fecha y la hora. Si no se configuran, algunas funciones podrían no funcionar.

## **Ajuste del volumen**

Puede ajustar el volumen (0 a 40).

Pulse  $\blacktriangle$  para subirlo y pulse  $\nabla$  para bajarlo.

Si mantiene pulsado ▲ el volumen aumenta de forma continua hasta el nivel 15.

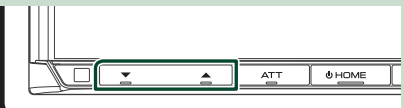

## <span id="page-10-0"></span>**Ángulo de visualización**

Puede ajustar el ángulo de visualización cuando la imagen en la pantalla resulta difícil de ver de forma uniforme. Cuanto menor sea el valor (negativo), más blanca será la imagen de la pantalla.

#### **1 Pulse el botón** MENU**.**

- > Aparece el menú emergente.
- **2 Toque** SETUP**.**

#### **3 Toque** Display **.**

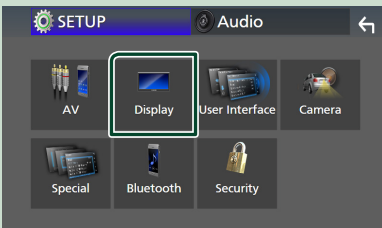

 $\blacktriangleright$  Aparece la pantalla de visualización.

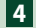

## **4 Toque** Viewing Angle **.**

**5 Seleccione el ángulo que desee configurar.**

La opción predeterminada es "0". *[\(P.61\)](#page-60-1)*

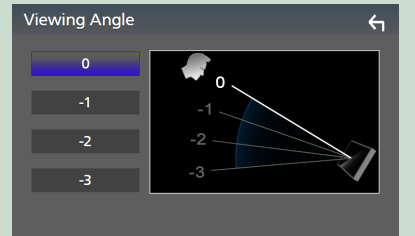

## **Operaciones de la pantalla táctil**

Para realizar operaciones en la pantalla, deberá tocar, mantener pulsado, pasar o deslizar un dedo para seleccionar un elemento, visualizar la pantalla del menú de configuración o cambiar de página.

#### ● **Tocar**

Toque suavemente la pantalla para seleccionar un elemento.

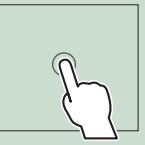

#### ● **Tocar y mantener pulsado**

Toque la pantalla y continúe pulsando hasta que se cambie la visualización o se muestre un mensaje.

#### ● **Hojear**

Deslice su dedo rápidamente hacia la izquierda o hacia la derecha de la pantalla para cambiar de página.

Puede desplazar la pantalla de lista pasando el dedo hacia arriba/abajo por la pantalla.

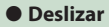

Deslice el dedo hacia arriba o hacia abajo en la pantalla para desplazarse por la misma.

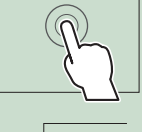

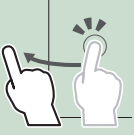

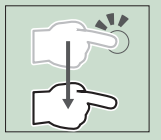

#### <span id="page-11-0"></span>*Funciones básicas*

## **Descripciones de la pantalla INICIO**

La mayoría de las funciones pueden ejecutarse desde la pantalla HOME (inicio).

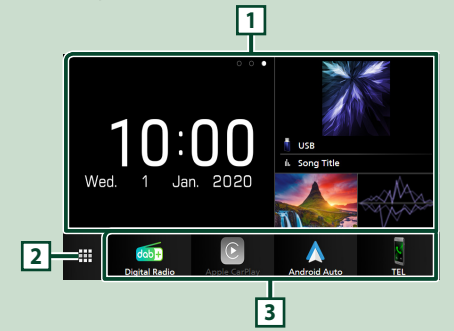

#### **<sup>1</sup>** • Widget *(P.17)*

- Puede cambiar de widget pasando el dedo hacia la izquierda o derecha en la zona de widget.
- Toque el widget para visualizar la pantalla detallada.
- **2** Muestra la pantalla de selección de fuente. *(P.13)*
- **3** Iconos de acceso directo a la fuente de reproducción *(P.14)*

## **Visualización de la pantalla INICIO**

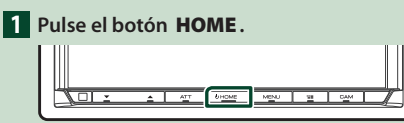

 $\blacktriangleright$  Aparece la pantalla HOME (inicio).

## **Menú emergente**

## **1 Pulse el botón** MENU**.**

> Aparece el menú emergente.

**2 Toque para visualizar el menú emergente.** 

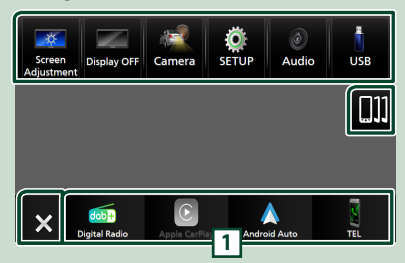

#### El contenido del menú es el siguiente.

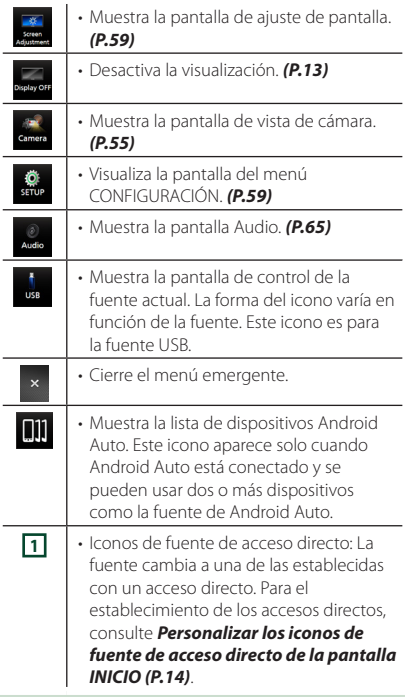

## <span id="page-12-0"></span>**Apagar la pantalla**

#### **1 Seleccione** Display OFF **en el menú emergente.**

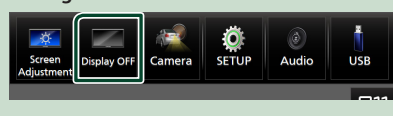

#### **NOTA**

- Toque la visualización para encender la pantalla.
- Para visualizar el reloj con la pantalla apagada, es necesario ajustar "OSD Clock" en "ON". *[\(P.61\)](#page-60-1)*

## **Descripción de la pantalla de selección de fuente**

Puede visualizar iconos de todas las fuentes de reproducción y opciones en la pantalla de selección de fuente.

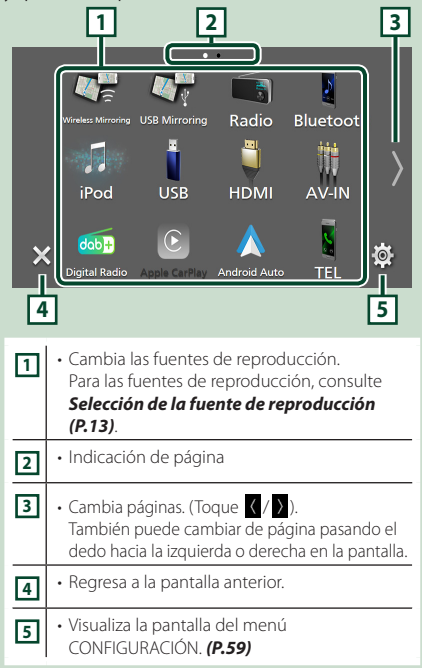

## **Selección de la fuente de reproducción**

#### **1 Pulse el botón** HOME**.**

**>** Aparece la pantalla HOME (inicio).

## $\overline{2}$  Toque  $\overline{4}$ .

#### Desde la pantalla puede seleccionar las siguientes fuentes y funciones.

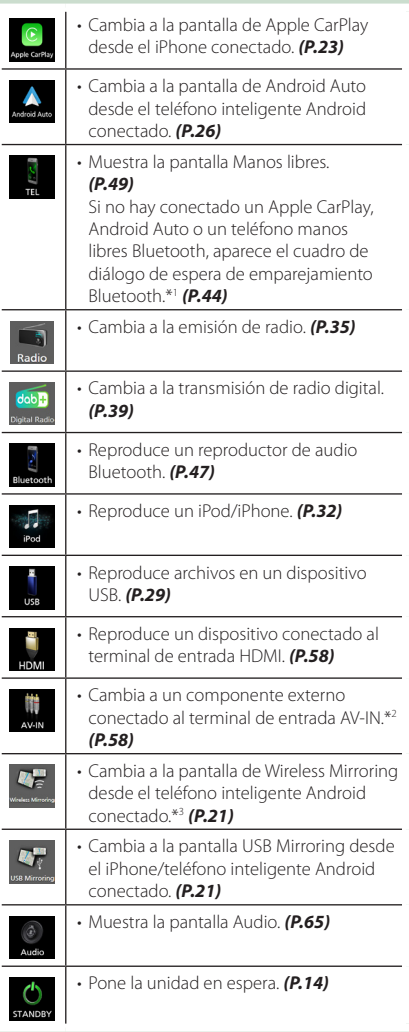

- \*1 Al conectar como Apple CarPlay o Android Auto, funciona como un teléfono proporcionado en Apple CarPlay o Android Auto. Si Apple CarPlay o Android Auto son conectados mientras habla por el dispositivo Bluetooth, la llamada actual continuará.
- \*2 CA-C3AV (accesorio opcional) está conectado al terminal de entrada AV-IN para vídeo. *[\(P.83\)](#page-82-0)*
- \*3 DMX8020DABS solo

## *Para seleccionar la fuente de reproducción en la pantalla INICIO*

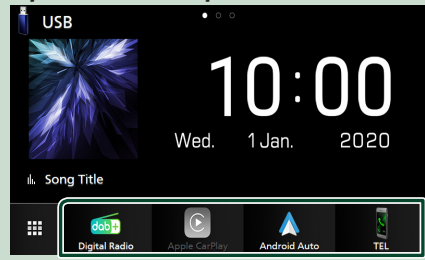

Los 4 elementos que se visualizan en la pantalla de selección de fuente con iconos grandes se muestran en la pantalla INICIO.

Puede cambiar los elementos que se visualizan en esta área personalizando la pantalla de selección de fuente. *(P.14)*

## *Para seleccionar la fuente de reproducción en la pantalla de control de fuentes*

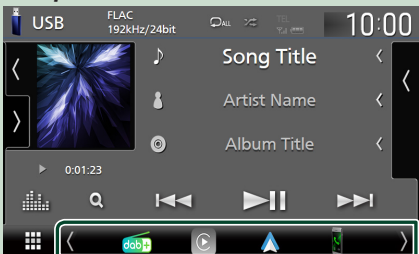

Visualice los iconos de selección de fuente tocando / o moviendo el dedo hacia la izquierda o hacia la derecha en la pantalla de control de fuentes y, a continuación, seleccione una fuente de reproducción.

## **Poner la unidad en espera**

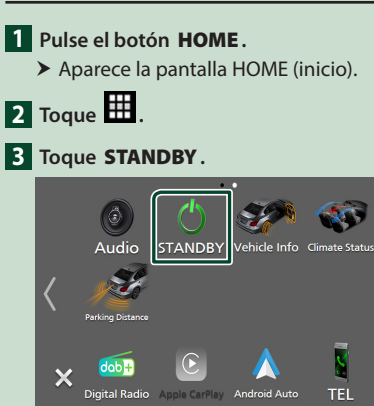

**io** 

## **Personalizar los iconos de fuente de acceso directo de la pantalla INICIO**

Puede colocar los iconos de las fuentes en las posiciones que desee.

**1 Pulse el botón** HOME**.**

 $\blacktriangleright$  Aparece la pantalla INICIO.

## $2$  Toque  $\mathbf{\mathbf{\mathbf{\mathbf{\mathbb{H}}}}}$ .

- **3 Mantenga pulsado el icono que desee mover en el modo de personalización.**
- **4 Arrastre el icono hasta la posición deseada.**

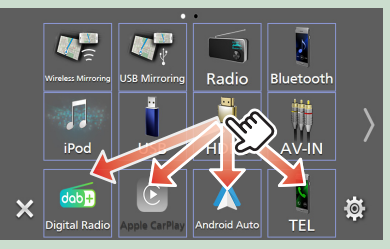

#### Cambia la página.

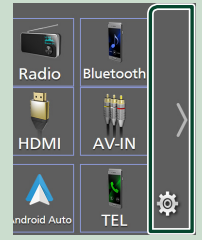

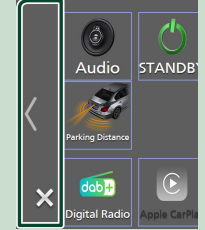

## <span id="page-14-0"></span>**Descripciones de la pantalla de control de fuente**

Existen funciones que pueden ejecutarse desde la mayoría de las pantallas.

#### Indicadores

⊞

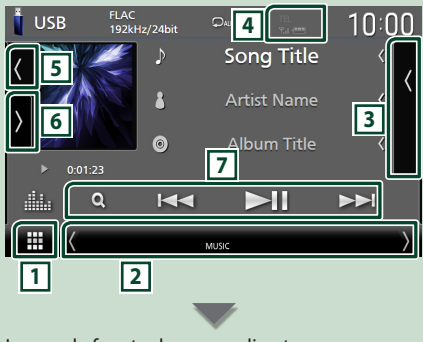

#### Iconos de fuente de acceso directo **HAKT**

## **1 Icono de todas las fuentes**

Muestra la pantalla de selección de fuente. *(P.13)*

#### **2 Pantalla secundaria**

- $\cdot$   $\langle$  /  $\rangle$  : La pantalla secundaria cambia a otra cada vez que se toca. También puede cambiar la pantalla secundaria moviendo el dedo hacia la izquierda o hacia la derecha en la pantalla.
- Indicadores: Muestra el estado de la fuente actual, etc.
	- **ATT** : El atenuador está activo.
	- **DUAL** : La función de zona dual está activada.
	- **MUTE** : La función de silenciamiento está activa.
	- **LOUD**: La función de control de volumen está activada.
- Iconos de fuente de acceso directo: La fuente cambia a una de las establecidas con un acceso directo. Para el establecimiento de los accesos directos, consulte *Personalizar los iconos de fuente de acceso directo de la pantalla INICIO (P.14)*.

## **3 Lista de contenido**

Muestra la lista de pistas/archivos/estaciones/ canales.

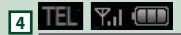

• Información del dispositivo Bluetooth conectado.

## **5 Ilustraciones e información**

Puede seleccionar si se visualizará o no una ilustración e información de la canción o solamente información de la canción en más detalle.

Al tocar el área de las ilustraciones, se cambia al medidor de VU. (Solamente las fuente de audio USB, iPod y Bluetooth)

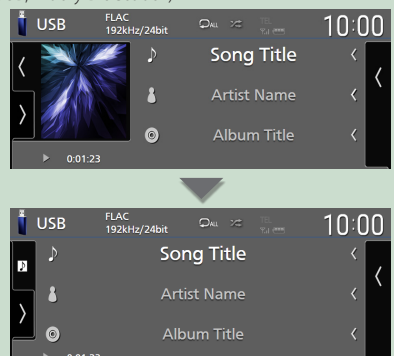

Cambie el tamaño del texto de la información de la canción al ajustar "Small Audio Text" en "ON"/"OFF" en la pantalla Interfaz del usuario

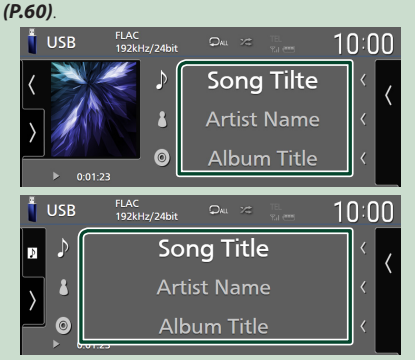

#### **6 Panel de funciones**

Toque el lado izquierdo de la pantalla para mostrar el panel de funciones. Toque de nuevo para cerrar el panel.

## **7 Teclas de operación**

Puede accionar la fuente actual con estas teclas de operación. Las funciones disponibles varían en función del tipo de fuente.

#### <span id="page-15-0"></span>*Funciones básicas*

## **Pantalla de lista**

Existen teclas de funciones comunes en las pantallas de listas de la mayoría de las fuentes. Consulte *(pág.31, 34, [48\)](#page-47-0)*.

## **Visualización de la pantalla de lista**

## *Para USB/iPod:*

**1 Toque Q.** 

**1 Toque Q** o el elemento enumerado en **la zona de información en la pantalla de control de fuente.**

 $\blacktriangleright$  Aparecerá la pantalla de lista.

## *Para el audio de Bluetooth:*

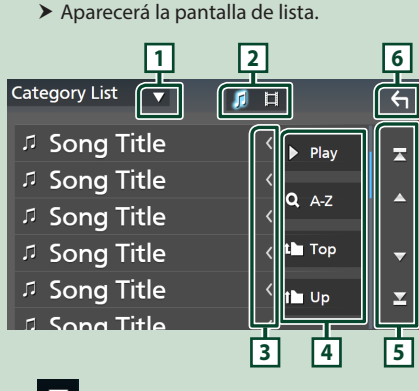

## **1**

Muestra la ventana de selección del tipo de lista.

#### л 目 **2**

Muestra la lista de archivos de música/películas.

## **3 Desplazar texto**

Desplaza el texto visualizado.

## **4** Play etc.

Aquí se muestran teclas con varias funciones.

- Play: Reproduce todas las pistas de la carpeta que contiene la pista actual.
- **9 Az** : Salta a la letra introducida (búsqueda alfabética).
- <sup>1</sup> Top <sup>1</sup> Up : Se desplaza al nivel jerárquico superior.

## **5 / / / Desplazar página**

Podrá cambiar las páginas para visualizar más elementos tocando  $\blacksquare$ 

 $\cdot$   $\cdot$  /  $\cdot$   $\cdot$  : Muestra la página superior o inferior.

**6 Retorno**

Regresa a la pantalla anterior.

### **NOTA**

• Dependiendo de la fuente o el modo actuales, algunas de las teclas de función podrían no aparecer.

# <span id="page-16-0"></span>**Widget**

## **Widget**

- **1 Pulse el botón** HOME**.**
- **2 Puede cambiar de widget pasando el dedo hacia la izquierda o derecha en la zona de widget.**

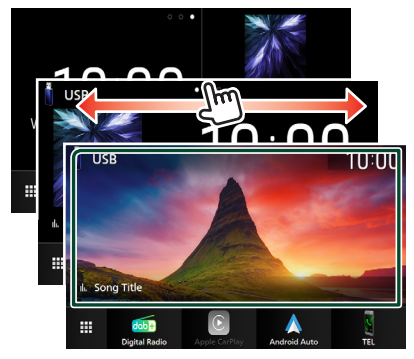

## *Lista de Widgets*

- Multi Widget \*1
- Widget Reloj
- Widget Presión de Neumáticos \*2
- Widget Clima \*2
- Widget Marco de Fotos
- \*1 Pueden establecerse hasta 3 páginas en la pantalla multiwidget.
- \*2 Esta opción puede seleccionarse cuando un adaptador comercial esté conectado.

## **Multi Widget**

Puede colocar un widget en cada una de las siguientes zonas. Pueden colocarse hasta 4 widgets en una pantalla multi widget.

- **1 Pulse el botón** HOME**.**
- **2 Pase el dedo por el área del widget hacia la izquierda/derecha para visualizar el multi widget.**

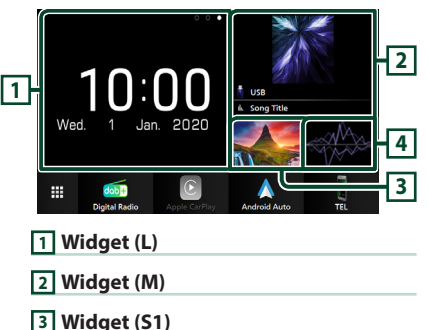

- **Keemplazar el widget**
- **Para mover el widget**

**4 Widget (S2)**

- **1 Toque sin soltar el widget.**
	- $\blacktriangleright$  El modo de personalización de widget está activado.
- **2 Arrastre el widget hasta la posición deseada.**
- **Para eliminar el widget**
- **1 Toque sin soltar el widget.**
	- $\blacktriangleright$  El modo de personalización de widget está activado.
- **2 Toque** × **en la esquina superior derecha del widget.**
	- $\blacktriangleright$  El widget seleccionado se borra.
- **Para sustituir el widget**
- **1** Toque **v** en la pantalla multi widget.

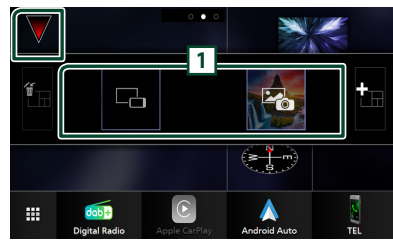

Aparece la ventana emergente de la lista de widgets.

## **1 Icono de widget**

Se indican los widgets que pueden colocarse en la pantalla multi widget.

- **2 Muévase por la ventana emergente de lista de widgets hacia la izquierda/ derecha para seleccionar el widget que desea sustituir.**
- **3 Toque sin soltar el nuevo widget.**  $\blacktriangleright$  El modo de personalización de widget está activado.
- **4 Arrastre el widget desde la ventana emergente de la lista de widgets al área de widget deseada.**

#### Puede configurar los elementos siguientes.

- Widget Reloj
- Información de la fuente actual \*1
- Widget Visualizador
- $\cdot$  Widget espejo  $*2*3$
- Widget Marco de fotos
- Widget Clima \*4
- Widget Presión de Neumáticos \*4
- \*1 No se puede visualizar la pantalla Wireless Mirroring (DMX8020DABS solo)/USB Mirroring en este widget. Para visualizar la pantalla de la fuente, seleccione el widget Espejo.
- \*2 Puede seleccionarse al usar Wireless Mirroring (DMX8020DABS solo)/USB Mirroring.
- \*3 No puede reproducir el archivo de vídeo en el dispositivo USB cuando se usa la función Wireless Mirroring (DMX8020DABS solo)/USB Mirroring.
- \*4 Esta opción puede seleccionarse cuando un adaptador comercial esté conectado.

#### **NOTA**

- $\cdot \blacktriangledown$  y la ventana emergente de la lista de widgets desaparecerán si no realiza ninguna operación durante 5 segundos.
- Al cambiar la pantalla desde otro widget a la pantalla multi widget, v también aparecerá.

## Ñ **Añadir un nuevo multi widget**

Puede añadir páginas a la pantalla multi widget.

- **1** Toque **v** en la pantalla multi widget.
	- Aparece la ventana emergente de la lista de widgets.

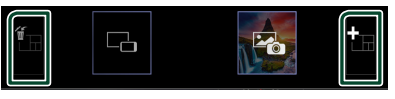

## ■

Muestra el mensaje de confirmación para borrar la página actual de la pantalla multi widget. Si desea más información, consulte *Para borrar multi widget (P.18)*.

## ■

Añade una página a la pantalla multi widget.

**2** Toque **in** en la ventana emergente de la **lista de widgets.**

 $\blacktriangleright$  Se añade una página nueva.

#### **NOTA**

- Podrá añadir hasta un máximo de 2 páginas a la pantalla multi widget. Si ya ha agregado 2 páginas, no puede seleccionar **...**
- La bandeja de widgets aparece en la nueva página hasta que coloca un widget.

## *Para borrar multi widget*

- **1** Toque **in** en la ventana emergente de la **lista de widgets.**
	- $\triangleright$  Aparece el mensaje de confirmación.
- **2 Toque** YES**.**
	- $\triangleright$  Se borra la página actual.

#### **NOTA**

• No es posible borrar la primera página de la pantalla multi widget.

## <span id="page-18-0"></span>**Widget Marco de fotos**

En la pantalla Inicio, puede ver un pase de diapositivas de los archivos de imagen guardados en la memoria USB.

## Ñ **Preparativos**

• Seleccione "ON" para el Widget Marco de fotos. Consulte *Configuración de Widget (P.19)*.

#### ● **Archivos de imagen aceptados**

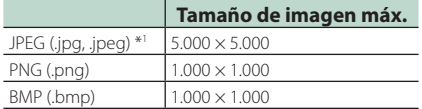

- Esta unidad solo puede reproducir archivos de menos de 50 MB.
- El número máximo de archivos por dispositivo es de 500.
- Los archivos de imagen podrían no reproducirse dependiendo de su estado.
- \*1 El formato progresivo no es compatible.

## $\blacksquare$  **Marco de fotos**

#### **1 Pulse el botón** HOME**.**

**2 Pase el dedo por el área del widget hacia la izquierda/derecha para visualizar el widget de marco de fotos.**

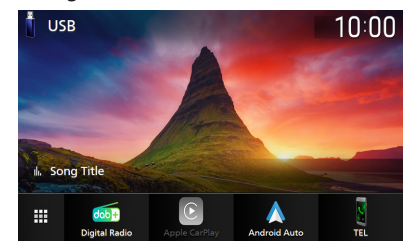

• Desplácese por la pantalla para visualizar la parte oculta.

## **Configuración de Widget**

Configure los widgets en la pantalla Inicio.

- **1 Pulse el botón** MENU**.**
	- $\blacktriangleright$  Aparece el menú emergente.
- **2 Toque** SETUP**.**
	- $\triangleright$  Aparece la pantalla CONFIGURACIÓN.
- **3 Toque** User Interface **.**

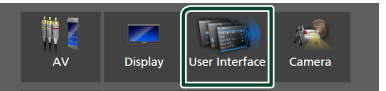

- $\blacktriangleright$  Aparecerá la pantalla User Interface.
- **4 Toque** Widget SETUP **en la pantalla Interfaz del usuario.**
- **5 Ajuste cada elemento del modo siguiente.**

#### ■ Photo Frame Widget

Determine si usar el widget de marco de fotos.

"ON" (ACTIVADO) (Predeterminado)/ "OFF" (DESACTIVADO)

#### ■ Photo Frame SETUP

Realice ajustes relacionados con la visualización del widget de marco de fotos.

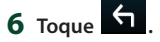

#### *Widget*

## *Para configurar el marco de fotos*

Realice ajustes relacionados con la visualización del widget de marco de fotos.

- **1 Toque** Photo Frame SETUP **en la pantalla CONFIGURACIÓN de Widget.**
- **2 Ajuste cada elemento del modo siguiente.**

## ■ Sort Order

Especifique un criterio de clasificación de archivos.

"By Name(Ascending)"/ "By Name(Descending)"/ "By Date(Newest First)" (predeterminado)/ "By Date(Oldest First)"

#### ■ Slide Show Interval

Especifique el intervalo del pase de diapositivas.

"5" a "30" segundos.

La opción predeterminada es "5" segundos.

#### ■ Photo Frame is • • • • •

Visualice temas de ayuda relacionados con el marco de fotos.

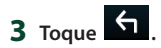

## <span id="page-20-0"></span>**APLICACIONES**

## <span id="page-20-1"></span>**Operación Wireless Mirroring (DMX8020DABS)**

Podrá visualizar la misma pantalla del teléfono inteligente Android en el monitor de la unidad usando la función Wireless Mirroring del teléfono inteligente Android.

#### **Preparativos**

- Puede utilizar la función Wireless Mirroring con teléfonos inteligentes Android compatibles con esta función.
- Esta función puede denominarse Wireless Display, Screen Mirroring, AllShare Cast, etc., en función del fabricante.
- Los ajustes a realizar en el teléfono inteligente Android pueden ser diferentes, dependiendo del tipo de dispositivo. Para más detalles, consulte el manual de instrucciones suministrado con su teléfono inteligente Android.
- Si su teléfono inteligente Android está bloqueado, la pantalla Mirroring podría no aparecer.
- Si el teléfono inteligente Android no está listo para UIBC, no puede realizar la operación táctil.

#### **1 Pulse el botón** HOME**.**

- $2$  Toque  $\boxplus$
- **3 Toque** Wireless Mirroring**.** *(P.13)*  $\triangleright$  Aparece la pantalla de la aplicación.
- **4 Accione su teléfono inteligente Android para activar la función Wireless Mirroring y, a continuación, conéctese a esta unidad.**
- **5 Seleccione ("DMX8020DABS") como la red a usar.**
	- ▶ Cuando se establece la conexión, se visualiza la misma pantalla que la mostrada en el teléfono inteligente Android.

#### **NOTA**

- La aplicación deja de funcionar al encender/ apagar la alimentación o al salir del vehículo. Para reiniciar la aplicación, opere el teléfono inteligente Android.
- Al visualizar la fuente de la aplicación, no podrá registrar ni conectar un dispositivo Bluetooth. Cambie la fuente de la aplicación a otra fuente y, a continuación, accione el dispositivo Bluetooth.

## <span id="page-20-2"></span>**Operación USB Mirroring**

Con la aplicación Mirroring for KENWOOD instalada en su teléfono inteligente, puede visualizar la pantalla de su teléfono inteligente en la pantalla de esta unidad y escuchar el audio de su teléfono inteligente o la fuente actual de esta unidad. Puede acceder a su teléfono inteligente desde esta unidad.

Puede utilizar la función USB Mirroring con su teléfono inteligente compatible con esta función.

#### *Dispositivos compatibles*

- Teléfono inteligente Android
- Compatible con Bluetooth
- Versión de Android 5.0 o posterior
- Versión de Linux Kernel 3.5 o posterior
- iPhone
	- Compatible con Bluetooth
- Versión de iOS 11 o posterior

#### **Preparativos**

• Instale la versión más reciente de la aplicación Mirroring for KENWOOD y active la aplicación en su teléfono inteligente.

Android smartphone: Busque "Mirroring for KENWOOD" en Google Play para encontrar e instalar la versión más reciente.

**iPhone**: Busque "Mirroring for KENWOOD" en Apple App Store para encontrar e instalar la versión más reciente.

La aplicación Mirroring for KENWOOD es una aplicación gratuita. Puede consultar el tutorial "how to" en la aplicación Mirroring for KENWOOD.

## **K** Conecte el dispositivo

La pantalla se refleja a través de la conexión del terminal USB (negro) mientras el audio se comparte a través de la conexión Bluetooth entre esta unidad y su teléfono inteligente.

## *Para teléfonos inteligentes Android:*

**1 Empareje su teléfono inteligente Android con esta unidad a través de Bluetooth. Consulte** *[Registre el dispositivo Bluetooth](#page-43-1)  [\(P.44\)](#page-43-1)***.**

Seleccione A2DP/SPP **Audio/App** 

- **2 Pulse el botón** HOME**.**
- $3$  Toque  $\mathbf{\mathbf{\mathbf{\#}}}.$
- **4 Toque** USB Mirroring**.** *(P.13)*
- **5 Conecte su teléfono inteligente Android mediante el terminal USB (negro).**  *[\(P.85\)](#page-84-0)*

Se muestran los términos del servicio cuando utiliza por primera vez Mirroring para la aplicación KENWOOD. Es necesario aceptar los términos del servicio para utilizar esta función.

## *Para iPhone:*

- **1 Empareje su iPhone con esta unidad a través de Bluetooth. Consulte** *[Registre el](#page-43-1)  [dispositivo Bluetooth \(P.44\)](#page-43-1)***.** Seleccione A2DP/SPP Audio/App
- **2 Toque "Mirroring for KENWOOD" y comience la transmisión.**
- **3 Pulse el botón** HOME**.**
- $4$  Toque  $\boxplus$
- **5 Toque** USB Mirroring**.** *(P.13)*
- **6 Conecte su iPhone usando el KCA-iP103 mediante el terminal USB (negro).**  *[\(P.84\)](#page-83-0)*
- **7 Use su iPhone para completar lo siguiente.**
	- Inicie "Settings", luego toque "Control Center" y luego "Customize Controls".
	- Toque "Screen Recording" y agregue a la lista "INCLUDE".
	- Inicie "Control Center" en su iPhone, luego mantenga pulsado el icono Grabación de pantalla.

#### **NOTA**

- El terminal USB (gris) no es compatible con USB Mirroring. (DMX8020DABS solo)
- No puede usar las fuentes Bluetooth y iPod al mismo tiempo con la aplicación Mirroring for KENWOOD.
- El reloj OSD no se muestra en la pantalla de duplicación de esta unidad, independientemente de la configuración realizada para **[OSD Clock](#page-60-3)** [\(P.61\)](#page-60-3).
- Dependiendo del teléfono inteligente Android conectado, es posible que deba habilitar la configuración del teclado virtual en su teléfono inteligente para mostrar el teclado del software en la pantalla de esta unidad y en su teléfono inteligente.
- Las siguientes operaciones suspenden la aplicación Mirroring for KENWOOD si utiliza la aplicación con un iPhone:
	- Recibir una llamada entrante
	- La función de grabación de la pantalla del iPhone se detiene
- Se apaga la pantalla del iPhone Para reanudar la operación de duplicación, desconecte el iPhone del cable de audio USB e intente conectarlo nuevamente.
- El audio puede ser de baja calidad, interrumpido u omitido, dependiendo de varias condiciones, como el estado de la red, la aplicación, etc.
- Si realiza el emparejamiento con otro dispositivo durante la duplicación, la duplicación (audio y/o vídeo) se verá perturbada o pausada.
- Es posible que algunas aplicaciones no admitan el uso compartido del audio.
- Algunas operaciones pueden no funcionar dependiendo de la compatibilidad entre esta unidad, la aplicación Mirroring for KENWOOD y su teléfono inteligente.

## <span id="page-22-0"></span>Ñ **Teclas de operación en la pantalla de duplicación**

En la pantalla de duplicación USB, están disponibles las siguientes teclas físicas virtuales. Las teclas se ocultan cuando no se realiza ninguna operación durante unos 5 segundos. Puede visualizarlas de nuevo en cualquier momento tocando la pantalla.

- $\cdot \cdot \cdot$  /  $\cdot \cdot$  cambia la posición de las teclas físicas virtuales que se muestran en la pantalla de esta unidad.
- ○: vuelve a la página de inicio.
- ×: cierra las teclas físicas virtuales.
- $\Box$ : muestra las aplicaciones recientes (solo Android).
- $\cdot$   $\blacktriangle$  : vuelve a la página anterior (solo Android).

#### **NOTA**

- Estas teclas difieren según el dispositivo conectado y pueden diferir de la función operada desde el dispositivo.
- Estas teclas se pueden mostrar incluso si no hay una tecla físcas en el dispositivo conectado.

## **N** Desconectar la duplicación

Puede desconectar la duplicación desconectando su teléfono inteligente del terminal USB (negro) del panel posterior.

#### **NOTA**

• Una vez que se desconecte de las operaciones de duplicación, detenga la transmisión en la función de grabación de pantalla del iPhone. De lo contrario, la fuente "iPod" y la fuente "Bluetooth" pueden no funcionar correctamente.

## **Funcionamiento de Apple CarPlay**

Apple CarPlay es un modo inteligente y seguro de usar su iPhone en el coche. Apple CarPlay realiza lo que usted desee hacer con el iPhone mientras conduce y lo visualiza en la pantalla del producto. Podrá obtener direcciones, realizar llamadas, enviar y recibir mensajes y escuchar la música de su iPhone mientras conduce. También podrá usar el control por voz de Siri para facilitar el uso del iPhone.

Para más información sobre Apple CarPlay, visite *<https://www.apple.com/ios/carplay/>*.

#### *Dispositivos iPhone compatibles*

Puede usar Apple CarPlay con los siguientes modelos de iPhone.

- iPhone XS Max
- iPhone 7 Plus • iPhone 7
- iPhone XS • iPhone XR
- 
- iPhone X
- iPhone 8 Plus
- iPhone 8

## **El Conexión de un iPhone**

#### **Preparativos**

- Para registrar un iPhone mediante la conexión a través del terminal USB (negro)
	- Conecte un iPhone mediante el terminal USB (negro) y opere el iPhone en conformidad con los mensajes de confirmación visualizados en el iPhone. El iPhone está registrado en

Apple CarPlay Device List. Desconectar el iPhone del terminal USB (negro) y seleccionar el iPhone registrado desde Apple CarPlay Device List conectará el iPhone inalámbricamente.

- Para registrar un iPhone a través de una conexión Bluetooth
	- Tocar en la pantalla Apple CarPlay Device List *[\(P.24\)](#page-23-0)*, muestra el cuadro de diálogo de espera de emparejamiento Bluetooth. Consultando *[Registre el](#page-43-1)  [dispositivo Bluetooth \(P.44\)](#page-43-1)* registre el iPhone y se conectará inalámbricamente.
- iPhone SE
- iPhone 6s Plus
- iPhone 6s

## *Conexión alámbrica*

**1 Conecte su iPhone usando el KCA-iP103 mediante el terminal USB (negro).**  *[\(P.84\)](#page-83-0)*

Al conectar un iPhone compatible con Apple CarPlay al terminal del USB (negro), se desconecta el teléfono con manos libres por Bluetooth actualmente conectado. Si está usando el teléfono manos libres Bluetooth, la desconexión tendrá lugar después de finalizar la llamada.

**2 Desbloquee su iPhone.**

## *Conexión inalámbrica (DMX8020DABS)*

Puede seleccionar el iPhone registrado como dispositivo Bluetooth desde **Apple CarPlay** Device List y usarlo como el dispositivo Apple CarPlay.

- **1 Pulse el botón** HOME**.**
- $2$  Toque  $\mathbf{\mathbf{\mathbb{H}}}$ .
- **3 Toque** Apple CarPlay **.** *(P.13)*

#### **NOTA**

- Active la función Bluetooth y la función Wi-Fi del iPhone.
- Si hay registrados dos o más iPhones, seleccione el iPhone que se va a usar como la fuente de Apple CarPlay . *[\(P.24\)](#page-23-0)*
- También puede seleccionar el iPhone registrado en Apple CarPlay Device List *[\(P.24\)](#page-23-0)* incluso si el icono **Apple CarPlay** no está activado en la pantalla de selección de fuente.
- Es necesario conectar la antena del GPS y la entrada de pulso de velocidad para usar Apple CarPlay.
- Cuando la conexión Wi-Fi no está disponible, se muestra la pantalla HOME (inicio).
- No puede usar Apple CarPlay si la función de grabación de pantalla del iPhone está habilitada.

## *Cambiar la pantalla actual a la pantalla de Apple CarPlay al conectar su iPhone*

- Toque el icono Apple CarPlay en la pantalla de selección de fuente. *(P.13)*
- Toque el mensaje de conexión siguiente si aparece el mensaje.

Apple CarPlay is connected

#### **NOTA**

- El mensaje de conexión aparecerá cuando;
	- El iPhone previamente usado vuelve a conectarse.
	- Aparece una pantalla distinta a la pantalla INICIO y la pantalla de selección de fuente.
- El mensaje de conexión será visualizado durante aproximadamente 5 segundos.

## <span id="page-23-0"></span>**N** Seleccione un dispositivo Apple **CarPlay (DMX8020DABS)**

Si hay dos o más iPhones compatibles con Apple CarPlay registrados, seleccione el iPhone que se va a usar como la fuente Apple CarPlay.

- **1 Pulse el botón** MENU**.**
	- Aparece el menú emergente.
- **2 Toque** SETUP**.**
	- $\blacktriangleright$  Aparece la pantalla CONFIGURACIÓN.
- **3 Toque** AV**.**

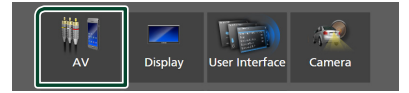

**4 Toque** Apple CarPlay Device List**.**

## **5 Seleccione un dispositivo.**

El dispositivo Apple CarPlay conectado a través de USB y los dispositivos Apple CarPlay registrados listos para la conexión inalámbrica son visualizados.

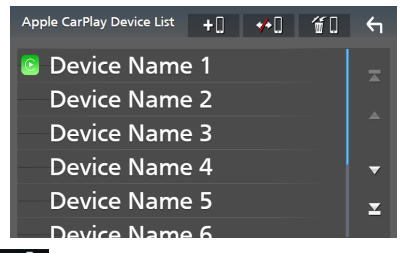

- **: 10** : Muestra un diálogo de espera de emparejamiento Bluetooth. Para obtener más detalles, consulte *[Registre el dispositivo](#page-43-1)  [Bluetooth \(P.44\)](#page-43-1)*.
- : Muestra un mensaje de confirmación para desconectar el dispositivo.
- $\cdot$   $\bullet$   $\bullet$  : Muestra la pantalla Quitar dispositivo. *[\(P.25\)](#page-24-0)*

## <span id="page-24-0"></span>*Para eliminar el dispositivo Apple CarPlay registrado*

- **1** Toque  $\mathbf{f}$  .
- **2 Toque el nombre del dispositivo a marcar.**

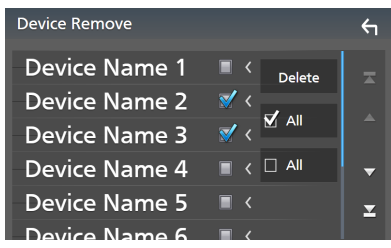

## ■ þ ALL

Selecciona todos los dispositivos Apple CarPlay.

## $\blacksquare$   $\Box$  ALL

Borra todas las marcas de verificación.

## **3 Toque** Delete **.**

 $\blacktriangleright$  Aparece el mensaje de confirmación.

## **4 Toque** Yes **.**

 $\blacktriangleright$  Todos los dispositivos seleccionados son eliminados.

#### **NOTA**

• Esta operación también elimina el mismo dispositivo de la pantalla de lista de dispositivos Bluetooth. *[\(P.46\)](#page-45-0)*

## Ñ **Teclas de operación y aplicaciones disponibles en la pantalla de inicio de Apple CarPlay**

Podrá usar las aplicaciones del iPhone conectado.

Los elementos visualizados y el idioma utilizado en la pantalla varían en función de los dispositivos conectados.

Para acceder al modo Apple CarPlay, toque el icono Apple CarPlay en la pantalla de selección de fuente. *(P.13)*

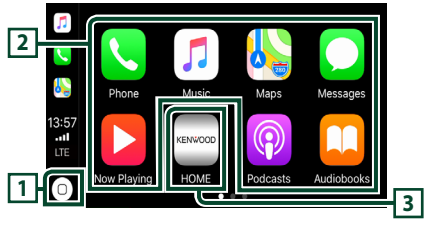

## **<sup>1</sup> \***

- Visualiza la pantalla de inicio de Apple CarPlay.
- Toque y mantenga para activar Siri.

## **2 Teclas de la aplicación**

Inicia la aplicación.

## **3** HOME

Sale de la pantalla Apple CarPlay y muestra la pantalla Inicio.

\* El diseño del icono puede cambiar según la versión de iOS.

## *Para salir de la pantalla Apple CarPlay*

**1 Pulse el botón** HOME**.**

## **N** Use Siri

Podrá activar Siri.

**1 Pulse el botón ∃≣ durante 1 segundo.** 

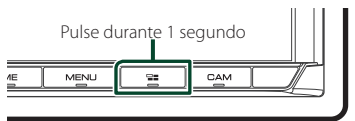

**2 Hable a Siri.**

#### *Para desactivar*

**1 Pulse el botón**  $\Xi$ 

## <span id="page-25-0"></span>Ñ **Cambie a la pantalla Apple CarPlay mientras escucha otra fuente**

**1 Pulse el botón**  $\Xi$ 

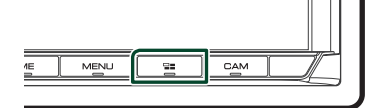

#### **NOTA**

• Al escuchar otra fuente con la pantalla de Apple CarPlay mostrada, reproducir música en el modo Apple CarPlay cambiará la fuente actual a la fuente Apple CarPlay.

## **Funcionamiento de Android Auto™**

Android Auto le permite usar las opciones de su teléfono inteligente Android de forma cómoda para la conducción. Podrá acceder fácilmente a la guía de ruta, realizar llamadas, escuchar música y acceder a funciones útiles del teléfono inteligente Android mientras conduce.

Para más información sobre Android Auto, visite *https://www.android.com/auto/* y *[https://](https://support.google.com/androidauto) [support.google.com/androidauto](https://support.google.com/androidauto)*.

### *Teléfonos inteligentes Android compatibles*

Podrá usar Android Auto con teléfonos inteligentes Android con la versión 5.0 o posterior.

Para la conexión Wi-Fi, Android 8.0 o posterior (DMX8020DABS)

#### **NOTA**

• Android Auto podría no estar disponible en todos los dispositivos y podría no estar disponible en todos los países o regiones.

#### ● **Sobre la colocación del teléfono inteligente**

Instale el teléfono inteligente conectado como dispositivo Android Auto en un lugar en el que pueda recibir las señales del GPS.

Cuando utilice Google Assistant, instale el teléfono inteligente en un lugar en el que el micrófono pueda captar fácilmente la voz.

#### **NOTA**

- No coloque el teléfono inteligente en un sitio expuesto a la luz directa del sol o cerca de una salida de aire acondicionado. La colocación del teléfono inteligente en tales lugares podría producir un mal funcionamiento o dañar su smartphone.
- No deje el teléfono inteligente en el vehículo.

## Ñ **Conecte el teléfono inteligente Android**

## *Conexión alámbrica*

**1 Conecte un teléfono inteligente Android mediante el terminal USB.** *[\(P.85\)](#page-84-0)*

Para usar la función de manos libres, conecte el teléfono inteligente Android mediante Bluetooth.

Al conectar un teléfono inteligente Android compatible con Android Auto al terminal USB, el dispositivo se conectará automáticamente mediante Bluetooth y el teléfono con manos libres por Bluetooth actualmente conectado se desconectará.

- **2 Desbloquee su teléfono inteligente Android.**
- **3 Pulse el botón** HOME**.**
- $4$  Toque  $\boxplus$ .
- **5 Toque** Android Auto**.** *(P.13)*

## *Conexión inalámbrica (DMX8020DABS)*

Cuando el teléfono inteligente Android está listo para la conexión inalámbrica, conectarlo a través de USB registra Bluetooth y Wi-Fi automáticamente. Por lo tanto, el teléfono inteligente Android registrado podrá conectarse de forma inalámbrica para usarse como una fuente Android Auto.

- **1 Pulse el botón** HOME**.**
- $2$  Toque  $\mathbf{\mathbf{\#}}$ .
- **3 Toque** Android Auto**.** *(P.13)*

#### **NOTA**

- Active la función Bluetooth y la función Wi-Fi del teléfono inteligente Android.
- Si se han registrado dos o más teléfonos inteligentes Android, seleccione el teléfono inteligente Android que se utilizará como la fuente Android Auto. *(P.27)*
- Para cambiar manualmente la contraseña para la conexión inalámbrica, consulte [Reset Android](#page-63-0)  [Auto Wireless Connection \(P.64\)](#page-63-0).
- Cuando la conexión Wi-Fi no está disponible, se muestra la pantalla HOME (inicio).

## Ñ **Seleccione un teléfono inteligente Android (DMX8020DABS)**

Si se han registrado dos o más teléfonos inteligentes Android, seleccione el teléfono inteligente Android que se utilizará como la fuente Android Auto.

- **1 Pulse el botón** HOME**.**
- $2$  Toque  $\mathbf{\#}$ .
- **3 Toque** Android Auto**.** *(P.13)*
- **4 Pulse el botón** MENU**.**
- **5** Toque  $\blacksquare$

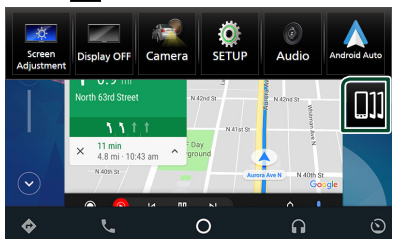

## **6 Seleccione un teléfono inteligente Android.**

Se muestran los teléfonos inteligentes Android registrados listos para la conexión inalámbrica y el teléfono inteligente Android conectado a través de USB.

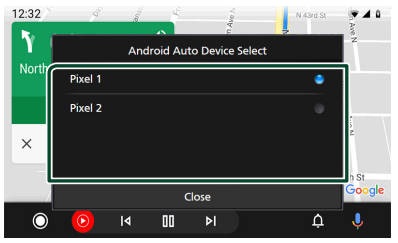

## Ñ **Teclas de operación y aplicaciones disponibles en la pantalla Android Auto**

Podrá realizar las operaciones de las aplicaciones del teléfono inteligente Android conectado.

Los elementos visualizados en la pantalla varían en función de los teléfonos inteligentes Android conectados.

Para acceder al modo Android Auto, toque el icono **Android Auto** en la pantalla de selección de fuente. *(P.13)*

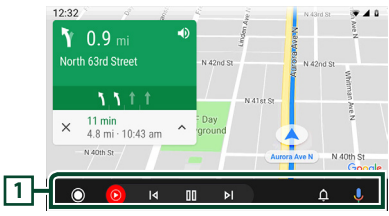

**1 Teclas de la aplicación/información**

Comienza la aplicación o visualiza información.

## *Para salir de la pantalla Android Auto*

**1 Pulse el botón** HOME**.**

- $\blacksquare$  Uso del control por voz
- 1 **Pulse el botón <del></del> durante 1 segundo.**

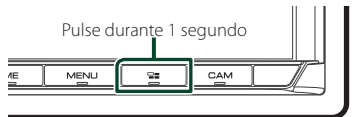

## *Para cancelar*

- **1** Pulse el botón  $\Xi$ .
- **E** Cambio a la pantalla Android **Auto mientras escucha otra fuente**
- **1** Pulse el botón  $\Xi$ .

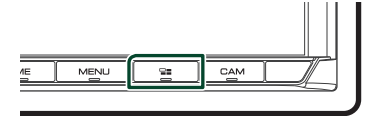

## **NOTA**

• Al escuchar otra fuente con la pantalla de Android Auto mostrada, reproducir música en el modo Android Auto cambiará la fuente actual a la fuente Android Auto.

## <span id="page-28-0"></span>**USB**

## **Conexión de un dispositivo USB**

**1 Conecte el dispositivo USB con el cable USB.** *[\(P.84\)](#page-83-1)*

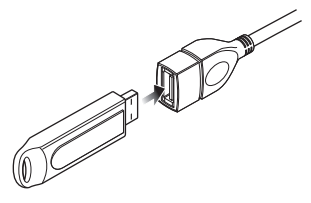

- **2 Pulse el botón** HOME**.**
- $3$  Toque  $\boxplus$
- **4 Toque** USB**.** *(P.13)*

## **N** Desconecte el dispositivo USB

- **1 Pulse el botón** HOME**.**
- **2 Toque una fuente distinta a** USB**.**
- **3 Desconecte el dispositivo USB.**

## $\Box$  Dispositivos USB que pueden **utilizarse**

En esta unidad puede utilizar un dispositivo USB de tipo de almacenamiento masivo.

La palabra "USB device" que aparece en este manual se refiere a un dispositivo de memoria flash.

## ● **Sobre el sistema de archivos**

El sistema de archivos debe ser uno de los siguientes:

• FAT16 • FAT32 • exFAT • NTFS

#### **NOTA**

- Instale el dispositivo USB en un lugar que no perjudique a una conducción segura.
- No puede conectar un dispositivo USB mediante un núcleo USB o un lector de tarjetas múltiple.
- Haga copias de seguridad de los archivos de audio utilizados con esta unidad. Los archivos pueden borrarse en función de las condiciones de funcionamiento del dispositivo USB. No compensaremos en forma alguna los daños producidos por cualquier dato borrado.

## **Funcionamiento básico de USB**

La mayoría de las funciones pueden controlarse desde la pantalla de control de fuentes y de reproducción.

#### **NOTA**

• Ajuste el interruptor de modo del mando a distancia en el modo AUD antes de iniciar la operación; consulte *[Cambio del modo de](#page-73-1)  [operación \(P.74\)](#page-73-1)*.

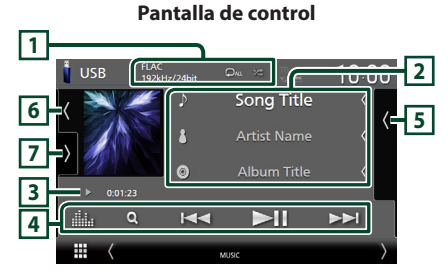

#### **Pantalla de control**

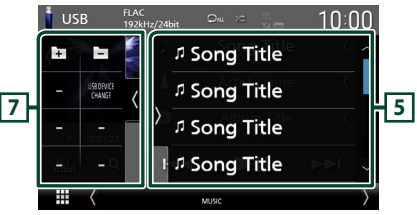

#### **Cierra el cajón**

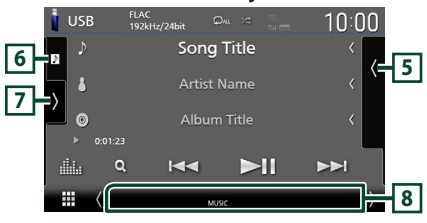

## $\sqrt{1}$  CODEC/ $\frac{2}{\sqrt{2}}$

- Cuando se reproduce una fuente en alta resolución, se muestra la información de su formato.
- $\bullet$  : Repite la pista/carpeta actual. Cada vez que se toca la tecla, los modos de repetición cambian en la siguiente secuencia: Repetición de archivo ( $\Box$ 0), repetición de

 $\text{carpeta}$  ( $\text{Q}$ ), repetir todo ( $\text{Q}$ Au)

• **\*** : Reproduce aleatoriamente todas las pistas de la carpeta actual. Cada vez que se toca la tecla, los modos aleatorios cambian en la siguiente secuencia:

Archivo aleatorio (**\*\***1), aleatorio desactivado  $\mathbb{Z}$ 

## **2 Información de pista**

- Muestra la información en el archivo actual. Solamente se visualizan un nombre de archivo y un nombre de carpeta si no hay información de etiqueta.
- Cambie el tamaño del texto de la información al ajustar "Small Audio Text" en "ON"/"OFF" en la pantalla Interfaz del usuario *[\(P.60\)](#page-59-1)*.

#### **3 Indicador del modo de reproducción/ Tiempo de reproducción**

•  $\rightarrow$   $\rightarrow$  etc.: Indicador del modo de reproducción actual

El significado de los iconos individuales es el siguiente:

 $\blacktriangleright$  (reproducción),  $\blacktriangleright$  (avance rápido),  $\blacktriangleleft$ (retroceso rápido), H (pausa).

• Para confirmar la posición actual de reproducción. Puede arrastrar el círculo hacia la izquierda o hacia la derecha para cambiar la posición de reproducción. (Solo archivos de vídeo)

 $200123 - 8$ 

## **4 Teclas de operación**

- $\cdot$  Q : Busca una pista/un archivo. Para obtener más detalles sobre la función de búsqueda, consulte *Operaciones de búsqueda (P.31)*.
- E F : Busca la pista o archivo anterior/ siguiente.

Mantenga pulsado para avanzar o retroceder rápidamente. (Se cancelará automáticamente después de aproximadamente 50 segundos).

- **>II** : Inicia la reproducción o hace una pausa.
- : Muestra la pantalla Ecualizador gráfico. *[\(P.68\)](#page-67-1)*

## **5 Lista de contenido**

- Toque el lado derecho de la pantalla para visualizar la lista de contenidos. Toque de nuevo para cerrar la lista.
- Muestra la lista de reproducción. Cuando toque el nombre de un archivo/pista en la lista, la reproducción se inicia.

#### **6 Ilustraciones/Medidor VU**

- Muestra/oculta la zona de ilustraciones.
- Se muestra la cubierta del archivo que se está escuchando en ese momento.
- Toque para alternar entre las ilustraciones y el medidor VU.

## **7 Panel de funciones**

Toque el lado izquierdo de la pantalla para mostrar el panel de funciones. Toque de nuevo para cerrar el panel.

 $\exists$   $\Box$  : Busca la carpeta anterior/siguiente.

#### • USB DEVICE CHANGE : Cambia a otro dispositivo USB cuando hay conectados dos dispositivos USB. (DMX8020DABS solo)

## **8 Elementos del indicador**

- **VIDEO**: Identifica el archivo de vídeo.
- **MUSIC**: Identifica el archivo de música.

#### **Pantalla de vídeo**

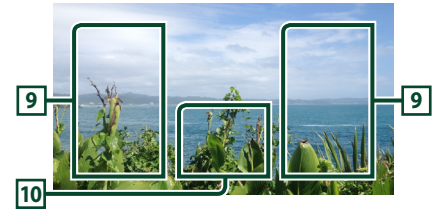

### **9 Zona de búsqueda de archivos (solo archivos de vídeo)**

Toque para buscar el archivo siguiente/anterior.

#### **10 Zona de visualización de teclas (solo archivos de vídeo)**

Toque para visualizar la pantalla de control.

## <span id="page-30-0"></span>**Operaciones de búsqueda**

Puede buscar archivos de música o vídeo realizando las siguientes operaciones.

- $1$  Toque  $Q$ .
- $2$  Toque  $\blacktriangledown$ .

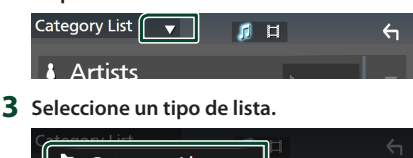

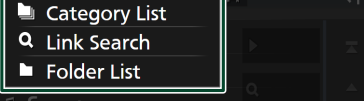

#### **NOTA**

• Para el manejo de la pantalla de lista, consulte *Pantalla de lista (P.16)*.

## **E** Búsqueda por categorías

Puede buscar un archivo seleccionando una categoría.

- **1 Toque** Category List**.**
- **2 Seleccione si desea realizar la búsqueda**  de archivos de audio **de archivos** de **vídeo .**
- **3 Toque la categoría deseada.**

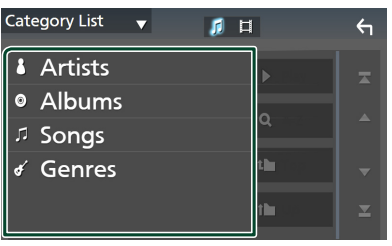

Aparece la lista correspondiente a su selección.

**4 Toque para seleccionar el elemento que desee de la lista. Repita este paso hasta encontrar el archivo que busca.**

## Ñ **Búsqueda de enlaces**

Puede buscar un archivo del mismo intérprete/ álbum/género que el de la pista actual.

- **1 Toque** Link Search**.**
- **2 Toque el tipo de etiqueta deseado. Puede seleccionar por intérpretes, álbumes y géneros.**

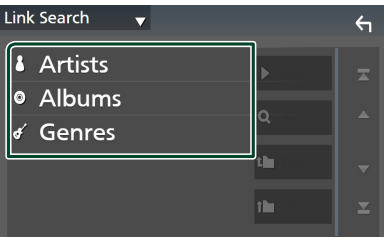

- Aparece la lista correspondiente a su selección.
- **3 Toque el elemento deseado en la lista de contenidos.**

## Ñ **Búsqueda de carpetas**

Puede buscar un archivo en función de la jerarquía.

- **1 Toque** Folder List**.**
- **2 Toque la carpeta deseada.**

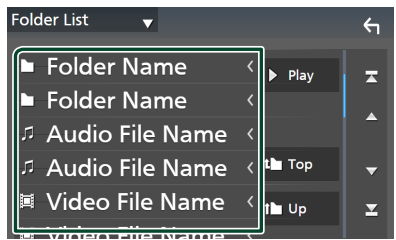

Al tocar una carpeta, se muestran sus contenidos.

**3 Toque para seleccionar el elemento que desee de la lista. Repita este paso hasta encontrar el archivo que busca.**

## <span id="page-31-0"></span>**iPod/iPhone**

## **Preparativos**

## **iPod/iPhone que pueden conectarse**

#### Los siguientes modelos pueden conectarse a esta unidad.

Fabricados para

- iPhone XS Max
- iPhone 7 Plus
- iPhone XS
- iPhone 7
- iPhone XR
- iPhone SE • iPhone 6s Plus
- iPhone X
- iPhone 8 Plus
	-
- iPhone 6s
- iPhone 8
- iPod touch (6.ª generación)

#### **NOTA**

- Lista de iPod/iPhone compatibles más actualizada. Para más detalles, consulte *[www.](https://www.kenwood.com/cs/ce/ipod/) [kenwood.com/cs/ce/ipod/](https://www.kenwood.com/cs/ce/ipod/)*.
- Al conectar su iPod/iPhone a esta unidad con un cable de conexión para iPod KCA-iP103 (accesorio opcional), puede suministrar alimentación a su iPod/iPhone y cargarlo mientras escucha música. Tenga en cuenta que la alimentación de esta unidad debe permanecer activada.
- Si reinicia la reproducción después de conectar el iPod, se reproducirá primero la música reproducida por el iPod.

## Ñ **Conecte el iPod/iPhone**

## *Conexión alámbrica*

#### **Preparativos**

- Conecte un iPod/iPhone con el KCA-iP103 (accesorio opcional) mientras Apple CarPlay no esté conectado.
- Con un iPhone compatible con Apple CarPlay, desactive Apple CarPlay usando la configuración de funciones del iPhone antes de conectar el iPhone. Para obtener más detalles acerca del método de configuración, póngase en contacto con el fabricante del terminal.
- Enchufe el iPod/iPhone en el terminal USB gris con KCA-iP103 (accesorio opcional). (DMX8020DABS solo)
- Enchufe el iPod/iPhone en el terminal USB con KCA-iP103 (accesorio opcional). (DMX7520DABS solo)
- Solamente puede conectarse un iPod/iPhone.
- **1 Conecte el iPod/iPhone usando el KCAiP103.** *[\(P.84\)](#page-83-0)*
- **2 Pulse el botón** HOME**.**
- $3$  Toque  $\mathbf{H}$ .
- **4 Toque** iPod**.** *(P.13)*
- **Para desconectar el iPod/iPhone conectado con el cable:**
- **1 Desconecte el iPod/iPhone.**

## *Conexión Bluetooth*

Empareje el iPhone a través de Bluetooth.

#### **Preparativos**

• Para conectar un iPhone mediante Bluetooth, regístrelo como dispositivo Bluetooth y realice de antemano los ajustes del perfil de conexión.

Consulte *[Registre el dispositivo Bluetooth](#page-43-1)  [\(P.44\)](#page-43-1)* y *[Conecte el dispositivo Bluetooth](#page-44-1)  [\(P.45\)](#page-44-1)*.

- Conecte un iPhone mediante Bluetooth mientras Apple CarPlay y un iPod/iPhone no estén conectados mediante USB.
- Con un iPhone compatible con Apple CarPlay, desactive Apple CarPlay usando la configuración de funciones del iPhone antes de conectar el iPhone. Para obtener más detalles acerca del método de configuración, póngase en contacto con el fabricante del terminal.
- **Seleccione el método para realizar la conexión para la salida de sonido desde la fuente del iPod**
- **1 Pulse el botón** MENU**.**
	- > Aparece el menú emergente.
- **2 Toque** SETUP**.**
	- $\triangleright$  Aparece la pantalla CONFIGURACIÓN.
- **3 Toque** AV**.**
	- Aparece la pantalla AV.
- **4 Toque** iPod Bluetooth Connection**.**

**Bluetooth** (predeterminado): Emita sonido utilizando un dispositivo Bluetooth.

**Bluetooth+HDMI** : Emita sonido utilizando un dispositivo HDMI y realice una selección de música, etc. utilizando un dispositivo Bluetooth.

## <span id="page-32-0"></span>**Funcionamiento básico de iPod/ iPhone**

#### **NOTA**

• Ajuste el interruptor de modo del mando a distancia en el modo AUD antes de iniciar la operación; consulte *[Cambio del modo de](#page-73-1)  [operación \(P.74\)](#page-73-1)*.

**Pantalla de control 1**  $\Box$  iPod  $10:00$ **Song Title 2 5 Artist Name** Album Title **3**  $\alpha$  $K \blacksquare$  $\blacktriangleright\blacktriangleright$ **4 Pantalla de control**  $\sqrt{ }$  iPod **6**

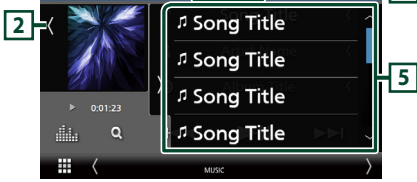

## **Cierra el cajón**

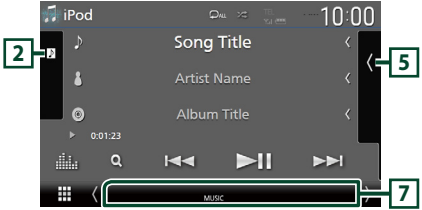

## **1 Información de pista**

- Muestra la información en el archivo actual.
- Toque para visualizar la pantalla de lista de categorías. Consulte *Búsqueda por categorías (P.34)*.
- Cambie el tamaño del texto de la información al ajustar "Small Audio Text" en "ON"/"OFF" en la pantalla Interfaz del usuario *[\(P.60\)](#page-59-1)*.

## **2 Ilustraciones/Medidor VU**

- Muestra/oculta la zona de ilustraciones.
- Se muestra la cubierta del archivo que se está reproduciendo en ese momento.
- Toque para alternar entre las ilustraciones y el medidor VU.

### **3 Indicador del modo de reproducción/ Tiempo de reproducción**

•  $\rightarrow$   $\rightarrow$  etc.: Indicador del modo de reproducción actual El significado de los iconos individuales es el siguiente:  $\blacktriangleright$  (reproducción),  $\blacktriangleright$  (avance rápido),  $\blacktriangleleft$ 

(retroceso rápido), H (pausa).

## **4 Teclas de operación**

- Q: Busca una pista/archivo. Para obtener más detalles sobre la función de búsqueda, consulte *Operaciones de búsqueda (P.34)*.
- $\cdot \vdash \blacktriangle \blacktriangleright \vdash$  : Busca la pista/archivo anterior/ siguiente.

Mantenga pulsado para avanzar o retroceder rápidamente. (Se cancelará automáticamente después de aproximadamente 50 segundos).

- **>II** : Inicia la reproducción o hace una pausa.
- : Muestra la pantalla Ecualizador gráfico. *[\(P.68\)](#page-67-1)*

## **5 Lista de contenido**

- Toque el lado derecho de la pantalla para visualizar la lista de contenidos. Toque de nuevo para cerrar la lista.
- Muestra la lista de reproducción. Cuando toque el nombre de un archivo/pista en la lista, la reproducción se inicia.

## **6 /**

- **•** : Repite la pista/álbum actual. Cada vez que se toca la tecla, los modos de repetición cambian en la siguiente secuencia: Repetición de canción (**20**), repetición de todas  $\vert$ las canciones ( $\Omega_{\text{A}}$ ), repetición desactivada  $($
- : Reproduce aleatoriamente todas las pistas del álbum actual. Cada vez que se toca la tecla, los modos aleatorios cambian en la siguiente secuencia:

Aleatorio canción (  $\leftrightarrow$  ), aleatorio desactivado  $\geq$ 

## **7 Elementos del indicador**

• **MUSIC**: Identifica el archivo de música.

## <span id="page-33-0"></span>**Operaciones de búsqueda**

Puede buscar archivos de música realizando las siguientes operaciones.

- $1$  Toque  $Q$ .
- **2 Toque ▼**.

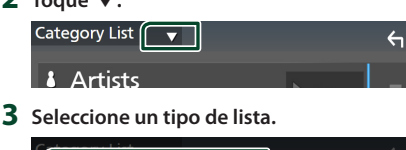

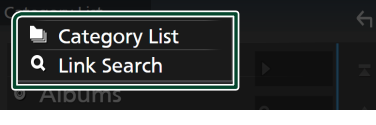

#### **NOTA**

• Para el manejo de la pantalla de lista, consulte *Pantalla de lista (P.16)*.

## **E** Búsqueda por categorías

Puede buscar un archivo seleccionando una categoría.

- **1 Toque** Category List**.**
- **2 Toque la categoría deseada.**

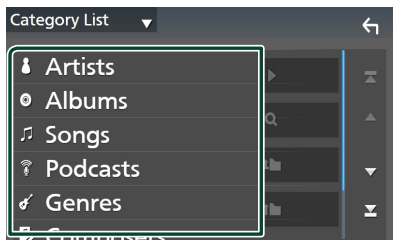

Aparece la lista correspondiente a su selección.

**3 Toque para seleccionar el elemento que desee de la lista. Repita este paso hasta encontrar el archivo que busca.**

## Ñ **Búsqueda de enlaces**

Puede buscar un archivo del mismo intérprete/ álbum/género/compositor que el de la pista actual.

- **1 Toque** Link Search**.**
- **2 Toque el tipo de etiqueta deseado. Puede seleccionar por intérpretes, álbumes, géneros y compositores.**

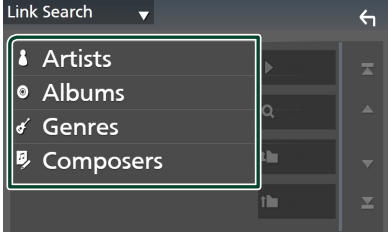

- > Aparece la lista correspondiente a su selección.
- **3 Toque el elemento deseado en la lista de contenidos.**

## <span id="page-34-1"></span><span id="page-34-0"></span>**Radio**

## **Funcionamiento básico de radio**

La mayoría de las funciones pueden controlarse desde la pantalla de control de fuentes.

Para escuchar la fuente de radio, toque el icono Radio en la pantalla de selección de fuente. *(P.13)*

#### **NOTA**

• Ajuste el interruptor de modo del mando a distancia en el modo AUD antes de iniciar la operación; consulte *[Cambio del modo de](#page-73-1)  [operación \(P.74\)](#page-73-1)*.

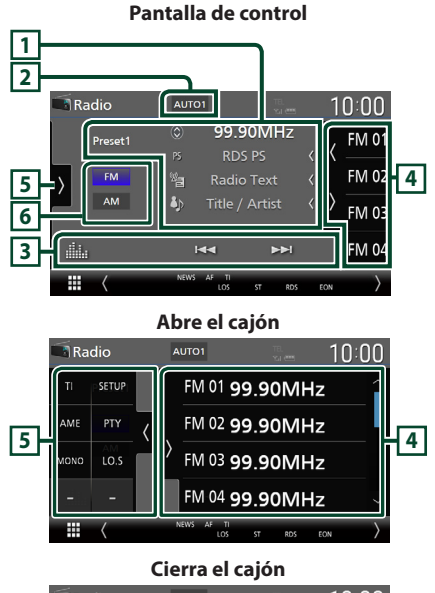

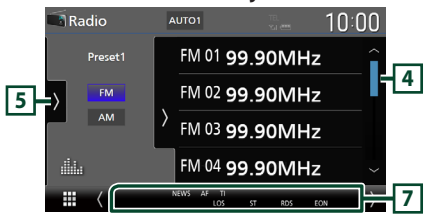

## **1 Pantalla de información**

• Muestra información sobre la emisora actual: Frecuencia

Tocar  $\bigcirc$  le permite alternar entre el contenido A y el contenido B.

Contenido A: Nombre de PS, radio texto, título y artista

Contenido B: Género PTY, radio texto plus **Presintonía#**: Número de presintonía

• Cambie el tamaño del texto de la información al ajustar "Small Audio Text" en "ON"/"OFF" en la pantalla Interfaz del usuario *[\(P.60\)](#page-59-1)*.

## **2 Modo de búsqueda**

Toque para cambiar al modo de búsqueda en la siguiente secuencia: **AUTO1**, **AUTO2**,

#### **MANUAL**

- **AUTO1**: Sintoniza automáticamente una emisora con buena recepción.
- AUTO2: Sintoniza las emisoras memorizadas una después de la otra.
- MANUAL: Cambia a la frecuencia siguiente manualmente.

## **3 Teclas de operación**

- E Fisintoniza una emisora. El método de cambio de frecuencia puede modificarse (consulte **2** Modo de búsqueda).
- **interesta de pantalla Ecualizador gráfico.** *[\(P.68\)](#page-67-1)*

## **4 Lista de preselección**

- Tocar  $\langle$  /  $\rangle$  le permite cambiar el tamaño de la pantalla.
- Restaura la emisora memorizada.
- Si se toca durante 2 segundos, almacena en la memoria la emisora que está siendo actualmente recibida.

## **5 Panel de funciones**

Toque el lado izquierdo de la pantalla para mostrar el panel de funciones. Toque de nuevo para cerrar el panel.

- TI (solo FM): Selecciona el modo de información del tráfico. Para obtener más información, consulte *[Información del tráfico \(P.37\)](#page-36-1)*.
- SETUP (FM solamente): Muestra la pantalla CONFIGURACIÓN de la Radio. Para obtener más información consulte *[Configuración de la](#page-37-1)  [Radio \(P.38\)](#page-37-1)*.
- AME: Preajusta emisoras automáticamente. Para obtener más detalles, consulte *[Memoria](#page-35-1)  [automática \(P.36\)](#page-35-1)*.

## <span id="page-35-0"></span>*Radio*

- PTY (FM solamente): Busca un programa por tipo de programa. Para obtener más detalles, consulte *[Buscar por tipo de programa](#page-36-2)  [\(P.37\)](#page-36-2)*.
- MONO (FM solamente): Selecciona el modo de recepción monoaural.
- LO.S (FM solamente): Activa o desactiva la función de búsqueda local.

## **6 Teclas de banda**

Cambia las bandas (entre FM y AM).

## **7 Elementos del indicador**

- **ST** : Se está recibiendo una difusión en estéreo.
- **MONO**: La función de forzar monoaural está activa.
- **AF** : La función de búsqueda AF está activa.
- **EON**: La emisora del sistema de datos de radio está enviando EON.
- **LOS** : La función de búsqueda local está activa.
- **NEWS** : La interrupción del boletín de noticias está en marcha.
- **RDS** : Indica el estado de la emisora Radio Data System cuando la función AF está activada (ON). Blanco: Se está recibiendo el Radio Data System.

Naranja: No se está recibiendo el Radio Data System.

• **TI** : Indica el estado de recepción de información de tráfico.

Blanco: Se recibe TP. Naranja: No se recibe TP.

## **Funcionamiento de la memoria**

## <span id="page-35-1"></span>**Memoria automática**

Puede almacenar automáticamente en la memoria las emisoras con buena recepción.

**1 Toque la tecla de la banda deseada.**

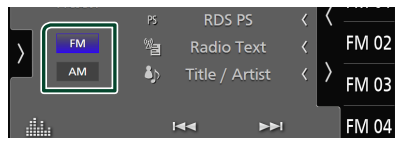

**2 Toque k** en el lado izquierdo de la **pantalla.** 

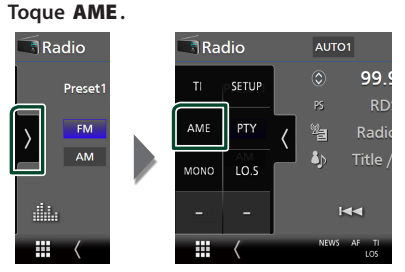

**3 Toque** Yes **.**

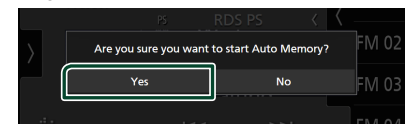

 $\blacktriangleright$  Se inicia la memoria automática.

## **Nemoria manual**

Puede guardar la emisora que se está recibiendo actualmente en la memoria.

- **1 Seleccione la emisora que desee almacenar en la memoria.**
- **2 Toque durante 2 segundos, hasta oír un pitido,** FM# **(#:1-15) o** AM# **(#:1-5) donde desee almacenar la emisora.**
# **Operaciones de selección**

# Ñ **Selección de preajustes**

Puede ver una lista de emisoras memorizadas y seleccionar la que desee.

**1** Toque **en** el lado derecho de la pantalla. **Seleccione una emisora de la lista.**

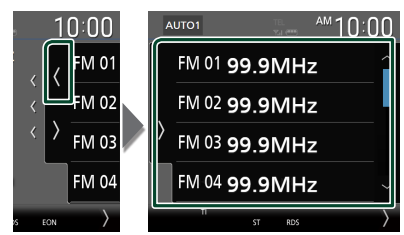

## **E** Buscar por tipo de programa **(FM solamente)**

Puede sintonizar la emisora que emita el tipo de programa especificado mientras escucha FM.

**1** Toque **b** en el lado izquierdo de la pantalla. **Toque** PTY**.**

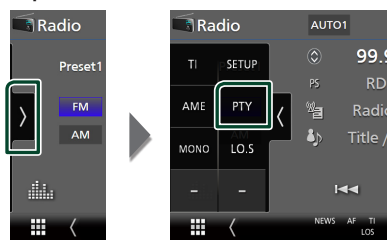

- Aparece la pantalla TUNER PTY Mode.
- **2 Seleccione un tipo de programa de la lista.**

#### **3 Toque** Search**.**

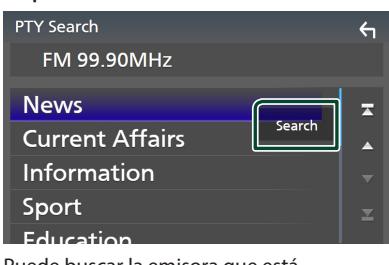

Puede buscar la emisora que está emitiendo el tipo de programa seleccionado.

# **Información del tráfico (FM solamente)**

Puede escuchar y ver la información de tráfico automáticamente cuando empieza el boletín de tráfico. Sin embargo, esta función requiere un sistema de datos de radioemisión que incluya información TI.

**1** Toque **b** en el lado izquierdo de la **pantalla.** 

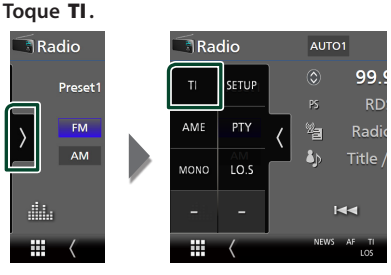

 $\triangleright$  Se activa el modo de información del tráfico.

## Ñ **Cuando dé comienzo el boletín de tráfico**

La pantalla de información del tráfico aparece automáticamente.

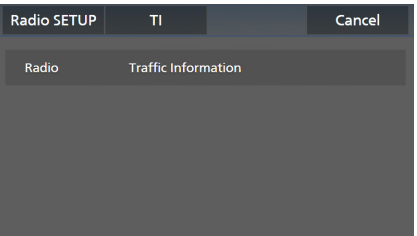

#### **NOTA**

- Es necesario que la función de información del tráfico esté activada para que la pantalla Información de tráfico aparezca automáticamente.
- El ajuste de volumen realizado durante la recepción de información del tráfico se memoriza automáticamente. La próxima vez que se reciba información del tráfico, la unidad recuperará automáticamente el ajuste de volumen.
- Para cancelar la información de tráfico: Toque Cancel.

# **Configuración de la Radio**

Puede ajustar los parámetros relacionados con el sintonizador.

**1** Toque **b** en el lado izquierdo de la **pantalla.** 

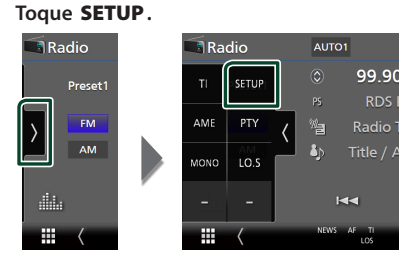

 $\triangleright$  Se muestra la pantalla CONFIGURACIÓN de radio.

#### **2 Ajuste cada función del modo siguiente.**

#### ■ NEWS

Configura un tiempo de interrupción del boletín de noticias. La opción predeterminada es "OFF".

#### ■ AF

Si la recepción de una emisora es deficiente, se cambia automáticamente a la emisora que esté emitiendo el mismo programa a través de la misma red de Radio Data System. La opción predeterminada es "ON".

#### ■ Regional

Establece si cambiar a la emisora sólo en la región específica que utiliza el control "AF". La opción predeterminada es "ON".

#### ■ Auto TP Seek

Si la recepción de la emisora de información del tráfico es débil, busca automáticamente una emisora que se reciba mejor. La opción predeterminada es "ON".

#### ■ Language Select

Selecciona un idioma de visualización para la función PTY.

# **Radio digital**

# **Funcionamiento básico de la Radio Digital**

La mayoría de las funciones pueden controlarse desde la pantalla de control de fuentes.

Para escuchar la fuente de Radio Digital, toque el icono **Digital Radio** en la pantalla de selección de fuente. *(P.13)*

#### **NOTA**

• Ajuste el interruptor de modo del mando a distancia en el modo AUD antes de iniciar la operación; consulte *[Cambio del modo de](#page-73-0)  [operación \(P.74\)](#page-73-0)*.

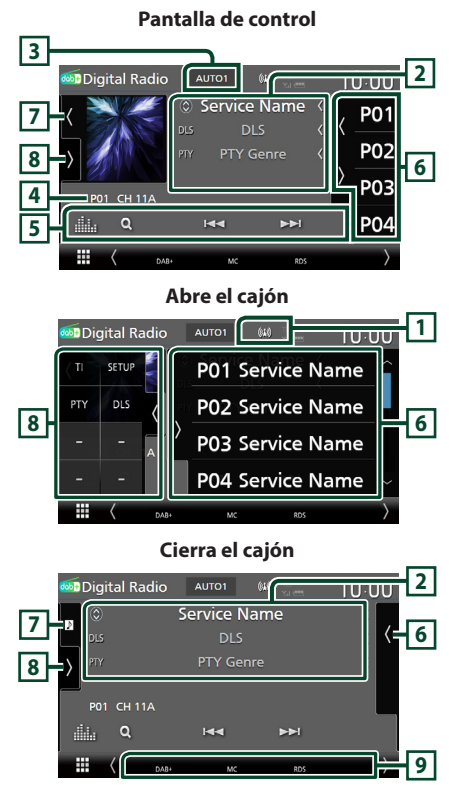

## **1 Visualización de indicador**

Muestra la intensidad de la señal recibida.

## **2 Pantalla de información**

• Muestra información sobre la emisora actual: Nombre del servicio

Tocar  $\odot$  le permite alternar entre el contenido A, el contenido B y el contenido C.

Contenido A: DLS, género PTY

Contenido B: Título de canción, nombre de artista, nombre de conjunto

Contenido C: Reproduciendo actualmente, siguiente programa, calidad de audio Toque para alternar entre las pantallas Control e Información.

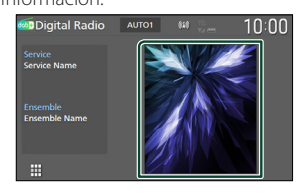

• Cambie el tamaño del texto de la información al ajustar "Small Audio Text" en "ON"/"OFF" en la pantalla Interfaz del usuario *[\(P.60\)](#page-59-0)*.

## **3 Modo de búsqueda**

Toque para cambiar a los modos de búsqueda en la siguiente secuencia: **AUTO1, AUTO2,** MANUAL .

- **AUTO1**: Sintoniza automáticamente un conjunto con buena recepción.
- **AUTO2**: Sintoniza los conjuntos memorizados uno después de otro.
- **MANUAL**: Cambia al conjunto siguiente manualmente.

#### **4 Visualización de indicador**

**P#**: Número de presintonía **CH#**: Visualización de canal

#### **5 Teclas de operación**

- $\cdot$  Q : Muestra la pantalla Lista de servicios. Para más detalles sobre las funciones de búsqueda, consulte *[Búsqueda de servicio \(P.41\)](#page-40-0)*.
- $\leftarrow \leftarrow \leftarrow$ : Sintoniza un conjunto, un servicio y un componente. El cambio del modo de búsqueda puede modificarse. (consulte **3** Modo de búsqueda).
- **Elle** : Muestra la pantalla Ecualizador gráfico. *[\(P.68\)](#page-67-0)*

## **6 Lista de preselección**

- Tocar (/ ) le permite cambiar el tamaño de la pantalla.
- Restaura el servicio memorizado.
- Si se toca durante 2 segundos, almacena en la memoria el servicio que está siendo actualmente recibido.

## **7 Ilustraciones/Medidor VU**

- Muestra/oculta la zona de ilustraciones.
- Se muestran los datos de imagen del contenido actual si están disponibles.
- Toque para alternar entre las ilustraciones y el medidor VU.

## **8 Panel de funciones**

Toque el lado izquierdo de la pantalla para mostrar el panel de funciones. Toque de nuevo para cerrar el panel.

- TI: Selecciona el modo de información del tráfico. Para obtener más información, consulte *[Información del tráfico \(P.41\)](#page-40-1)*.
- SETUP: Muestra la pantalla Configuración de la Radio Digital. Si desea más información, consulte *[Configuración de la Radio Digital](#page-41-0)  [\(P.42\)](#page-41-0)*.
- PTY: Busca un programa por tipo de programa. Para obtener más detalles, consulte *[Buscar por](#page-39-0)  [tipo de programa \(P.40\)](#page-39-0)*.
- **DLS**: Visualizar la pantalla Dynamic Label Segment (segmento de etiqueta dinámica).

## **9 Elementos del indicador**

- **DAB+**: Se recibe radio digital.
- **RDS** : Se está recibiendo el Radio Data System.
- **MC**: Se muestra el servicio recibido. Blanco: Se recibe la pieza principal.
	- Naranja: Se recibe la pieza secundaria.
- **TI** : Indica el estado de recepción de información de tráfico.

Blanco: Se recibe TP. Naranja: No se recibe TP.

# **Cómo guardar servicios en la memoria de presintonías**

El servicio que se está recibiendo actualmente puede almacenarse en la memoria.

- **1 Seleccione un servicio que desee almacenar en la memoria.**
- **2** Toque **e** en el lado derecho de la **pantalla.**

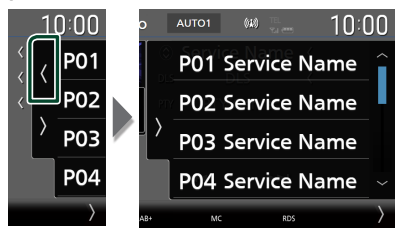

**3 Toque durante 2 segundos, hasta oír un pitido,** P# **(#:1-15) donde desee almacenar la emisora.**

# **Operaciones de selección**

# <span id="page-39-0"></span> $\Box$  Buscar por tipo de programa

Puede sintonizar la emisora que emita el tipo de programa especificado mientras escucha Radio Digital.

**1** Toque **b** en el lado izquierdo de la **pantalla.** 

**Toque** PTY**.**

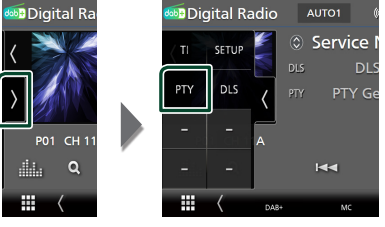

> Aparece la pantalla PTY Search.

**2 Seleccione un tipo de programa de la lista.**

## **3 Toque** Search**.**

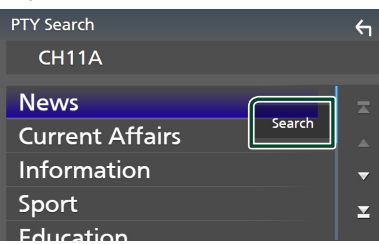

Puede buscar la emisora que está emitiendo el tipo de programa seleccionado.

## <span id="page-40-0"></span>Ñ **Búsqueda de servicio**

Puede seleccionar un servicio desde una lista de todos los servicios recibidos.

**1 Toque** 1**.**

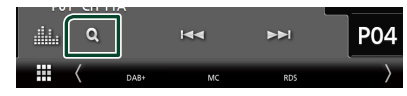

**2 Seleccione el contenido deseado de la lista.**

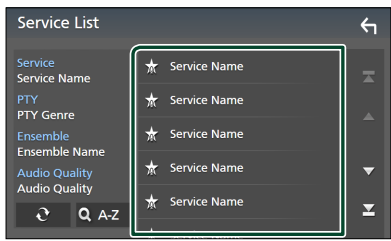

# $\Box$   $\mathfrak{S}$

Toque y mantenga para encontrar la lista de servicio más reciente.

## $\blacksquare$   $\Omega$  A-Z

Muestra la pantalla del teclado.

Salta a la letra introducida (búsqueda alfabética).

## <span id="page-40-1"></span>**Información del tráfico**

Puede escuchar y ver la información de tráfico automáticamente cuando empieza el boletín de tráfico. Sin embargo, esta función requiere una Radio Digital que incluya información TI.

**1** Toque **b** en el lado izquierdo de la **pantalla. Toque** TI**.**

**DD**iaital Ra **Digital Radio** AUTO1 Service I Ŧ .<br>ETLIR **DLS PTV DIS** PTY Ge P01 CH 1 illa.  $\alpha$  $\overline{M}$ m ⊞

hh Se activa el modo de información del tráfico.

# Ñ **Cuando dé comienzo el boletín de tráfico**

La pantalla de información del tráfico aparece automáticamente.

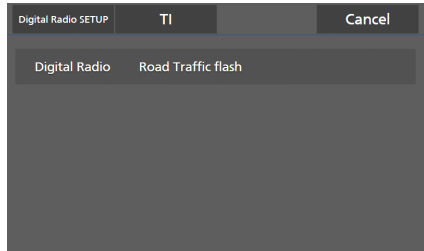

#### **NOTA**

- Es necesario que la función de información del tráfico esté activada para que la pantalla Información de tráfico aparezca automáticamente.
- El ajuste de volumen realizado durante la recepción de información del tráfico se memoriza automáticamente. La próxima vez que se reciba información del tráfico, la unidad recuperará automáticamente el ajuste de volumen.
- Para cancelar la información de tráfico: Toque Cancel.

# <span id="page-41-0"></span>**Configuración de la Radio Digital**

Puede ajustar los parámetros relacionados con la radio digital.

**1** Toque **b** en el lado izquierdo de la **pantalla.** 

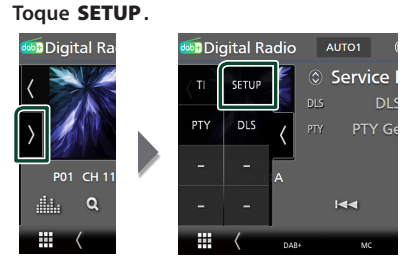

hh Aparece la pantalla Configuración de la Radio Digital.

#### **2 Ajuste cada función del modo siguiente.**

#### ■ Priority

Si se ofrece el mismo servicio por radio digital durante la recepción por sistema de datos de radio, se cambia automáticamente a radio digital. Si se ofrece el mismo servicio por sistema de datos de radio cuando la recepción por radio digital empeora, se cambia automáticamente a sistema de datos de radio.

#### ■ PTY Watch

Si el servicio del tipo de programa seleccionado comienza con la recepción del grupo, se cambia de cualquier fuente a radio digital para la recepción del servicio.

#### ■ Announcement Select

Cambia al servicio de anuncio seleccionado. Para obtener más información consulte *[Configuración de anuncio \(P.42\)](#page-41-1)*.

# ■ Antenna Power

Ajusta la alimentación de la antena de radio digital. Seleccione "ON" si la antena de radio digital que utiliza está equipada con amplificador. La opción predeterminada es "ON".

#### ■ Related Service

Al seleccionar ON (encendido), la unidad cambia a un servicio relacionado (si existe) cuando una red de servicio Radio Digital no esté disponible. La opción predeterminada es "OFF".

#### ■ Language Select

Selecciona un idioma de visualización para la función PTY.

# <span id="page-41-1"></span>Ñ **Configuración de anuncio**

Cuando se inicia el servicio para el que se ha seleccionado ON, se cambia de cualquier fuente a la fuente de anuncio para recibirlo.

- **1 Toque** Announcement Select **en la pantalla Configuración de la Radio Digital.**
	- > Aparece la pantalla Announcement Select.
- **2 Pulse cada lista de anuncio y actívela o desactívela.**

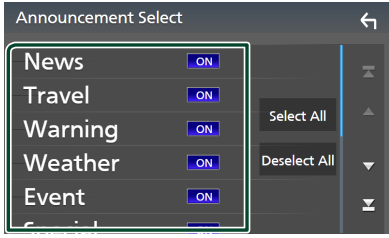

#### ■ Select All

Active todos los anuncios.

#### ■ Deselect All

Desactive todos los anuncios.

#### **NOTA**

• El ajuste de volumen durante la recepción del servicio de anuncios se almacena automáticamente. La próxima vez que se reciba el servicio de anuncios, la unidad recuperará automáticamente el ajuste de volumen.

# **Control de Bluetooth**

Usar la función Bluetooth le permite usar diversas funciones, como escuchar el archivo de audio y realizar/recibir llamadas.

# **Información sobre el uso de dispositivos Bluetooth®**

# **& Bluetooth**

Bluetooth es una tecnología de radiocomunicación inalámbrica de alcance corto para dispositivos móviles como, por ejemplo, teléfonos móviles, PC portátiles y otros dispositivos.

Los dispositivos Bluetooth se pueden comunicar entre sí mediante conexión sin cables.

#### **NOTA**

- Absténgase de realizar actividades complicadas mientras conduce como, por ejemplo, marcar números, utilizar la guía telefónica, etc. Cuando tenga que realizar tales actividades, detenga el coche en un lugar seguro.
- Dependiendo de la versión de Bluetooth, puede suceder que algunos dispositivos Bluetooth no se puedan conectar a esta unidad.
- Esta unidad podría no funcionar con algunos dispositivos Bluetooth.
- Las condiciones de conexión pueden variar según las circunstancias.
- Algunos dispositivos Bluetooth se desconectan al apagar la unidad.
- Los dispositivos Bluetooth no pueden usarse a la vez que Apple CarPlay.
- El Bluetooth actualmente conectado con otro dispositivo se desconectará cuando se conecte un iPhone compatible con Apple CarPlay.

# Ñ **Acerca de los teléfonos móviles y los reproductores de audio Bluetooth**

Esta unidad cumple las siguientes especificaciones Bluetooth:

#### Versión

Bluetooth Ver. 5.0

## Perfiles

#### Teléfono móvil:

HFP (V1.7) (Perfil de manos libres) SPP (Perfil de puerto serie) PBAP (Perfil de acceso a agenda telefónica)

#### Reproductor de audio :

A2DP (Perfil avanzado de distribución de audio) AVRCP (V1.6) (Perfil de mando a distancia de audio/vídeo)

## Códec de sonido

SBC, AAC

#### **NOTA**

- Las unidades compatibles con la función Bluetooth tienen la certificación de conformidad con la norma Bluetooth en conformidad con el procedimiento estipulado por Bluetooth SIG.
- Sin embargo, puede que dichas unidades no puedan comunicarse con ciertos tipos de teléfono móvil.

# **Registre el dispositivo Bluetooth**

Es necesario registrar el reproductor de audio o el teléfono móvil Bluetooth en esta unidad antes de usar la función Bluetooth.

Puede registrar hasta 10 dispositivos Bluetooth.

#### **NOTA**

- Pueden registrarse hasta 10 dispositivos Bluetooth. Si intenta registrar 11 dispositivos Bluetooth, el dispositivo Bluetooth conectado en la fecha más temprana será eliminado y reemplazado por el número 11.
- Esta unidad es compatible con la función de emparejamiento sencillo de Apple. Cuando se vuelva a conectar un iPod touch o iPhone a través del terminal USB, aparecerá un cuadro de diálogo de confirmación. Al realizar la operación de verificación en esta unidad o en el teléfono inteligente iOS, el teléfono inteligente queda registrado como un dispositivo Bluetooth.

## **1 Pulse el botón** MENU**.**

- > Aparece el menú emergente.
- **2 Toque** SETUP**.**

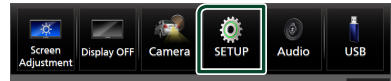

> Aparece la pantalla SETUP Menu.

## **3 Toque** Bluetooth**.**

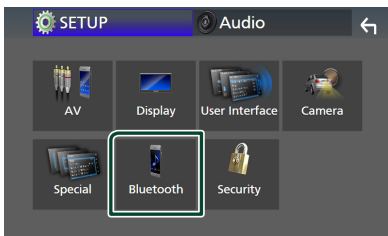

- hh Aparece la pantalla Configuración de Bluetooth.
- **4 Toque** Select Device **en la pantalla Configuración de Bluetooth.**

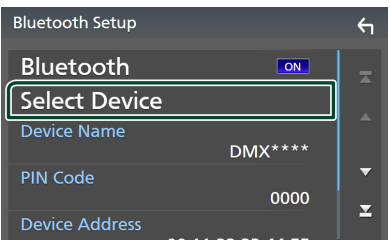

**5** Toque **CU** en la pantalla Seleccionar **dispositivo.**

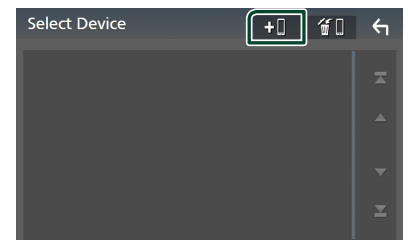

hh Aparecerá el cuadro de diálogo de espera de emparejamiento Bluetooth.

#### **NOTA**

- También puede registrar un iPhone en la pantalla Lista de dispositivos Apple CarPlay. *[\(P.24\)](#page-23-0)*
- Si no hay conectado un Apple CarPlay, Android Auto o un teléfono manos libres Bluetooth, mantener pulsado el botón **mulla** mostrará el cuadro de diálogo de espera de emparejamiento Bluetooth.
- **6 Busque la unidad ("DMX\*\*\*\*") en su teléfono inteligente/móvil.**

Complete los pasos 6 a 9 en 30 segundos.

- **7 Accione su teléfono inteligente/móvil en conformidad con los mensajes visualizados.**
	- **Confirme la solicitud en el teléfono inteligente/móvil.**

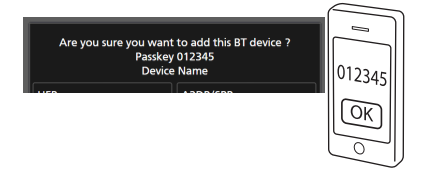

#### ● **Introduzca el código PIN en su teléfono inteligente/móvil.**

El código PIN está configurado como "0000" de forma predeterminada.

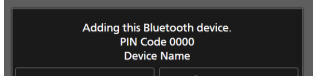

## **8 Seleccione la función que desee usar.**

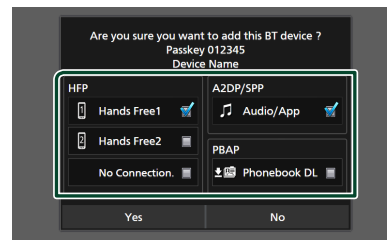

#### ■ **HFP** Hands Free1**/** Hands Free2**/** No Connection.

Seleccione el número del sistema de manos libres a conectar.

#### ■ **A2DP/SPP** Audio/App

Seleccione si desea usar la aplicación del reproductor de audio en su teléfono inteligente en A2DP y las otras aplicaciones en su teléfono inteligente en SPP.

#### ■ **PBAP** Phonebook DL

Seleccione si desea transferir los datos de su agenda.

#### **NOTA**

• Para seleccionar **Phonebook DL**, seleccione primero Hands Free1 o Hands Free2 para HFP.

#### **9 Toque** Yes **.**

Una vez finalizada la transmisión de datos y la conexión, el icono de conexión Bluetooth aparecerá en la pantalla.

#### **NOTA**

- Durante el registro del iPhone que está disponible de forma inalámbrica para Apple CarPlay, aparece un mensaje de confirmación.
	- Yes : Muestra la pantalla Apple CarPlay para la conexión inalámbrica.
	- No: Apple CarPlay no está conectado. Al usar Apple CarPlay, consulte *[Seleccione un](#page-23-0)  [dispositivo Apple CarPlay \(P.24\)](#page-23-0)*.

## <span id="page-44-1"></span>**Configuración de Bluetooth**

#### **NOTA**

• La configuración de Bluetooth se desactiva mientras está usando Apple CarPlay.

#### **1 Pulse el botón** MENU**.**

 $\blacktriangleright$  Aparece el menú emergente.

#### **2 Toque** SETUP**.**

- > Aparece la pantalla SETUP Menu.
- **3 Toque** Bluetooth**.**

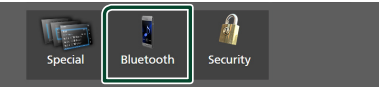

hh Aparece la pantalla Configuración de Bluetooth.

Consulte el apartado siguiente para cada tipo de ajuste.

- Conexión del dispositivo Bluetooth *[\(P.45\)](#page-44-0)*
- Cambio del código PIN *[\(P.47\)](#page-46-0)*
- Cambio del nombre del dispositivo *[\(P.46\)](#page-45-0)*
- <span id="page-44-0"></span>**E** Conecte el dispositivo Bluetooth
- **1 Toque** Select Device **en la pantalla Configuración de Bluetooth.**
- **2 Toque el nombre del dispositivo que desee conectar.**

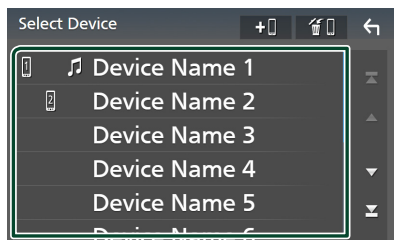

hh Aparece la pantalla de selección de perfil.

#### **NOTA**

- Si el icono está iluminado, significa que la unidad utilizará este dispositivo.
- No puede seleccionar un teléfono inteligente Android conectado como dispositivo Android  $\Delta$ uto.

#### *Control de Bluetooth*

#### **3 Ajuste cada perfil del modo siguiente.**

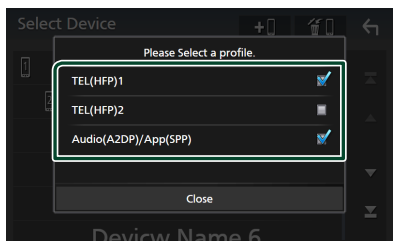

#### ■ TEL (HFP) 1**,** TEL (HFP) 2

Seleccione cuándo el dispositivo se conecta con la unidad como teléfono de manos libres  $102$ 

#### ■ Audio (A2DP)/App (SPP)

Seleccione en interfuncionamiento con una aplicación instalada en un teléfono inteligente o use un reproductor de audio.

## **4 Toque** Close **.**

## *Para eliminar el dispositivo Bluetooth registrado*

**1 Toque**  $\overline{\mathbf{u}}$  **en la pantalla Seleccionar dispositivo.**

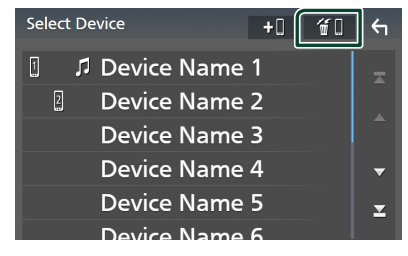

**2 Toque el nombre del dispositivo a marcar.**

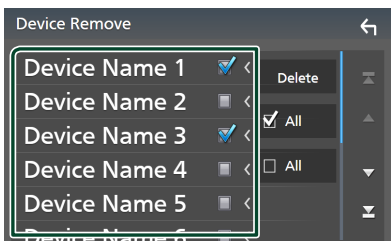

#### ■ þ All

Selecciona todos los dispositivos Bluetooth.

#### $\blacksquare$   $\Box$  All

Borra todas las marcas de verificación.

#### **NOTA**

• No puede seleccionar un teléfono inteligente Android conectado como dispositivo Android Auto.

#### **3 Toque** Delete **.**

 $\blacktriangleright$  Aparece el mensaje de confirmación.

#### **4 Toque** Yes **.**

 $\blacktriangleright$  Todos los dispositivos seleccionados son eliminados.

#### **NOTA**

• Si borra el dispositivo compatible con Apple CarPlay inalámbrico, el mismo dispositivo será eliminado de la pantalla de lista de dispositivos Apple CarPlay.

## <span id="page-45-0"></span>Ñ **Cambiar el nombre del dispositivo**

- **1 Toque** Device Name **en la pantalla Configuración de Bluetooth.**
	- hh Aparece la pantalla Cambiar el nombre del dispositivo.
- **2** Tocar y mantener pulsado  $\sqrt{85}$ .
- **3 Introduzca el nombre del dispositivo.**

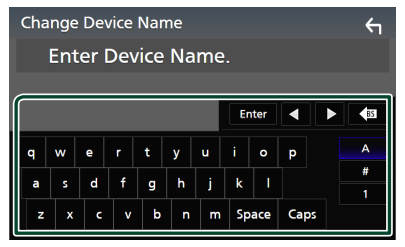

**4 Toque** Enter **.**

# <span id="page-46-0"></span>**E** Cambio del código PIN

**1 Toque** PIN Code **en la pantalla Configuración de Bluetooth.**

Aparece la pantalla Cambiar código PIN.

**2** Tocar y mantener pulsado **85**.

## **3 Introduzca el código PIN.**

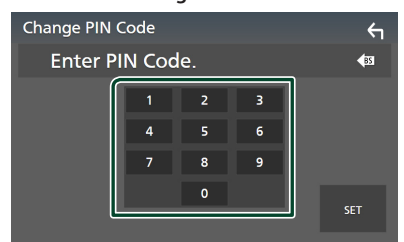

## **4 Toque** SET**.**

# **Reproducción de dispositivos de audio Bluetooth**

La mayoría de las funciones pueden controlarse desde la pantalla de control de fuentes.

Para seleccionar la fuente Bluetooth, toque el icono **Bluetooth** en la pantalla de selección de fuente. *(P.13)*

#### **NOTA**

- La fuente de audio Bluetooth se desactiva mientras está usando Apple CarPlay.
- La fuente de audio Bluetooth se deshabilita cuando el dispositivo se ajusta como Audio(A2DP)/App(SPP) usando Android Auto.

# Ñ **Funcionamiento básico de Bluetooth**

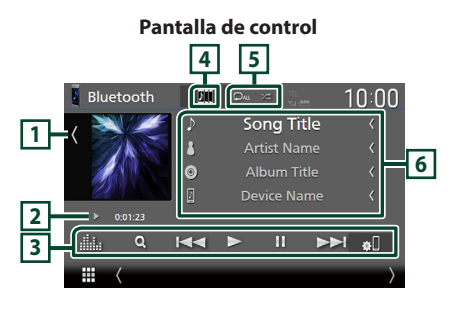

## **1 Ilustraciones/Medidor VU**

- Muestra/oculta la zona de ilustraciones.
- Toque para alternar entre las ilustraciones y el medidor VU.

#### **2 Indicador del modo de reproducción/ Tiempo de reproducción**

- D, H: Indicador del modo de reproducción actual
- El significado de los iconos individuales es el siguiente:

 $\blacktriangleright$  (reproducción),  $\blacktriangleright$  (avance rápido),  $\blacktriangleleft$ (retroceso rápido), II (pausa), I (parada).

## **3 Teclas de operación \***

- 1: Busca un archivo. Consulte *[Búsqueda de](#page-47-0)  [archivos \(P.48\)](#page-47-0)*.
- $\leftarrow \leftarrow \leftarrow$ : Busca el contenido anterior/siguiente. Mantenga pulsado para avanzar o retroceder rápidamente. (Se cancelará automáticamente después de aproximadamente 50 segundos).
- $\cdot \blacktriangleright$ : Reproduce.
- H: Efectúa una pausa.
- : Muestra la pantalla Configuración de Bluetooth.*[\(P.45\)](#page-44-1)*
- **inc**: Muestra la pantalla Ecualizador gráfico. *[\(P.68\)](#page-67-0)*

## **4 KENWOOD Music Mix**

Puede cambiar fácilmente los dispositivos de audio Bluetooth para reproducir música. Consulte *[KENWOOD Music Mix \(P.48\)](#page-47-1)*.

# $\overline{5}$   $\overline{9}$   $\overline{4}$  \*

•  $\bullet$  : Repite la pista/carpeta actual. Cada vez que se toca la tecla, los modos de repetición cambian en la siguiente secuencia: Repetir archivo (Ou), repetir carpeta ( $\Omega$ ) repetir todas las canciones ( $\Omega$ <sub>au</sub>), repetir

 $desartivado$  ( $\Box$ )

• **24** : Reproduce aleatoriamente todas las pistas de la carpeta actual. Cada vez que se toca la tecla, los modos aleatorios cambian en la siguiente secuencia: Carpeta aleatoria (241), todo aleatorio (244), aleatorio desactivado (**24** 

## **6 Pantalla de información \***

- Muestra el nombre de la información de pista.
- Nombre del dispositivo conectado.
- Cambie el tamaño del texto de la información al ajustar "Small Audio Text" en "ON"/"OFF" en la pantalla Interfaz del usuario *[\(P.60\)](#page-59-0)*.
- \* Estos elementos aparecen solo cuando se ha conectado un reproductor de audio que sea compatible con el perfil AVRCP.

## *Control de Bluetooth*

#### **NOTA**

- Las teclas de funcionamiento, los indicadores y la información que aparecen en la pantalla difieren dependiendo del dispositivo conectado.
- Si estas teclas no aparecen, efectúe la operación desde el reproductor.
- En función del modelo de teléfono móvil o reproductor de audio de que se trate, es posible que pueda escucharse y controlarse el sonido pero que no se visualice la información de texto.
- Si el volumen es demasiado bajo, súbalo en su teléfono móvil o reproductor de audio.

## <span id="page-47-1"></span>**KENWOOD Music Mix**

Pueden conectarse y cambiarse fácilmente para la reproducción de música hasta 5 dispositivos de audio Bluetooth.

- **1** Toque **...** 
	- $\blacktriangleright$  Aparecerá una lista de dispositivos ya registrados.
- **2 Toque del nombre del dispositivo que desee conectar.**
	- $\cdot$  Tocar  $\blacksquare$  muestra la pantalla de configuración de conexión de dispositivos Bluetooth. *[\(P.45\)](#page-44-0)*
	- Tocar **Diff** a la izquierda del dispositivo conectado (  $\boxed{2}$  ) desconecta este dispositivo.

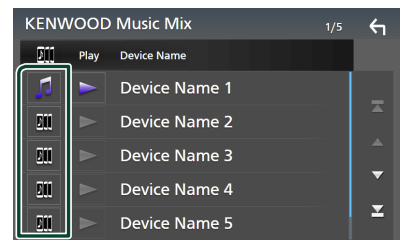

**•** : Dispositivo utilizado normalmente.

**•** : Dispositivo utilizado para KENWOOD MusicMix

**3 Toque (blanco) a la izquierda del nombre del dispositivo que se va a reproducir.**

 $\ge$  (blanco) cambia a  $\ge$  (púrpura) y comienza la reproducción.

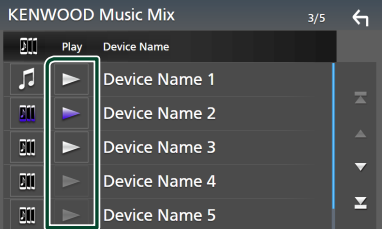

- **(Gris): No conectado.**
- (Blanco): Conectado.
- (Morado): Durante la reproducción.

# **4 Toque .**

#### **NOTA**

- Su usa un dispositivo conectado para reproducir música, las conexiones cambian.
- Al cambiar una fuente Bluetooth a otra, sus ajustes son eliminados y la conexión se restablece a la conexión anterior al cambio de fuente.
- No puede seleccionar un teléfono inteligente Android conectado como dispositivo Android Auto.

## <span id="page-47-0"></span>Ñ **Búsqueda de archivos**

#### **1** Toque  $Q$ .

**2 Toque el archivo o la carpeta deseados.**

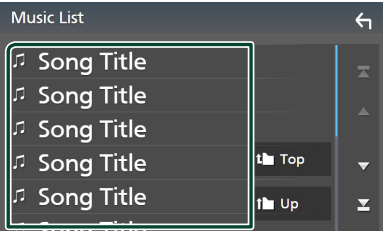

Al tocar una carpeta, se muestran sus contenidos.

**3 Toque el elemento deseado en la lista de contenidos.**

 $\blacktriangleright$  La reproducción se inicia.

#### **NOTA**

• Para el manejo de la pantalla de lista, consulte *Pantalla de lista (P.16)*.

# **Uso de la unidad de manos libres**

#### Puede usar la función de teléfono conectando un teléfono Bluetooth a esta unidad.

#### **NOTA**

- Si utiliza frecuentemente la función manos libres, mueva la tecla de acceso directo (icono) TEL a la pantalla Inicio. *(P.14)*
- Mientras Apple CarPlay o Android Auto están conectados, no se pueden usar ni la función de manos libres por Bluetooth ni dos conexiones de dispositivos Bluetooth. Sólo se puede usar la función manos libres de Apple CarPlay o Android Auto.

## Ñ **Haga una llamada**

- **1 Pulse el botón** HOME**.**
- $2$  Toque  $\mathbf{\mathbf{\mathbf{\#}}}$
- **3 Toque** TEL **.**

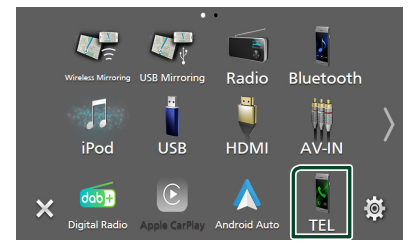

 $\blacktriangleright$  Aparece la pantalla Hands Free.

#### **NOTA**

- Si su teléfono móvil es compatible con PBAP, al conectar el teléfono móvil podrá visualizar la agenda telefónica y las listas de llamadas en la pantalla del panel táctil.
	- Agenda telefónica: hasta 1000 entradas
	- Hasta 50 entradas incluyendo llamadas realizadas, llamadas recibidas y llamadas perdidas

**4 Seleccione un método de marcación.**

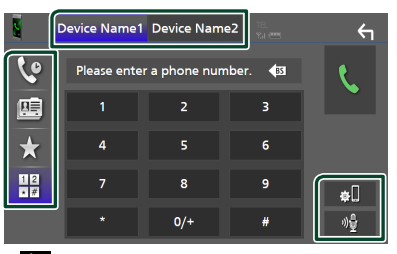

- **4** : Llamar usando los registros de llamada almacenados
- $\cdot$   $\blacksquare$ : Llamar usando la agenda telefónica
- : Llamar usando el número preseleccionado
- $\frac{100}{100}$  : Llamar introduciendo un número telefónico
- **Seleccione el teléfono móvil que desee utilizar.**

Cuando conecte dos teléfonos móviles

1) Toque **Device name1** Device name2 para seleccionar el teléfono que desee utilizar.

#### ● **Configuración de Bluetooth**

1) Toque  $\blacksquare$ Aparece la pantalla Configuración de Bluetooth.

#### ● **Reconocimiento de voz**

1) Toque **1** (**P.51)** 

#### **NOTA**

- Los iconos de estado como, por ejemplo, los iconos de la batería y la antena, pueden no coincidir con los mostrados en el teléfono móvil.
- La configuración del teléfono móvil en modo privado puede desactivar la función manos libres.

## *Llamar usando datos de llamada almacenados*

- **1 Toque .**
- **2 Seleccione el número de teléfono de la lista.**

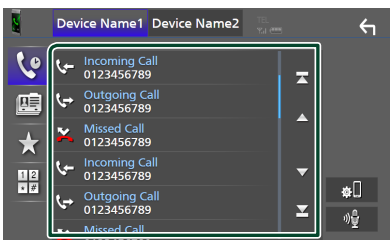

*Llamar usando la agenda telefónica*

- <span id="page-49-0"></span> $1$  Toque  $\overline{\mathbb{F}}$
- **2 Toque <b>Q A-Z**
- **3 Seleccione la inicial.**

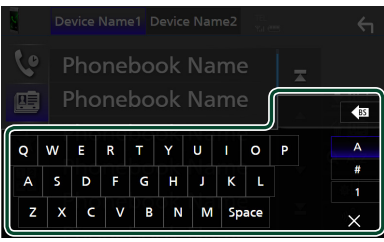

- Los caracteres que no correspondan a ningún nombre no aparecen.
- Se puede buscar un primer carácter con signos diacríticos como, por ejemplo, "ü" con un carácter sin signos diacríticos como "u". No se puede buscar un carácter con signos diacríticos en una frase.
- **4 Seleccione en la lista la persona a la que desea llamar.**

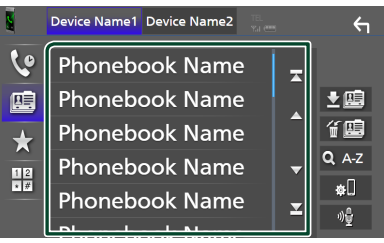

**5 Seleccione el número de teléfono de la lista.**

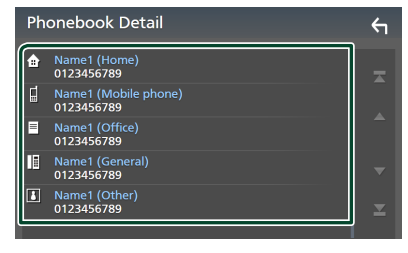

## **NOTA**

• Puede clasificar los números de teléfono de la lista por nombre o apellido. Para obtener más detalles, consulte *[Configuración de la unidad](#page-52-0)  [de manos libres \(P.53\)](#page-52-0)*.

# *Llamar usando el número preseleccionado*

- **1 Toque .**
- **2 Toque el nombre o número de teléfono.**

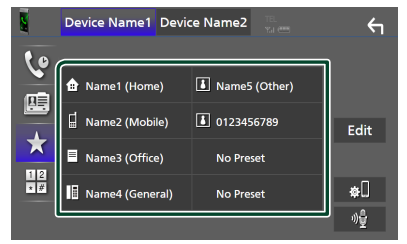

# <span id="page-49-1"></span>*Llamar introduciendo un número telefónico*

- **1** Toque  $\frac{112}{177}$
- **2 Introducir un número de teléfono con las teclas numéricas.**

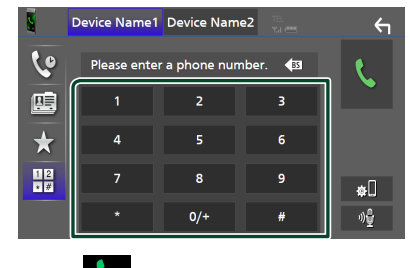

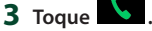

## <span id="page-50-0"></span>Ñ **Reconocimiento de voz**

Puede acceder a la función de reconocimiento de voz del teléfono móvil conectado a esta unidad. Puede buscar en la agenda telefónica del teléfono móvil utilizando la voz. (Esta función depende del teléfono móvil.)

#### 1 Pulse el botón **급급** durante 1 segundo.

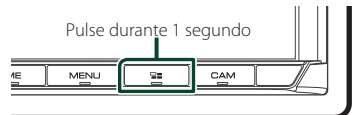

 $\blacktriangleright$  Aparece la pantalla de reconocimiento de voz.

## **2 Empiece a hablar.**

#### **NOTA**

- Puede utilizar la función de reconocimiento de voz tocando <sup>en d</sup>en la pantalla Manos libres.
- Puede utilizar la función de reconocimiento de voz para el teléfono móvil conectado si seleccionó Hands Free1 o Hands Free2 para HFP cuando se registró.

## Ñ **Reciba una llamada**

**1 Toque para contestar una llamada telefónica o** 

 **para rechazarla.**

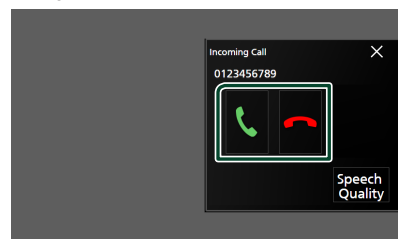

#### **NOTA**

• Al cambiar la marcha a la posición de marcha atrás (R) y monitorizar la imagen desde la cámara de visión trasera, esta pantalla no se mostrará aunque reciba una llamada.

## *Para finalizar una llamada*

**1 Mientras habla, toque .**

## $\Box$  Operaciones durante una **llamada**

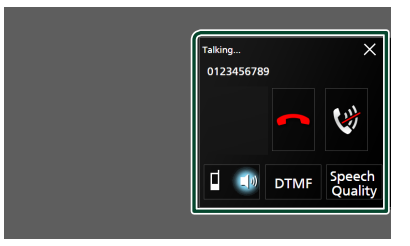

#### ● **Ajuste del volumen de su voz**

- 1) Toque Speech Quality.
- $2)$  Toque  $\blacktriangleleft$  o  $\blacktriangleright$  de **Microphone Level**.

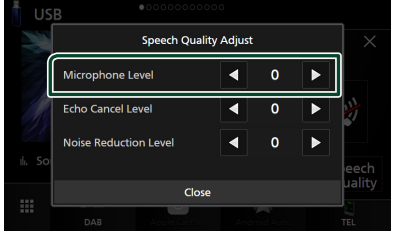

#### ● **Ajustar el volumen del receptor**

Pulse el botón ▼ o ▲. **O HOME** 

 $ATT$ 

#### ● **Silenciamiento de su voz**

 $\overline{\Gamma}$ 

Toque **para silenciar o anular el** silenciamiento de su voz.

#### ● **Emitir el tono de llamada**

Toque DTMF para visualizar la pantalla de entrada de tono.

Puede enviar tonos tocando las teclas correspondientes de la pantalla.

## ● **Alternar entre destinos de salida de voz**

Al tocar  $\begin{array}{c} \blacksquare & \blacksquare \end{array}$  /  $\begin{array}{c} \blacksquare & \blacksquare \end{array}$  se cambian los destinos de la salida de voz entre el teléfono móvil y el altavoz.

## *Control de Bluetooth*

#### ● **Llamada en espera**

Cuando reciba una nueva llamada mientras esté atendiendo otra, podrá contestar a la nueva llamada tocando **L**. La llamada actual quedará en espera.

Cada vez que toque **,** cambiará de un interlocutor al otro.

Al tocar **on**, la llamada actual finalizará y cambiará a la llamada en espera.

#### ● **Para cerrar la pantalla emergente Manos libres**

Toque  $\times$  para cerrar la pantalla emergente Manos libres.

## *Para volver a visualizarla*

- 1 Pulse el botón HOME.
- $2$  Toque  $\blacksquare$
- 3 Toque TEL .

## Ñ **Preestablecer el número telefónico**

Puede registrar en la unidad los números de teléfono que usa a menudo.

**1 Toque .**

## **2 Toque** Edit**.**

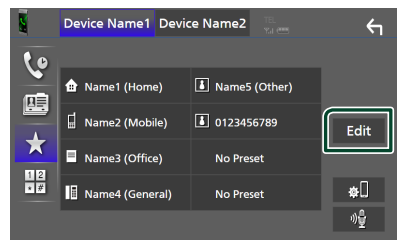

#### **3 Seleccione dónde realizar el preajuste.**

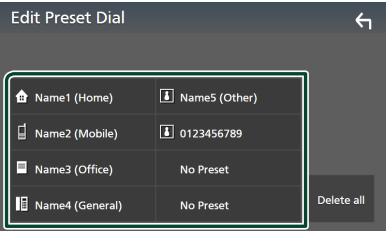

#### ■ Delete all

Para borrar todos los números preestablecidos, toque **Delete all** y, a continuación, toque Yes en la pantalla de confirmación.

#### **4 Seleccione cómo realizar el preajuste.**

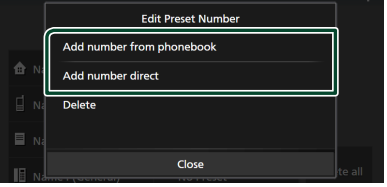

#### ■ Add number from phonebook

Seleccione el número a preajustar desde la agenda telefónica. Consulte *[Llamar usando](#page-49-0)  [la agenda telefónica \(P.50\)](#page-49-0)*.

#### ■ Add number direct

Introduzca directamente el número y toque SET. Consulte *[Llamar introduciendo un](#page-49-1)  [número telefónico \(P.50\)](#page-49-1)*.

#### ■ Delete

Para borrar el número preajustado, toque Delete y, a continuación, toque OK en la pantalla de confirmación.

## Ñ **Transferencia de la agenda telefónica**

Puede transferir los datos de la agenda telefónica de su teléfono inteligente Bluetooth mediante PBAP.

**1 Toque .**

#### **2 Toque .**

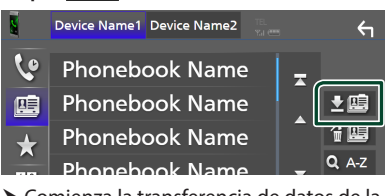

hh Comienza la transferencia de datos de la agenda telefónica.

#### **NOTA**

- Si la agenda contiene más de 1.000 entradas, no podrá transferir los datos de la agenda telefónica.
- Si no se descargó ninguna agenda telefónica, tocar Download Phonebook Now comenzará la descarga de la agenda telefónica.

## *Eliminación de la agenda telefónica*

- **1 Toque .**
- **2 Toque el nombre a marcar.**

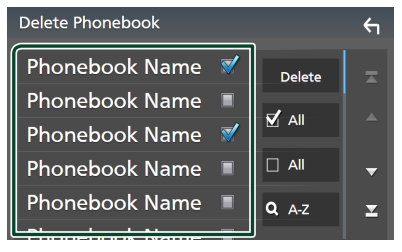

#### ■ þ All

Marca todas las casillas.

#### $\blacksquare$   $\Box$  All

Borra todas las marcas de verificación.

## **3 Toque** Delete **.**

 $\blacktriangleright$  Aparece el mensaje de confirmación.

**4 Toque** Yes **.**

# <span id="page-52-0"></span>**Configuración de la unidad de manos libres**

Puede realizar varios ajustes para la función manos libres.

#### **1 Pulse el botón** MENU**.**

 $\blacktriangleright$  Aparece el menú emergente.

**2 Toque** SETUP**.**

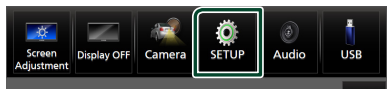

> Aparece la pantalla SETUP Menu.

#### **3 Toque** Bluetooth**.**

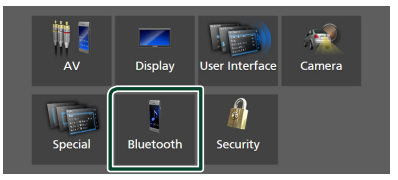

Aparece la pantalla Configuración de Bluetooth.

#### **4 Toque** TEL SETUP**.**

- **>** Aparece la pantalla CONFIGURACIÓN de TEL.
- **5 Ajuste cada función del modo siguiente.**

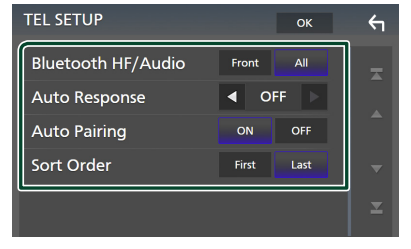

#### ■ Bluetooth HF/Audio

Seleccione los altavoces a través de los cuales se emitirá el sonido del teléfono móvil (como la voz y el tono de llamada) y del reproductor de audio Bluetooth.

- **Front**: Emite el sonido desde los altavoces delanteros.
- **All** (predeterminado): Emite el sonido desde todos los altavoces.

#### *Control de Bluetooth*

#### ■ Auto Response **\***

Configure el tiempo de respuesta automática para aceptar una llamada entrante.

- **OFF** (predeterminado): Desactiva la función de respuesta automática.
- **1** / **5** / **10** / **15** / **20** / **25** / **30** : Establece la duración del tono de llamada (segundos).

#### ■ Auto Pairing

Si tiene el valor "ON", la función de emparejamiento automático de Apple está activada para que registre automáticamente el iPod touch o el iPhone conectado a esta unidad.

- **ON** (predeterminado): Activa la función de emparejamiento automático de Apple.
- **OFF** : Desactiva la función de emparejamiento automático de Apple.

#### ■ Sort Order

Establezca el modo de ordenar los datos de la agenda telefónica del teléfono móvil.

**First**: Ordena los datos por el primer nombre.

**Last** (predeterminado): Ordena los datos por el apellido.

\* El tiempo de respuesta automática configurado en esta unidad o el tiempo configurado en el teléfono móvil, el que sea más corto, será el que se utilice.

## **6 Toque** OK**.**

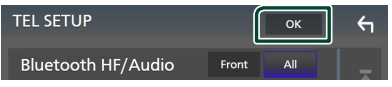

# **Otros componentes externos**

# **Vista de la cámara**

#### **NOTA**

- Para conectar una cámara, consulte *[Conexión de](#page-85-0)  [la cámara \(P.86\)](#page-85-0)*.
- Para utilizar la cámara de vista trasera, es necesaria la conexión del cable REVERSE. *[\(P.81\)](#page-80-0)*
- Si Rear Camera Interruption está activado, la pantalla de la cámara será visualizada al cambiar a marcha atrás (R).
- La cámara cuya vista se mostró por última vez se mantiene y se mostrará la misma vista de la cámara la próxima vez. Si se cambia su configuración de asignación, se muestra la vista de la cámara trasera.
- La pantalla de interrupción de la cámara trasera/ delantera no se mantiene como la pantalla de la cámara que se mostrará la próxima vez.

## Ñ **Visualización de la pantalla de la cámara**

### **1 Pulse el botón** MENU**.**

> Aparece el menú emergente.

**2 Toque** Camera **.**

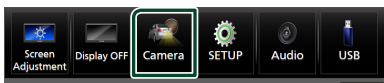

- hh Aparecerá la pantalla Vista de cámara.
- **3 Ajuste cada elemento del modo siguiente.**

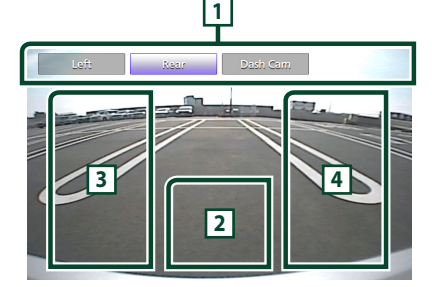

## **1 Teclas de cambio de la cámara \*1**

Toque para cambiar la vista de la cámara. Es necesario configurar de antemano "Camera Assignment Settings" excepto "Rear". Consulte *[Para configurar los ajustes de](#page-55-0)  [asignación de la cámara \(P.56\)](#page-55-0)*.

## **2 Cámara desactivada**

Toque para salir de la pantalla de la cámara.

## **3 Conmutación de pauta \*2**

Cada vez que toque activará o desactivará la pauta.

# **4 Conmutación del ángulo \*2**

Cada vez que toque cambiará los ángulos de la cámara.

- \*1 Cuando dos o más cámaras trasera, delantera, salpicadero, izquierda y derecha están conectadas a esta unidad.
- \*2 Solo cuando se muestra la pantalla de la cámara trasera y la serie CMOS-3xx está conectada con esta unidad como la cámara trasera.

# <span id="page-54-0"></span>**E** Configuración de la cámara

- **1 Pulse el botón** MENU**.**
	- $\blacktriangleright$  Aparece el menú emergente.

## **2 Toque** SETUP**.**

> Aparece la pantalla SETUP Menu.

## **3 Toque** Camera **.**

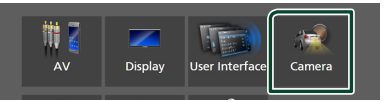

- > Aparece la pantalla Cámara.
- **4 Ajuste cada elemento del modo siguiente.**

#### ■ Camera Assignment Settings

Configure la asignación de la cámara. Consulte *[Para configurar los ajustes de](#page-55-0)* 

*[asignación de la cámara \(P.56\)](#page-55-0)*.

#### ■ Rear Camera Interruption

**ON**: Muestra la imagen de la cámara de vista trasera al engranar la marcha en la posición de marcha atrás (R).

- **OFF** (predeterminado): Seleccione esta opción cuando no haya una cámara conectada.
- Rear Camera Message \*<sup>1</sup>
- Always display (Predeterminado): Siempre muestra el mensaje de precaución en la pantalla de interrupción de la cámara trasera.
- Clear after 5 seconds : Muestra el mensaje de precaución durante unos 5 segundos en la pantalla de interrupción de la cámara trasera.

#### ■ Rear Camera for Car interface

- **ON**: Seleccione cuando conecte una unidad de sistema externa. No se muestran ni teclas ni títulos.
- **OFF** (predeterminado): Seleccione cuando conecte una cámara trasera.

#### ■ Rear Camera Settings \*<sup>2</sup>

Ajusta la serie CMOS-3xx con el terminal ID 1 ("Rear Camera"). Para más detalles, consulte el manual de instrucciones de su cámara.

#### ■ Parking Guidelines

Podrá visualizar las pautas de estacionamiento para permitir un aparcamiento más sencillo al engranar la marcha en la posición de marcha atrás (R). La opción predeterminada es "ON".

#### ■ Guidelines SETUP

Si selecciona ON para Parking Guidelines, podrá ajustar las pautas de aparcamiento. Consulte *[Para ajustar las](#page-56-0)  [pautas de aparcamiento \(P.57\)](#page-56-0)*.

#### ■ Front Camera Settings \*<sup>3</sup>

Ajusta la serie CMOS-3xx con el terminal ID 2 ("Front Camera"). Para más detalles, consulte el manual de instrucciones de su cámara.

#### ■ Front Camera Interruption \*<sup>4</sup>

**10 sec** / **15 sec** (predeterminado)/ **20 sec** : La pantalla de la cámara de visión delantera es visualizada al devolver la marcha a la posición de marcha atrás (R). **OFF** : Cancele.

- \*1 Para usar la función, es necesario establecer Rear Camera Interruption en ON.
- \*2 Cuando está conectada la serie CMOS-3xx a esta unidad.
- \*3 Para usar la función, es necesario conectar la serie CMOS-3xx y ajustar Camera Assignment Settings en Front. *[\(P.56\)](#page-55-0)*
- \*4 Para usar la función, es necesario ajustar Rear Camera Interruption en ON, ajustar Rear Camera for Car interface en OFF, y ajustar Camera Assignment Settings en Front. *[\(P.56\)](#page-55-0)*

# <span id="page-55-0"></span>Ñ **Para configurar los ajustes de asignación de la cámara**

- **1 Toque** Camera Assignment Settings **en la pantalla Cámara.** *[\(P.55\)](#page-54-0)*
- **2 Seleccione el elemento a configurar.**

## ■ FRONT VIEW CAMERA / DASH CAM

Establezca la asignación de cámara de visión de cámara conectada a terminal de entrada de cámara de visión delantera/cámara de salpicadero.

### ■ AV-IN

Establezca la asignación de cámara de visión de cámara conectada al terminal de entrada AV-IN.

#### **3 Seleccione la vista de la cámara a configurar.**

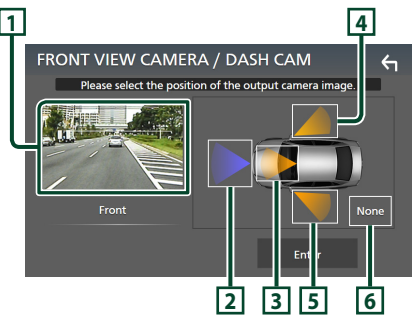

## **1 Imagen de la vista de cámara**

Muestra la imagen de la vista de la cámara conectada al terminal de entrada que se va a configurar. *[\(P.86\)](#page-85-0)*

## **2** Front

Asigne la posición frontal a la cámara de visión conectada al terminal de entrada seleccionado.

# **3** Dashboard Camera

Asigne la posición de la cámara del salpicadero a la cámara de visión conectada al terminal de entrada seleccionado.

## **4** Right

Asigne la posición derecha a la cámara de visión conectada al terminal de entrada seleccionado.

# **5** Left

Asigne la posición izquierda a la cámara de visión conectada al terminal de entrada seleccionado.

## **6** None

No asigne ninguna posición a la cámara de visión conectada al terminal de entrada seleccionado.

## **4 Toque** Enter **.**

#### **NOTA**

- La captura de pantalla anterior es para la pantalla de configuración FRONT VIEW CAMERA / DASH CAM. Puede ser distinta de la de AV-IN.
- La cámara de salpicadero se puede seleccionar cuando se conecta. *[\(P.86\)](#page-85-0)*

# <span id="page-56-0"></span>Ñ **Para ajustar las pautas de aparcamiento**

#### **NOTA**

- Instale la cámara de visión trasera en la posición correcta, de conformidad con el manual de instrucciones suministrado con la cámara de visión trasera.
- Cuando ajuste las pautas de aparcamiento, asegúrese de aplicar el freno de estacionamiento para evitar que el vehículo se mueva.
- **1 Toque** Parking Guidelines **en la pantalla Cámara y ajuste en** ON**.** *[\(P.55\)](#page-54-0)*
- **2 Toque** Guidelines SETUP **en la pantalla Cámara.**
- **3 Ajuste las pautas de aparcamiento seleccionando la marca .**

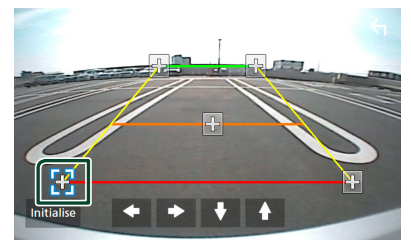

**4 Ajuste de la posición de la marca seleccionada.**

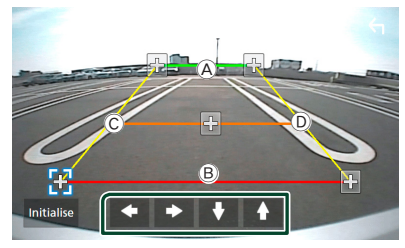

Asegúrese de que las líneas  $\widehat{A}$  y  $\widehat{B}$  estén paralelas horizontalmente, y que las líneas C y D tengan la misma longitud.

#### **NOTA**

• Toque Initialise y después toque Yes para ajustar todas las marcas **de la su posición inicial** predeterminada.

## **Uso de la cámara de salpicadero**

Si conecta una cámara de salpicadero DRV-N520 (accesorio opcional) a esta unidad, podrá reproducir datos de vídeo grabados, etc. Para más detalles, consulte el manual de instrucciones de la cámara de salpicadero DRV-N520 (accesorio opcional).

#### **NOTA**

- Para conectar una cámara de salpicadero, consulte *[Conexión de la cámara \(P.86\)](#page-85-0)*.
- Para utilizar la función de la cámara de salpicadero, es necesario configurar "Camera Assignment Settings" en "Dashboard Camera". *[\(P.56\)](#page-55-0)*

## Ñ **Visualización de la pantalla de la cámara de salpicadero**

#### **1 Pulse el botón** MENU**.**

 $\blacktriangleright$  Aparece el menú emergente.

#### **2 Toque** Camera **.**

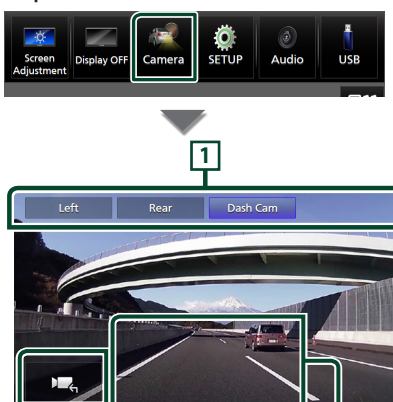

## **1 Teclas de cambio de la cámara**

Toque para cambiar la vista de la cámara. Es necesario configurar de antemano "Camera Assignment Settings" excepto "Rear". Consulte *[Para configurar los ajustes de](#page-55-0)  [asignación de la cámara \(P.56\)](#page-55-0)*.

**3 2**

## **2 Cámara desactivada**

Toque para salir de la pantalla de la cámara.

## **3 Visualización de teclas**

Toque para visualizar las teclas de control de la cámara de salpicadero.

# **Reproductores de audio/video externos (AV-IN)**

- **1 Conecte un componente externo al terminal de entrada AV-IN.** *[\(P.83\)](#page-82-0)*
- **2 Seleccione** AV-IN **como la fuente.**  *(P.13)*
- **3 Encienda el componente conectado y comience a reproducir la fuente.**

#### **NOTA**

• Para seleccionar la fuente AV-IN, es necesario ajustar "AV-IN" en "None" en Camera Assignment Settings . *[\(P.56\)](#page-55-0)*

# **Fuente HDMI**

**1 Conecte su teléfono inteligente al terminal de entrada HDMI.** *[\(P.83\)](#page-82-0)* Utilice el cable HDMI KCA-HD100 (accesorio

opcional).

- **2 Seleccione** HDMI **como la fuente.**  *(P.13)*
- **3 Inicie una aplicación o su reproducción en su teléfono inteligente.**

# **Sintonizador de TV**

#### Puede conectar el sintonizador de TV (disponible comercialmente) a esta unidad y ver la TV.

#### **Preparativos**

- Al utilizar la función de control de TV, conecte el sintonizador de TV (disponible comercialmente) y configure el control del sintonizador de TV de terceros en *[Configuración de AV \(P.63\)](#page-62-0)* en ACTIVADO.
- El sintonizador de TV puede controlarse con su mando a distancia a través del sensor remoto situado en el panel frontal de esa unidad.
- **1 Seleccione** TV **como la fuente.** *(P.13)*
- **2 Toque Zona de visualización de teclas.**

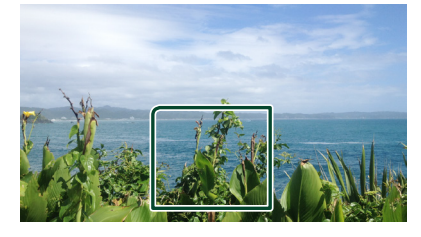

**3 Toque** TV Ctrl**.**

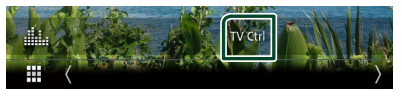

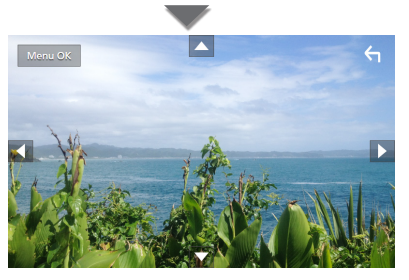

■ Muestra el menú / Entra en el elemento **seleccionado** Toque MENU/OK.

■ **Mover el cursor** Toque  $\blacktriangle$ ,  $\nabla$ ,  $\blacktriangleleft$ ,  $\blacktriangleright$ .

■ Salir de la pantalla Menu Control Toque  $\left| \leftarrow \right|$ .

# **Configuración**

# **Configuración de la pantalla del monitor**

Puede ajustar la calidad de imagen de vídeos, pantallas de menús, etc.

## **1 Pulse el botón** MENU**.**

- $\blacktriangleright$  Aparece el menú emergente.
- **2 Toque** Screen Adjustment**.**

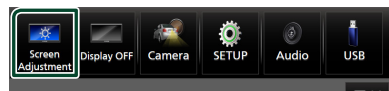

hh Aparecerá la pantalla Ajuste de pantalla.

## **3 Configure cada ajuste del modo siguiente.**

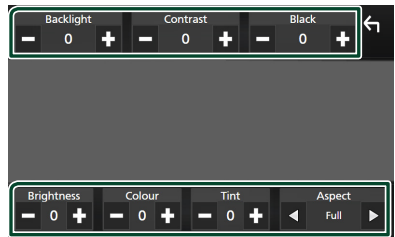

## ■ Backlight **/** Contrast **/** Black **/**  Brightness **/** Colour **/** Tint

Configure cada ajuste.

#### ■ Aspect

Seleccione un modo de pantalla.

- **Full** : Cambia la relación de aspecto del vídeo y muestra el vídeo a pantalla completa.
- **Normal** : Muestra el vídeo a una relación de aspecto de 4:3.

#### **Auto**:

Dispositivo USB: Muestra el vídeo a pantalla completa (vertical u horizontalmente) sin cambiar la relación.

#### **NOTA**

• Los ajustes configurables varían en función de la fuente actual.

# **Configuración del sistema**

#### **1 Pulse el botón** MENU**.**

 $\blacktriangleright$  Aparece el menú emergente.

#### **2 Toque** SETUP**.**

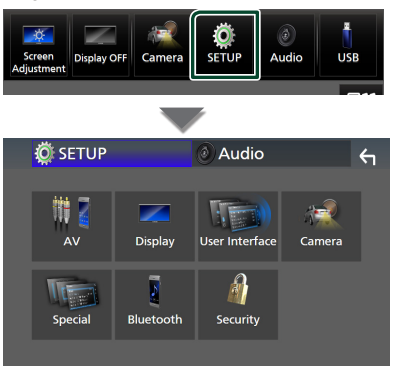

**Consulte el apartado siguiente para cada tipo de ajuste.**

- Configuración de AV *[\(P.63\)](#page-62-0)*
- Configuración de la pantalla *[\(P.61\)](#page-60-0)*
- Configuracion de la interfaz del usuario *[\(P.59\)](#page-58-0)*
- Configuración de la cámara *[\(P.55\)](#page-54-0)*
- Configuración especial *[\(P.61\)](#page-60-1)*
- Configuracion de Bluetooth *[\(P.45\)](#page-44-1)*
- Configuracion del codigo de seguridad *(P.9)*

# <span id="page-58-0"></span>**Configuración de la interfaz del usuario**

Puede ajustar los parámetros de la interfaz de usuario.

- **1 Pulse el botón** MENU**.**
	- $\blacktriangleright$  Aparece el menú emergente.
- **2 Toque** SETUP**.**
	- $\triangleright$  Aparece la pantalla CONFIGURACIÓN.
- **3 Toque** User Interface **.**

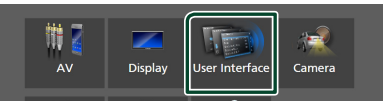

- $\blacktriangleright$  Aparecerá la pantalla User Interface.
- **4 Ajuste cada parámetro del modo siguiente.**

#### *Configuración*

## <span id="page-59-0"></span>■ Small Audio Text

Para cambiar el tamaño del texto de la pantalla de control de fuente.

**ON** (predeterminado): Reduzca el tamaño del texto.

**OFF** : Cancele.

#### ■ Steering Remote Controller

Ajusta la función deseada del controlador remoto de la dirección. (Consulte a su distribuidor KENWOOD para obtener más detalles).

#### ■ Beep

Active o desactive el tono de teclas. La opción predeterminada es "ON".

#### ■ Widget SETUP

Configure el widget visualizado en la pantalla Inicio. *(P.19)*

#### ■ Vehicle Adaptor Information  $*¹$

Muestra la información del vehículo. Esta función requiere un adaptador que se encuentre disponible comercialmente. Consulte a su distribuidor KENWOOD para obtener más detalles.

#### ■ Beep for Parking distance control \*<sup>1</sup>

Establece si se va a generar un tono de advertencia a bordo cuando el sensor de proximidad detecta un humano o un objeto. Consulte a su distribuidor KENWOOD para obtener más detalles.

#### ■ Parking Distance Display \*<sup>1</sup>

Puede visualizar información sobre los obstáculos que se encuentran alrededor del coche.

**ON**: Siempre visualiza información.

**Dyn.** (predeterminado): Visualiza información cuando el sensor detecta obstáculos.

#### **OFF** : Cancela.

Esta función requiere un adaptador que se encuentre disponible comercialmente. Consulte a su distribuidor KENWOOD para obtener más detalles.

#### ■ Parking Distance Position \*<sup>1</sup>

Seleccione en qué parte de la pantalla se visualizará la información sobre los obstáculos (izquierda o derecha).

"Left" (Izquierda)/"Right" (Derecha) (predeterminado)

Esta función requiere un adaptador que se encuentre disponible comercialmente. Consulte a su distribuidor KENWOOD para obtener más detalles.

#### ■ Language Select

Seleccione un idioma.

#### ■ Time Format

Seleccione el formato de visualización de la hora. "12-Hour"/ "24-Hour" (Predeterminado)

#### ■ Clock

**GPS-SYNC** (predeterminado): Sincroniza la hora del reloj con GPS.

**Manual** : Ajuste el reloj manualmente.

## ■ Time Zone

Seleccione la zona horaria.

#### ■ Clock Adjust

Si selecciona **Manual** para Reloj, ajuste manualmente la fecha y la hora. *[\(P.60\)](#page-59-1)*

## *\*1 Esta opción está disponible cuando un adaptador comercial esté conectado.*

## <span id="page-59-1"></span>Ñ **Ajustar la fecha y la hora manualmente**

- **1 Toque** Clock **en la pantalla Interfaz del usuario.**
- **2 Seleccione** Manual**.**
- **3 Toque** Time Zone **en la pantalla Interfaz del usuario.**
- **4 Seleccione la zona horaria.**
- **5 Toque** Clock Adjust **en la pantalla Interfaz del usuario.**
- **6 Ajuste la fecha y, a continuación, ajuste la hora.**

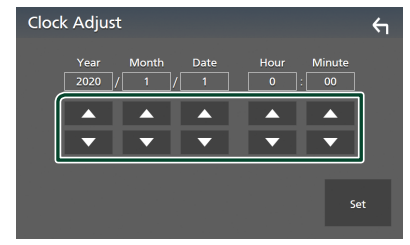

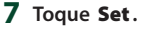

# <span id="page-60-1"></span>**Configuración especial**

Puede configurar parámetros especiales.

- **1 Pulse el botón** MENU**.**
	- Aparece el menú emergente.
- **2 Toque** SETUP**.**
	- $\blacktriangleright$  Aparece la pantalla CONFIGURACIÓN.
- **3 Toque** Special**.**

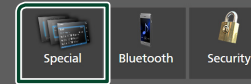

- $\blacktriangleright$  Aparece la pantalla Especial.
- **4 Ajuste cada parámetro del modo siguiente.**

#### ■ DEMO

Seleccione el modo de demostración. La opción predeterminada es "ON".

#### ■ Software Information

Confirme la versión de software de esta unidad. *[\(P.61\)](#page-60-2)*

#### ■ Open Source Licenses

Visualice las licencias de fuente abierta.

#### ■ Initialise

Toque **Initialise** y después toque Yes para ajustar todos los ajustes a la posición inicial predeterminada.

• La memoria de CONFIGURACIÓN de audio no está inicializada.

## <span id="page-60-2"></span> $\blacksquare$  Información de software

Puede confirmar la versión de software de esta unidad.

**1 Toque** Software Information **en la pantalla Especial.**

#### **2 Confirme la versión del software.**

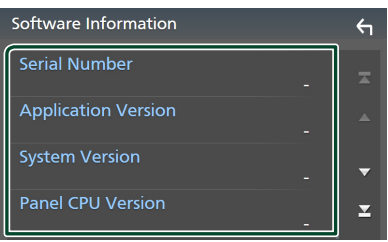

#### **NOTA**

• Para saber cómo actualizar el software, consulte el manual del procedimiento de actualización pertinente que se incluye con el software.

# <span id="page-60-0"></span>**Configuración de la pantalla**

- **1 Pulse el botón** MENU**.**
	- $\blacktriangleright$  Aparece el menú emergente.
- **2 Toque** SETUP**.**
	- $\triangleright$  Aparece la pantalla CONFIGURACIÓN.
- **3 Toque** Display **.**

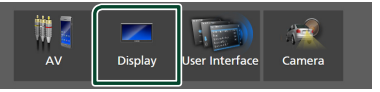

- $\blacktriangleright$  Aparece la pantalla de visualización.
- **4 Ajuste cada parámetro del modo siguiente.**

#### ■ Dimmer

Seleccione el modo de atenuación.

**OFF** : No atenúa ni la pantalla ni las teclas. **ON**: Atenúa la pantalla y las teclas.

**SYNC** (predeterminado): Activa o desactiva la función de atenuación de la iluminación cuando se enciende o apaga el interruptor de iluminación del vehículo.

#### ■ OSD Clock

Seleccione si desea visualizar el reloj mientras la pantalla está apagada o mientras ve archivos de vídeo en USB, etc.

"ON" (ACTIVADO) (Predeterminado)/ "OFF" (DESACTIVADO)

#### ■ Key Colour

Puede ajustar el color de iluminación de la tecla. *[\(P.62\)](#page-61-0)*

#### ■ Wallpaper Customize

Puede cambiar la imagen del papel tapiz o su color. *[\(P.62\)](#page-61-1)*

#### ■ Viewing Angle

Si tiene problemas a la hora de visualizar la imagen uniformemente en la pantalla, ajuste el ángulo de visualización. Cuanto menor sea el valor (negativo), más blanca será la imagen de la pantalla. "0" (predeterminado)/"-1"/"-2"/"-3"

#### ■ Screen transition effect

Seleccione si va a utilizar el efecto de transición de pantalla cuando la pantalla de control de la fuente cambia a la pantalla Inicio.

"ON" (ACTIVADO) (Predeterminado)/ "OFF" (DESACTIVADO)

# <span id="page-61-0"></span>Ñ **Personalización de los colores de las teclas**

Puede ajustar el color de iluminación de la tecla.

- **1 Toque** Key Colour **en la pantalla Visualización.**
- **2 Toque el color deseado.**

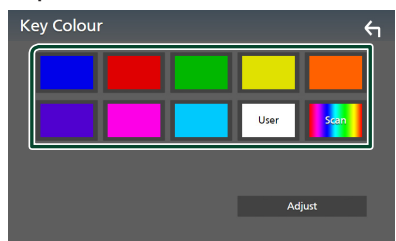

#### ■ User

Se registra el color establecido en el proceso de Adjust.

## ■ Scan

Puede especificar que el color de la tecla vaya cambiando continuamente a lo largo del espectro cromático.

**3** Toque  $\overline{5}$ 

## *Para registrar un color original*

Puede registrar su color original.

- **1 Toque** User **en la pantalla Color de tecla.**
- **2 Toque** Adjust**.**
- **3 Use** - **y** + **para ajustar el valor de cada color.**

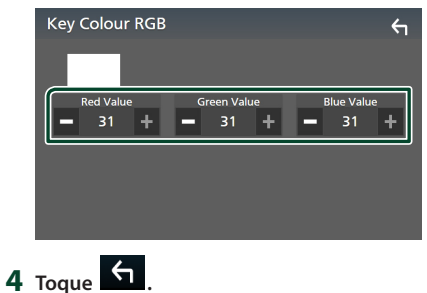

# <span id="page-61-1"></span>**E** Cambie la imagen o el color del **papel tapiz**

- **1 Toque** Wallpaper Customize **en la pantalla Visualización.**
- **2 Seleccione una imagen.**

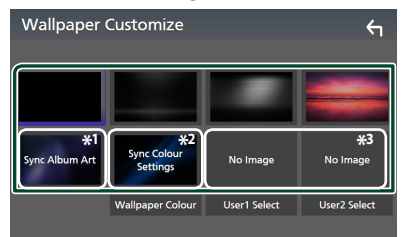

- \*1 Se usa la carátula del álbum actualmente visualizada como papel tapiz.
- \*2 Seleccione por adelantado un color de papel tapiz.
- \*3 Seleccione una imagen original con antelación.

## *Para seleccionar el color del papel tapiz*

- **1 Toque** Wallpaper Colour **en la pantalla Fondo.**
- **2 Seleccione un color del papel tapiz.**

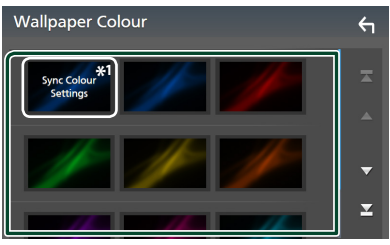

\*1 El color seleccionado en Key Colour se añade a la imagen. Si selecciona "Scan" en Key Colour , no podrá seleccionar esta imagen.

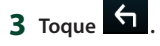

#### *Para registrar una imagen original*

Puede cargar una imagen desde el dispositivo USB conectado y seleccionarla como imagen de papel tapiz.

Antes de iniciar esta operación, debe conectar el dispositivo que contiene la imagen que desee cargar.

**1 Toque** User1 Select **o** User2 Select **en la pantalla Personalizar papel tapiz.**

#### **2 Seleccione la imagen que desea cargar.**

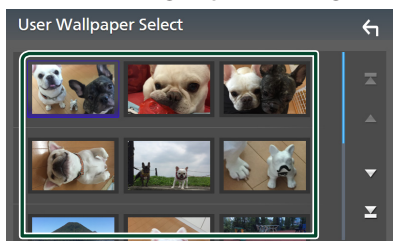

## **3 Toque** Enter **.**

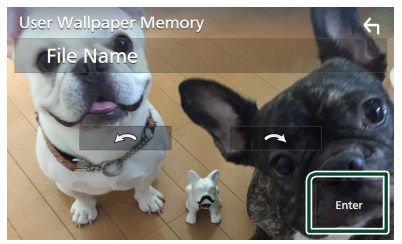

 $\blacktriangleright$  La imagen seleccionada se cargará y la pantalla volverá a la pantalla Personalizar el papel tapiz.

#### **NOTA**

- Tocar **gira la imagen en el sentido** antihorario.
- Tocar  $\blacksquare$   $\blacksquare$  gira la imagen en sentido horario.
- Archivos de imagen: JPEG (.jpg, .jpeg), PNG (.png), BMP (.bmp)

# <span id="page-62-0"></span>**Configuración de AV**

Puede ajustar los parámetros de AV.

- **1 Pulse el botón** MENU**.**
	- Aparece el menú emergente.
- **2 Toque** SETUP**.**
	- $\triangleright$  Aparece la pantalla CONFIGURACIÓN.
- **3 Toque** AV**.**

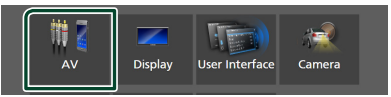

- Aparece la pantalla AV.
- **4 Ajuste cada parámetro del modo siguiente.**
	- Android Auto Device Select **(DMX8020DABS)**

Seleccione el dispositivo usado en el modo Android Auto. *(P.27)*

■ Apple CarPlay Device List **(DMX8020DABS)**

Seleccione el dispositivo a usar en el modo Apple CarPlay. *[\(P.24\)](#page-23-0)*

#### ■ Speech Quality Adjust

Ajuste la calidad del habla.

Microphone Level : Ajuste el nivel de ganancia del micrófono. La opción predeterminada es "0".

Echo Cancel Level : Ajusta el nivel de cancelación del eco. La opción predeterminada es "0".

**Noise Reduction Level** : Reduce el ruido generado por el entorno sin cambiar el volumen del micrófono. Utilice esta función si la voz de la persona que llama no se oye claramente. La opción predeterminada es "0".

■ iPod Bluetooth Connection Consulte *Seleccione el método para realizar la conexión para la salida de sonido desde la fuente del iPod (P.32)*.

## *Configuración*

#### ■ TV Tuner Control

Se configura al conectar el sintonizador de TV al terminal de entrada AV-IN.

Para usar esta función, es necesario ajustar "AV-IN" en "None" en Camera Assignment

# Settings . *[\(P.56\)](#page-55-0)*

- **ON**: Se activa al conectar el sintonizador de TV de terceros. El nombre de ENTRADA AV-IN se ajusta a TV (televisión). Si conecta el sintonizador de TV fabricado por DOS y ve la TV, podrá realizar diversas operaciones simples tocando la pantalla de esta unidad.
- **OFF** (predeterminado): Se desactiva cuando el sintonizador de TV de terceros no está conectado.

## ■ AV-OUT

Puede seleccionar la fuente AV que va a ser emitida en el puerto SALIDA AV.

OFF, AV-IN, USB o iPod

- No podrá seleccionar AV-IN si el terminal de entrada AV-IN se usa para la cámara.
- No puede seleccionar iPod si está conectado mediante Bluetooth.
- Si selecciona como fuente principal USB, iPod, audio Bluetooth, Radio o Radio Digital, no puede seleccionar USB o iPod como fuente de salida AV.
- Si selecciona como fuente principal Wireless Mirroring, Apple CarPlay o Android Auto, no puede seleccionar USB o iPod como fuente de salida AV.

#### ■ Driving Position

Seleccione la posición de conducción (izquierda o derecha).

"Left" (Izquierda) (predeterminado)/ "Right" (Derecha)

#### ■ Wi-Fi SETUP **(DMX8020DABS)**

Puede cambiar el nombre del dispositivo, mostrar la dirección del dispositivo y la contraseña. Consulte *[Cambiar el nombre](#page-63-0)  [del dispositivo \(P.64\)](#page-63-0)*.

#### ■ Reset Android Auto Wireless Connection **(DMX8020DABS)**

Puede cambiar la contraseña para Android Auto inalámbrico.

El sistema de la unidad se reinicia tras seleccionar YES.

# <span id="page-63-0"></span>Ñ **Cambiar el nombre del dispositivo**

- **1 Toque** Wi-Fi SETUP **en la pantalla AV.**
- **2 Toque** Device Name **.**
	- hh Aparece la pantalla Cambiar el nombre del dispositivo.
- **3** Tocar y mantener pulsado **.** BS .
- **4 Introduzca el nombre del dispositivo.**

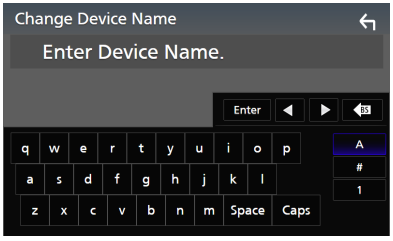

**5 Toque** Enter **.**

# **Control del audio**

Puede configurar diversos ajustes como el balance del audio o el nivel del subwoofer.

- **1 Pulse el botón** MENU**.**
	- > Aparece el menú emergente.
- **2 Toque** Audio**.**

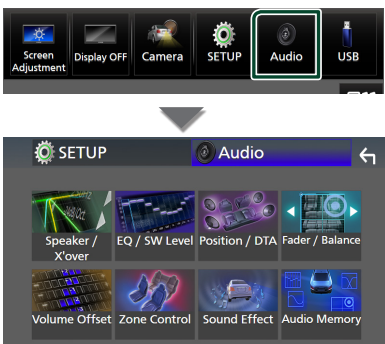

#### **Consulte el apartado siguiente para cada tipo de ajuste.**

- Configuración de Altavoz/transición *[\(P.66\)](#page-65-0)*
- Control de EQ/SW Level *[\(P.68\)](#page-67-0)*
- Establecer Posición/DTA *[\(P.72\)](#page-71-0)*
- Control de Fader/Balance *[\(P.68\)](#page-67-1)*
- Configuración de Compensación del volumen *[\(P.69\)](#page-68-0)*
- Efectuar Control de zona *[\(P.70\)](#page-69-0)*
- Configuración de Efecto de sonido *[\(P.71\)](#page-70-0)*
- Uso de Memoria de audio *[\(P.73\)](#page-72-0)*

# <span id="page-64-0"></span>**Configuración del sistema de altavoces de 3 vías**

Seleccione el modo de red de cruce apropiado al sistema de altavoces usado (sistema de altavoces de 2 vías o de 3 vías).

- **1 Pulse el botón** HOME**.**
	- $\triangleright$  Aparece la pantalla HOME (inicio).
- $2$  Toque  $\#$ 
	- $\triangleright$  Aparece la pantalla de selección de fuente.
- **3 Toque** STANDBY**.**

**4 Pulse simultáneamente el botón** (1) **seguido del botón** 2 **durante 1 segundo.**

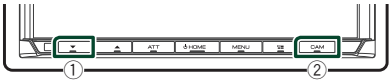

- hh Aparece la pantalla Selección del sistema de altavoces.
- **5 Seleccione el modo de red de cruce.**

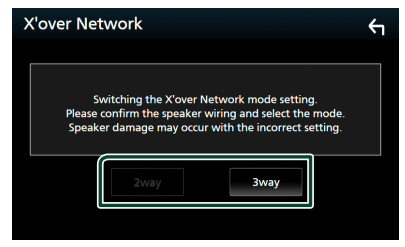

 $\blacktriangleright$  Aparecerá una pantalla de confirmación.

#### **6 Toque** Yes **.**

#### **NOTA**

- Al seleccionar el sistema de altavoces de 3 vías se deshabilitarán las siguientes funciones.
	- Enfoque delantero de la posición de escucha/ DTA
	- Fader del control general del audio
	- Control de zona
	- Selección de los altavoces a través de los cuales se emitirá el sonido desde el teléfono de Bluetooth HF/Audio
	- Pitido de la configuración de interfaz del usuario
- Conectar altavoces de 3 vías con el modo de 2 vías seleccionado puede dañar los altavoces.
- Cuando se selecciona la zona dual y se selecciona una fuente de audio que no sea "OFF" (DESACTIVADO) como Fuente trasera, el sistema de altavoces no se puede cambiar.

# <span id="page-65-0"></span>**Configuración del altavoz/ transición**

- **1 Pulse el botón** MENU**.**
	- > Aparece el menú emergente.
- **2 Toque** Audio**.**
	- $\triangleright$  Aparece la pantalla de audio (Audio).
- **3 Toque** Speaker/X'over **.**

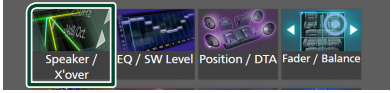

#### **4 Seleccione un tipo de vehículo.** Puede seleccionar el tipo de vehículo y la

red de altavoces, etc.

Al seleccionar su tipo de coche, la alineación del tiempo de retardo se configura automáticamente (para el ajuste temporal de la salida de sonido para cada canal) para tener los efectos envolventes más altos.

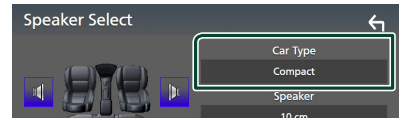

**5** Toque el altavoz (1) que desee ajustar y **ajuste cada uno de los parámetros (**2**) del modo siguiente.**

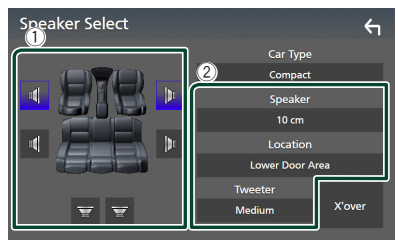

## ■ Speaker

Puede seleccionar un tipo de altavoz y su tamaño para obtener los mejores efectos de sonido. Cuando se hayan seleccionado el tipo y el tamaño de altavoz, la red de cruce de los altavoces se configurará automáticamente.

#### ■ **Location** (solamente para delantero, **trasero)**

Seleccione la posición del altavoz que ha instalado.

## ■ **Tweeter** (solamente para delantero)

Puede ajustar el tweeter si está seleccionando los altavoces delanteros. Ninguno, Pequeño, Medio, Grande

## ■ X'over

Visualice la pantalla de configuración de cruce del altavoz.

Puede ajustar la frecuencia de cruce que se ajustó automáticamente al seleccionar el tipo de altavoz.

Para más detalles, véase *[Configuración de](#page-65-1)  [red de cruce \(P.66\)](#page-65-1)*

## *Cuando la red de altavoces se ajusta en 3 vías:*

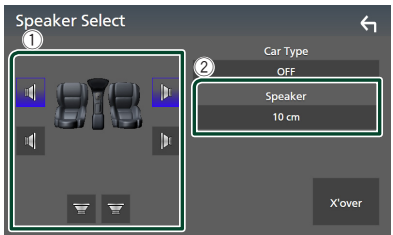

#### **NOTA**

- Para más información sobre cómo cambiar al sistema de altavoz de 3 vías, consulte *[Configuración del sistema de altavoces de 3](#page-64-0)  [vías \(P.65\)](#page-64-0)*. Conectar altavoces de 3 vías con el modo de 2 vías seleccionado puede dañar los altavoces.
- Seleccione "None" (Ninguna selección) si no dispone de altavoces.

# <span id="page-65-1"></span>Ñ **Configuración de red de cruce**

Puede ajustar la frecuencia de cruce del altavoz.

**1 Toque** X'over **.**

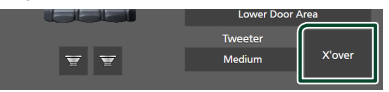

**2 Toque el altavoz que desea configurar.**

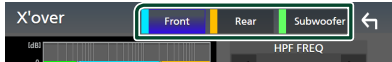

## **3 Ajuste cada parámetro del modo siguiente.**

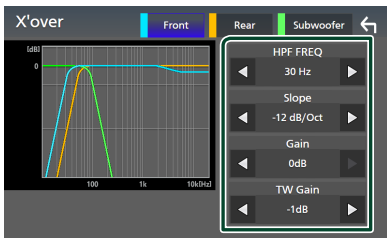

## **B** HPF FREQ

Ajuste del filtro de paso alto. (Cuando se selecciona delantero o trasero en la pantalla de selección de altavoz)

#### **ELPF FREQ**

Ajuste del filtro de paso bajo. (Si subwoofer está seleccionado en la pantalla de selección de altavoz)

#### ■ Slope<sup>\*1</sup>

Defina una pendiente de crossover.

#### ■ Gain

Ajuste la ganancia del altavoz delantero, el altavoz trasero o el subwoofer.

## ■ TW Gain **\*2**

Ajuste el nivel de tweeter. (Al seleccionar delantero en la pantalla de selección de altavoz)

#### ■ Phase Inversion**\*3**

Seleccione la fase de salida del subwoofer.

Compruebe Phase Inversion para cambiar la fase 180 grados. (Si subwoofer está seleccionado en la pantalla de selección de altavoz)

- \*1 Solamente cuando "LPF FREQ"/"HPF FREQ" está configurado en un modo distinto de "Through" en X'over .
- \*2 Solo cuando "Tweeter" se ajusta en "Small", "Medium", "Large" en Speaker Setup.
- \*3 Solamente cuando "Subwoofer" está ajustado en un modo distinto a "None" en Speaker Setup.

## *Cuando la red de altavoces se ajusta en 3 vías:*

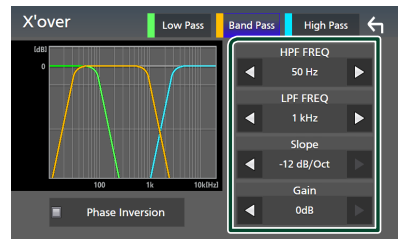

## ■ FREQ **(paso alto)**

Ajuste del filtro de paso alto.

## ■ HPF FREQ**,** LPF FREQ **(paso de banda)**

Ajuste del filtro de paso de banda. (Cuando se selecciona el altavoz de gama media en la pantalla Selección de altavoces)

#### ■ FREQ **(paso bajo)**

Ajuste del filtro de paso bajo. (Cuando se selecciona woofer en la pantalla Selección de altavoces)

#### ■ Slope **\*1 \*2**

Defina una pendiente de crossover.

#### ■ Gain

Ajuste la ganancia de cada altavoz.

#### ■ Phase Inversion

Ajuste la fase de la salida del tweeter, gama media y woofer.

Compruebe Phase Inversion para cambiar la fase 180 grados.

- \*1 Solamente cuando "LPF FREQ"/"HPF FREQ" (Pasa Banda) está configurado en un modo distinto de "Through" en X'over.
- \*2 Solamente cuando "LPF" (Paso Bajo) está configurado en un modo distinto de "Through" en X'over .

#### **NOTA**

• Para más información sobre cómo cambiar al sistema de altavoz de 3 vías, consulte *[Configuración del sistema de altavoces de 3](#page-64-0)  [vías \(P.65\)](#page-64-0)*. Conectar altavoces de 3 vías con el modo de 2 vías seleccionado puede dañar los altavoces.

# <span id="page-67-1"></span>**Control general del audio**

- **1 Pulse el botón** MENU**.**
	- > Aparece el menú emergente.
- **2 Toque** Audio**.**
	- $\blacktriangleright$  Aparece la pantalla de audio.
- **3 Toque** Fader / Balance **.**

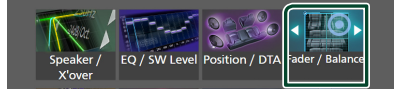

## **4 Ajuste cada parámetro del modo siguiente.**

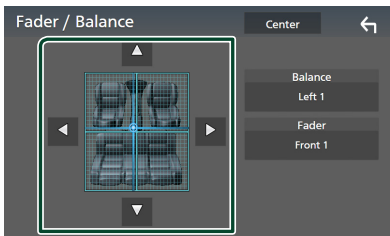

## ■ Fader / Balance

Ajuste el balance alrededor de la zona de contacto.

 $\blacktriangleleft$  y  $\blacktriangleright$  ajustan el balance izquierdo y derecho.

 $\blacktriangle$  y  $\blacktriangledown$  ajustan el balance delantero y trasero.

#### ■ Center

Borre el ajuste.

#### **NOTA**

• Al seleccionar el sistema de altavoces de 3 vías se deshabilitará el ajuste "Fader".

# <span id="page-67-0"></span>**Control del ecualizador**

Puede ajustar el ecualizador seleccionando el ajuste optimizado para cada categoría.

- **1 Pulse el botón** MENU**.**
	- $\blacktriangleright$  Aparece el menú emergente.

## **2 Toque** Audio**.**

- $\blacktriangleright$  Aparece la pantalla de audio.
- **3 Toque** EQ / SW Level**.**

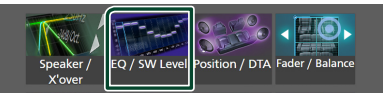

**4 Toque la pantalla y ajuste a su gusto el ecualizador gráfico.**

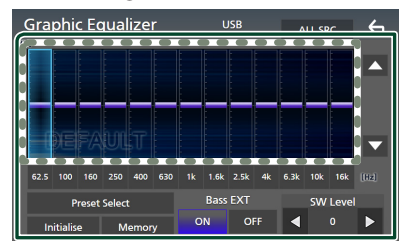

#### ■ **Nivel de ganancia (área en el marco punteado)**

Ajuste el nivel de ganancia tocando cada una de las barras de frecuencia.

Podrá seleccionar la barra de frecuencia y ajustar su nivel usando  $\blacktriangle \blacktriangledown$ .

#### ■ Preset Select

Visualice la pantalla de selección de la curva del ecualizador preajustado. *[\(P.69\)](#page-68-1)*

#### ■ Memory

Guarda la curva del ecualizador ajustado como "User1" a "User4". *[\(P.69\)](#page-68-2)*

#### ■ Initialise

Inicialice (aplane) la curva EQ actual.

#### ■ ALL SRC

Aplique la curva del ecualizador ajustado a todas las fuentes. Toque ALL SRC y entonces toque OK en la pantalla de confirmación.

#### ■ Bass **EXT** (Ajustes ampliados de **graves)**

Si está activo, las frecuencias inferiores a 62,5 Hz se establecen al mismo nivel de ganancia que (62,5 Hz).

#### ■ SW Level

Ajustar el volumen del subwoofer. Esta opción no está disponible cuando el subwoofer está ajustado en "None". Consulte *[Configuración del altavoz/transición](#page-65-0)  [\(P.66\)](#page-65-0)*.

## <span id="page-68-1"></span>**Recuperar la curva EQ**

- **1 Toque** Preset Select**.**
- **2 Seleccione una curva EQ.**

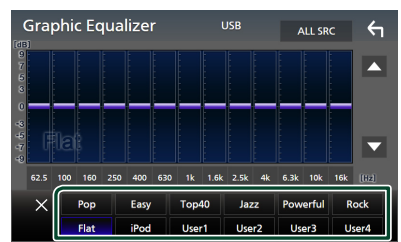

#### **NOTA**

- iPod está disponible para las fuentes de iPod y Apple CarPlay y se conecta a través de USB.
- iPod también está disponible para la fuente de Apple CarPlay que está conectada de forma inalámbrica.

## <span id="page-68-2"></span>Ñ **Guardar la curva EQ**

- **1 Ajuste la curva EQ.**
- **2 Toque** Memory **.**
- **3 Seleccione dónde guardar.**

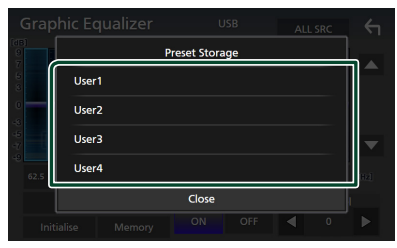

## <span id="page-68-0"></span>**Compensación de volumen**

Ajuste con precisión el volumen de la fuente actual para minimizar la diferencia de volumen entre distintas fuentes.

#### **1 Pulse el botón** MENU**.**

 $\blacktriangleright$  Aparece el menú emergente.

#### **2 Toque** Audio**.**

 $\triangleright$  Aparece la pantalla de audio (Audio).

#### **3 Toque** Volume Offset**.**

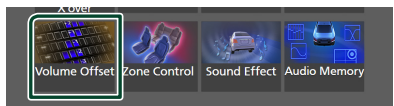

#### **4 Toque** + **o** - **para ajustar el nivel.**

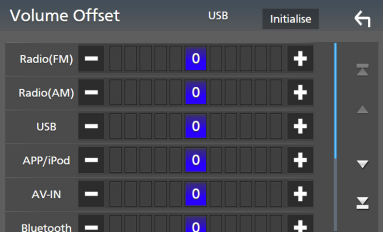

## ■ Initialise

Regresa a los ajustes iniciales.

#### **NOTA**

• Si primero ha subido el volumen, baje el volumen utilizando "Volume Offset". Cambiar repentinamente la fuente actual a otra fuente puede emitir un sonido extremadamente fuerte.

#### *Control del audio*

# <span id="page-69-0"></span>**Control de zona**

Puede seleccionar diferentes fuentes para las posiciones delantera y trasera del vehículo.

#### **1 Pulse el botón** MENU**.**

 $\blacktriangleright$  Aparece el menú emergente.

#### **2 Toque** Audio**.**

 $\blacktriangleright$  Aparece la pantalla de audio (Audio).

## **3 Toque** Zone Control**.**

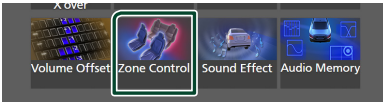

hh Aparecerá la pantalla Screen Control.

#### **4 Toque** Zone Select**.**

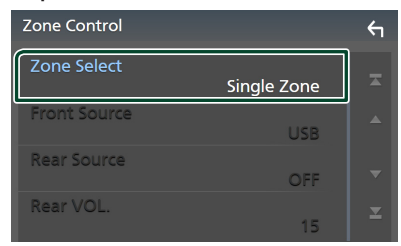

#### **5 Toque** Dual Zone **.**

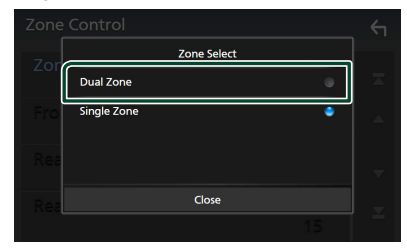

**6 Ajuste cada fuente del modo siguiente.**

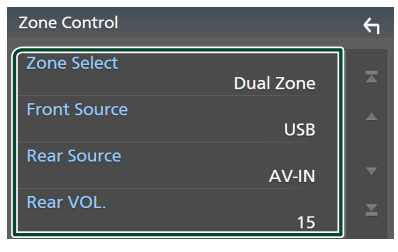

#### ■ Zone Select

Toque **Single Zone** para desactivar la función de zona dual.

#### ■ Front Source, Rear Source

Seleccione una fuente de audio para cada opción.

Fuente trasera; "AV-IN"/"iPod"/"USB"/"OFF"

#### ■ Rear VOL.

Ajuste el volumen de la fuente trasera.

#### **NOTA**

- Cuando se enciende el sonido del altavoz trasero, la fuente de audio que sale en el borne de conexión AV OUTPUT también se enciende para la misma fuente.
- Cuando la función de zona dual está activada, las siguientes funciones no están disponibles.
	- Salida del subwoofer
	- Nivel del subwoofer/Refuerzo de graves *[\(P.71\)](#page-70-0)*
	- Control del ecualizador/Efecto de sonido/ Posición de escucha *(pág[.68,](#page-67-0) [71](#page-70-0), [72](#page-71-0))*
	- Configuración del altavoz *[\(P.66\)](#page-65-0)*
	- Reproducción del archivo de la fuente de sonido en alta resolución
- No podrá seleccionar AV-IN si el terminal de entrada AV-IN se usa para la cámara.
- No puede seleccionar iPod si está conectado mediante Bluetooth.
- Si selecciona el audio USB, iPod, Bluetooth o Radio como la fuente delantera, no puede seleccionar USB o iPod como la fuente trasera.
- Si selecciona Wireless Mirroring, Apple CarPlay o Android Auto como la fuente delantera, no podrá seleccionar USB o iPod como la fuente trasera.
- Cuando se selecciona la zona dual y se selecciona una fuente de audio que no sea "OFF" (DESACTIVADO) como Fuente trasera, el sistema de altavoces no se puede cambiar.

# <span id="page-70-0"></span>**Efecto de sonido**

Puede configurar efectos de sonido.

- **1 Pulse el botón** MENU**.**
	- $\blacktriangleright$  Aparece el menú emergente.
- **2 Toque** Audio**.**
	- $\blacktriangleright$  Aparece la pantalla de audio.
- **3 Toque** Sound Effect**.**

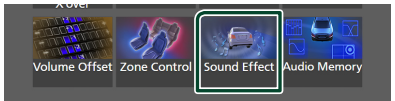

## **4 Ajuste cada parámetro del modo siguiente.**

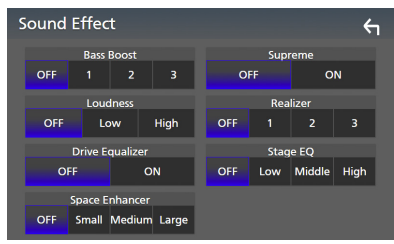

## ■ Bass Boost

Ajuste la cantidad del refuerzo de graves "OFF"/"1"/"2"/"3".

#### ■ Loudness

Ajuste la cantidad de refuerzo de los tonos altos y bajos.

"OFF", "Low" (Bajo), "High" (Alto)

#### ■ Drive Equalizer

El ruido de conducción se puede reducir aumentando el ancho de banda. "OFF", "ON"

#### ■ Space Enhancer

Seleccione el tipo de mejora del espacio de sonido. "OFF" (DESACTIVADO)/"Small" (Pequeño)/"Medium" (Medio)/"Large" (Grande). Este ajuste no está disponible para la fuente

Sintonizador de radio.

#### ■ Supreme

Active o desactive la función Supremo. Tecnología para extrapolar y complementar con un algoritmo patentado la gama de altas frecuencias que se corta al codificar.

#### ■ Realizer

Hace virtualmente más realista el sonido utilizando el sistema Procesador de señal digital (DSP). Seleccione el nivel de entre "OFF" (DESACTIVADO)/"1"/"2"/"3".

## ■ Stage EQ

Puede ajustar la altura de los altavoces virtualmente para adaptarla a su posición de escucha.

"OFF" (Desactivado)/"Low" (Bajo)/"Middle" (Medio)/"High" (Alto).

# <span id="page-71-0"></span>**Posición de escucha/DTA**

Posición de escucha/DTA le permite mejorar el campo de sonido en función de la posición de su asiento.

Posición de escucha/DTA le permite ajustar "Listening Position" y "Front Focus". No puede ajustar ambos al mismo tiempo.

## **1 Pulse el botón** MENU**.**

- > Aparece el menú emergente.
- **2 Toque** Audio**.**
	- $\blacktriangleright$  Aparece la pantalla de audio.
- **3 Toque** Position/DTA**.**

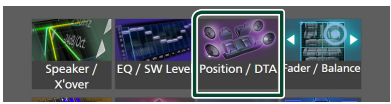

- Configuración de la posición de escucha *[\(P.72\)](#page-71-1)*
- Configuración del enfoque delantero *[\(P.72\)](#page-71-2)*

## <span id="page-71-1"></span>Ñ **Posición de escucha**

Ajuste el retardo del sonido, de modo que el sonido de los diferentes altavoces llegue al mismo tiempo al oyente sentado en el asiento seleccionado.

- **1 Toque** Listening Position **en la pantalla Posición/DTA.**
- **2 Seleccione una posición de escucha entre**  Front R **(delantero derecho),** Front L **(delantero izquierdo),** Front All **(todos los delanteros) y** All**.**

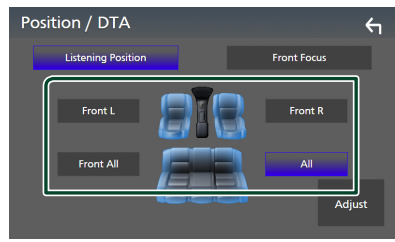

## *Control de DTA de posición*

Puede ajustar con precisión la posición de escucha.

- **1 Toque** Adjust**.**
- **2 Toque** Delay **.**

**3 Toque ◀ o ▶ para ajustar el retardo del altavoz seleccionado.** 

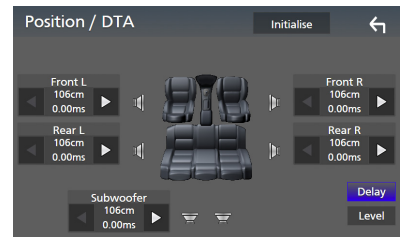

#### **4 Toque** Level**.**

**5 Toque ◀ o ▶ para ajustar el nivel de sonido del altavoz seleccionado.** 

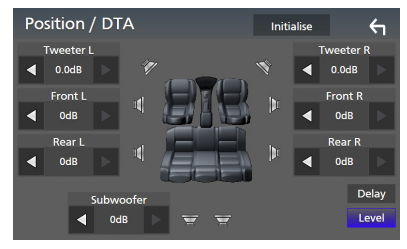

#### **NOTA**

• Para inicializar los ajustes de retardo y nivel, toque Initialise y YES en la pantalla de confirmación.

# <span id="page-71-2"></span>**Enfoque delantero**

Puede enfocar la imagen de sonido imaginaria en la parte delantera del asiento seleccionado.

- **1 Toque** Front Focus **en la pantalla Posición/DTA.**
- **2 Seleccione una posición de enfoque delantero.**

Para Front All v All, seleccione la prioridad I o D en función del lado que desee colocar la imagen de sonido imaginaria.

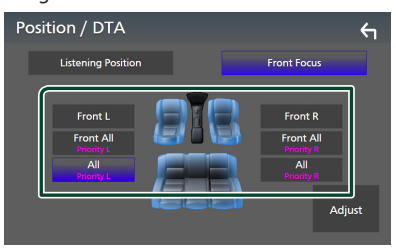
#### **NOTA**

• Al seleccionar el sistema de altavoces de 3 vías se deshabilitarán las funciones de enfoque delantero.

### Ñ **Ajuste de precisión del enfoque delantero**

- **1 Toque** Adjust**.**
- **2 Toque** Delay **.**
- **3 Ajuste cada parámetro del modo siguiente.**

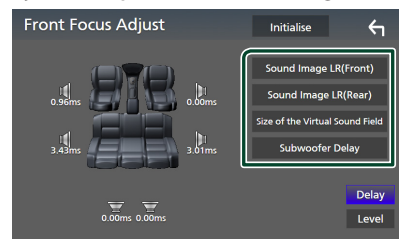

#### ■ Sound Image LR (Front)

Centra la imagen de sonido en la parte frontal de los asientos delanteros.

#### ■ Sound Image LR (Rear)

Enfoque la imagen de sonido en la parte delantera de los asientos traseros.

#### ■ Size of the Virtual Sound Field

Ajuste el tamaño de la imagen de sonido según sus preferencias. Si cambia la imagen de sonido de la parte delantera, ajústela con **Sound** Image LR (Front) o Sound Image LR (Rear).

#### ■ Subwoofer Delay

Ajuste el período de retardo del sonido del subwoofer.

#### **4 Toque** Level**.**

**5 Toque ◀ o ▶ para ajustar el nivel de sonido del altavoz seleccionado.** 

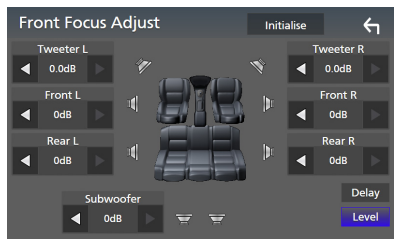

#### **NOTA**

• Para inicializar los ajustes de retardo y nivel, toque Initialise y YES en la pantalla de confirmación.

### **Memorización de la configuración de audio**

Los ajustes del control de audio pueden memorizarse. Se puede volver a acceder a los ajustes memorizados en cualquier momento.

- **1 Pulse el botón** MENU**.**
	- $\blacktriangleright$  Aparece el menú emergente.
- **2 Toque** Audio**.**
	- $\triangleright$  Aparece la pantalla de audio.
- **3 Toque** Audio Memory **.**

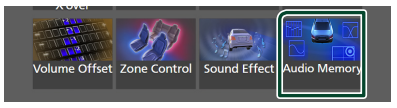

#### ■ SETUP Memory

Bloquee o desbloquee la CONFIGURACIÓN de audio Memoria/Restaurar/Eliminar.

#### ■ Audio SETUP Memory

Memorice los ajustes de audio actuales.

• Fader/Balance, Altavoz/Transición, Ecualizador (preajuste del usuario, nivel SW), Posición/DTA, Efecto de sonido *[\(P.65\)](#page-64-0)*

#### ■ Audio SETUP Recall

Recupere los ajustes de audio memorizados.

#### ■ Audio SETUP Clear

Borre la memoria de CONFIGURACIÓN de audio y los ajustes automáticos memorizados actualmente.

# **Mando a distancia**

Esta unidad puede manejarse con el mando a distancia KNA-RCDV331 (accesorio opcional).

### #**PRECAUCIÓN**

- Coloque el mando a distancia en un lugar en el que no se pueda mover en caso de frenado u otras operaciones. Podría producirse una situación peligrosa si el mando a distancia se cae y queda atrapado entre los pedales durante la conducción.
- Riesgo de incendio o de explosión si la batería es sustituida por otra de un tipo incorrecto. Asegúrese de sustituirla únicamente con otra del mismo tipo.
- Riesgo de incendio, explosión o fuga de líquido o gas inflamable si se deja la batería en un entorno de temperatura extremadamente alta y/o es expuesta a una presión del aire muy baja. La batería o baterías no deberán ser expuestas al calor excesivo, como a una intensa luz solar, el fuego o algo similar.
- Riesgo de incendio, explosión o fuga de líquido o gas inflamable si se desecha la batería tirándola al fuego o un horno caliente, se recarga, cortocircuita, aplasta o corta mecánicamente la batería.
- Si el líquido derramado entra en contacto con los ojos o la ropa, enjuague inmediatamente con agua y consulte a un médico.

### **Instalación de las pilas**

Si el mando a distancia funciona únicamente a poca distancia o no funciona en absoluto, es posible que las pilas estén descargadas. En dicho caso, sustituya ambas pilas por otras nuevas.

**1 Introduzca dos baterías tipo "AAA"/"R03"**  con los polos  $\oplus$  y  $\ominus$  correctamente **situados según las instrucciones que aparecen dentro del compartimento.**

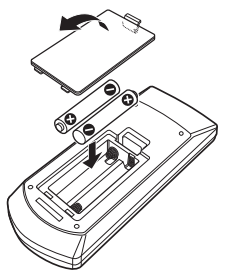

### **Funciones de los botones del mando a distancia**

### **E** Cambio del modo de operación

Las funciones controladas con el mando a distancia difieren según la posición del interruptor de modo.

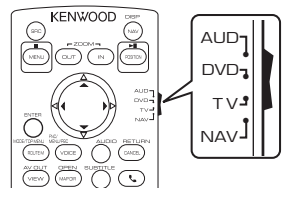

### ■ **Modo AUD**

Cambie a este modo para controlar una fuente seleccionada o una fuente del sintonizador etc.

■ **Modo DVD/modo TV/modo NAV** Sin usar.

#### **NOTA**

• Cuando controle un reproductor que no esté integrado en la unidad, seleccione el modo "AUD".

### <span id="page-73-0"></span>Ñ **Modo de búsqueda directa**

Con el mando a distancia puede saltar directamente al valor de la frecuencia deseada de la fuente Radio introduciendo el número correspondiente al contenido.

#### **NOTA**

- Esta operación no puede realizarse para dispositivos USB y iPod.
- **1 Pulse el botón #BS.**
- **2 Introduzca el número del contenido que desea reproducir mediante el teclado numérico.**
- $3$  Pulse el botón  $\triangleleft$  o  $\triangleright$ .
	- $\blacktriangleright$  Se reproduce el contenido correspondiente al número introducido.

### Ñ **Funcionamiento básico**

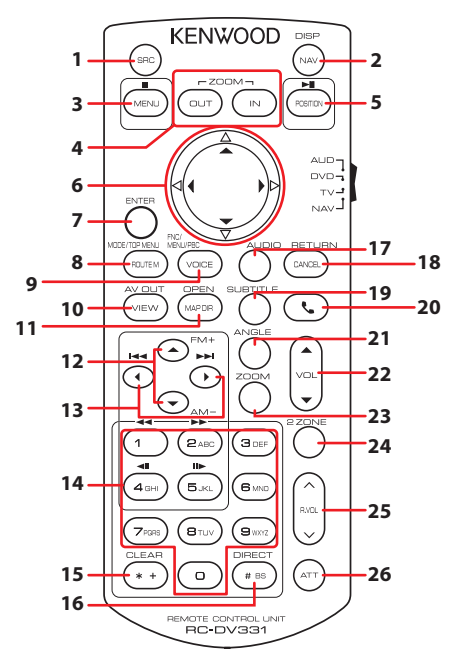

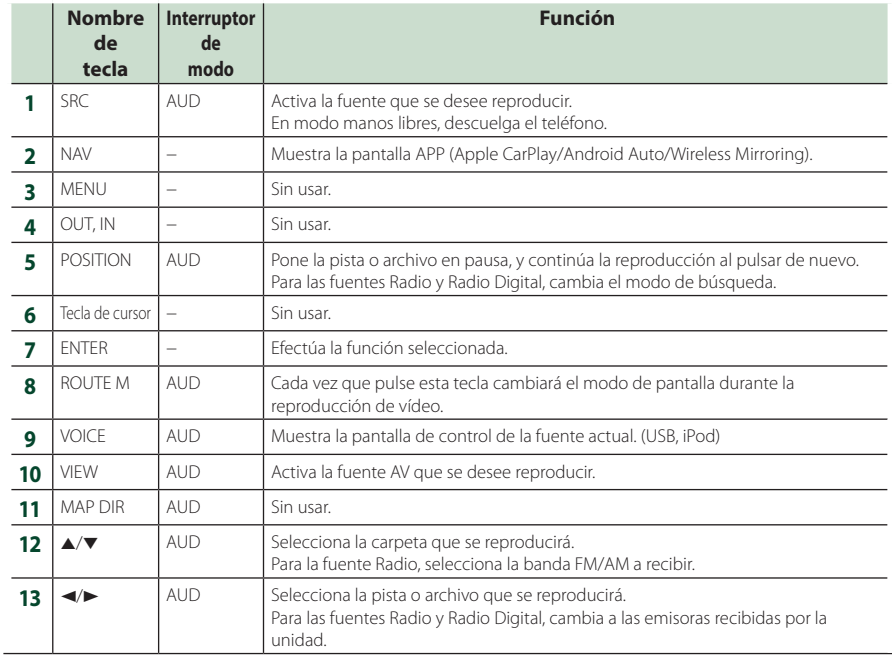

#### *Mando a distancia*

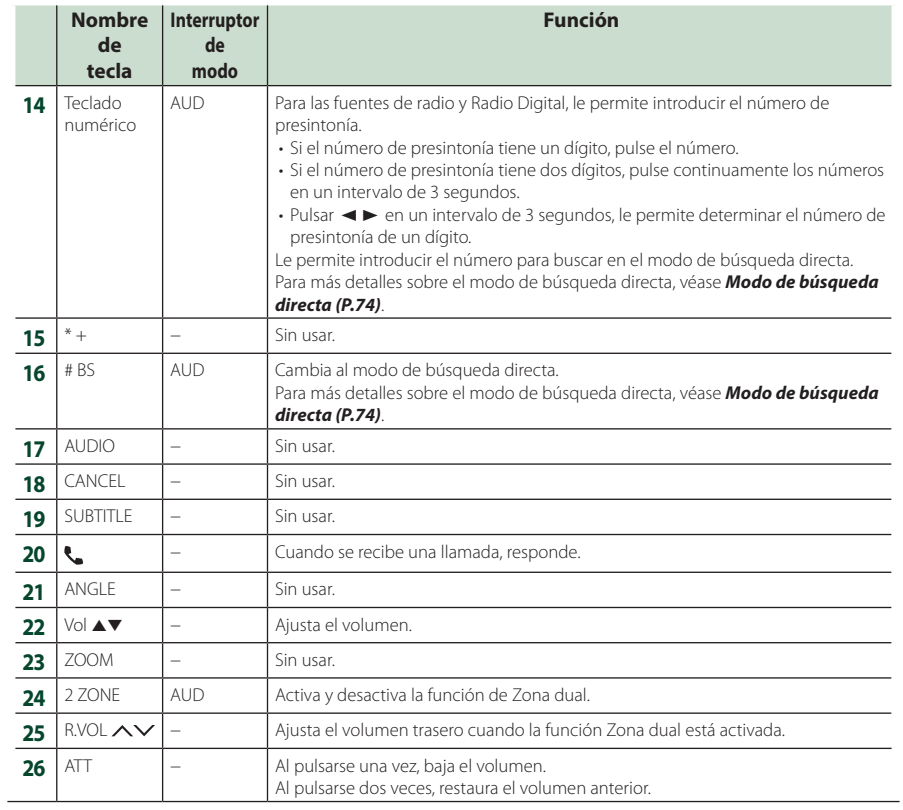

# **Conexión/Instalación**

Esta sección es para el instalador profesional.

Por razones de seguridad, deje el cableado y el montaje a profesionales. Consulte al distribuidor de audio del automóvil.

### **Antes de la instalación**

Antes de la instalación de esta unidad, tenga en cuenta las precauciones siguientes.

### #**ADVERTENCIAS**

- Si conecta el cable de encendido (rojo) y el cable de la batería (amarillo) al chasis del automóvil (tierra), podría producir un cortocircuito y esto, a su vez, un incendio. Conecte siempre esos cables a la fuente de alimentación que pasa por la caja de fusibles.
- No corte el fusible del cable de ignición (rojo) y el cable de la batería (amarillo). El suministro de energía debe conectarse a los cables por medio del fusible.

### #**PRECAUCIÓN**

• Instale esta unidad en la consola de su vehículo. No toque la parte metálica de esta unidad durante e inmediatamente después del uso de la unidad. Las partes metálicas, tales como el disipador de calor o la carcasa, pueden estar muy calientes.

### **NOTA**

- La instalación y el cableado de este producto requieren habilidad y experiencia. Para mayor seguridad, deje el trabajo de montaje y cableado en manos de profesionales.
- Asegúrese de utilizar para la unidad una fuente de alimentación de 12 V CC con conexión a tierra negativa.
- No instale la unidad en un sitio expuesto a la luz directa del sol, o excesivamente húmedo o caluroso. Además deberá evitar sitios con mucho polvo o con posibilidad de salpicaduras de agua.
- No utilice sus propios tornillos. Utilice solo los tornillos suministrados. El uso de tornillos diferentes podría causar daños en la unidad.
- Si la alimentación no se enciende (se visualiza "There is an error in the speaker wiring. Please check the connections." (Hay un error en el cableado del altavoz. Por favor, compruebe las conexiones)), puede que el cable del altavoz haya sufrido un cortocircuito o que haya tocado el chasis del vehículo y se haya activado la

función de protección. Por lo tanto, el cable del altavoz debe ser revisado.

- Si el encendido de su automóvil no está provisto de la posición ACC, conecte los cables de encendido a una fuente de alimentación que pueda conectarse y desconectarse con la llave de encendido. Si conecta el cable de encendido a una fuente de alimentación con un suministro de voltaje constante, como con los cables de la batería, la batería puede agotarse.
- Si la consola tiene una tapa, asegúrese de instalar la unidad de forma que el panel frontal no golpee la tapa al abrirse o cerrarse.
- Si se funden los fusibles, asegúrese primero de que los cables no están en contacto pues pueden ocasionar un cortocircuito, luego reemplace el fusible dañado por uno nuevo que tenga la misma potencia de servicio.
- Aísle los cables no conectados con una cinta de vinilo u otro material similar. Para evitar cortocircuitos, no retire las tapas de los extremos de los cables o terminales no conectados.
- Conecte los cables de los altavoces a cada uno de los terminales correspondientes. La unidad se puede dañar o no funcionar si comparte los  $c$ ables  $\ominus$  o los conecta a tierra a cualquier parte metálica del vehículo.
- Si se han conectado solamente dos altavoces al sistema, enchufe los conectores a ambos terminales de salida delanteros o a ambos terminales de salida traseros (es decir, no mezcle terminales delanteros y traseros). Por ejemplo, si conecta el conector  $\bigoplus$  del altavoz izquierdo a un terminal de salida delantero, no conecte el  $\overline{a}$  conector  $\ominus$  a un terminal de salida trasero.
- Después de instalar la unidad, compruebe que las luces de freno, las luces intermitentes, el limpiaparabrisas, etc. funcionan satisfactoriamente.
- Instale la unidad en un ángulo de 30˚ o menos.
- Esta unidad cuenta con un ventilador de refrigeración para reducir la temperatura interna. No monte la unidad en un lugar en el que el ventilador de refrigeración de la unidad pueda quedar obstruido. Si estas aberturas quedan bloqueadas, la refrigeración no se producirá, aumentando la temperatura interna y provocando averías.

#### **En caso de DMX8020DABS**

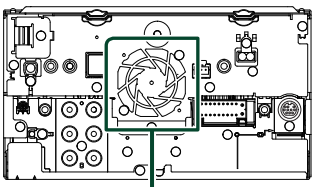

Ventilador de refrigeración

- No presione con fuerza la superficie del panel al instalar la unidad en el vehículo. De lo contrario, pueden producirse marcas, daños o fallos.
- La recepción podría ser baja si existen objetos metálicos cerca de la antena Bluetooth.

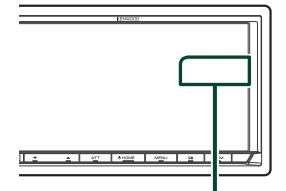

Unidad de antena Bluetooth

### Ñ **Accesorios suministrados para la instalación**

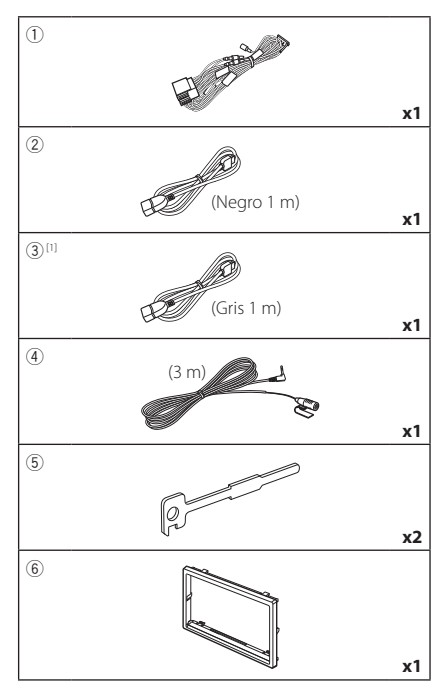

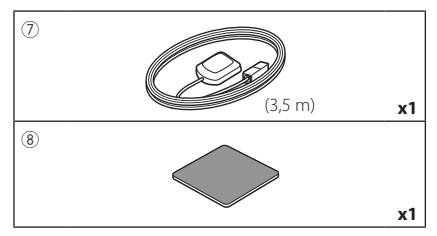

[1] DMX8020DABS solo

### Ñ **Procedimiento de instalación**

- 1) Para evitar cortocircuitos, retire la llave del encendido y desconecte el terminal  $\ominus$  de la batería.
- 2) Realice de forma adecuada las conexiones de los cables de entrada y salida para cada unidad.
- 3) Conecte el cable al mazo de conductores.
- 4) Tome el conector B en el mazo de cables y conéctelo al conector de altavoz de su vehículo.
- 5) Tome el conector A en el mazo de cables y conéctelo al conector de alimentación externa de su vehículo.
- 6) Conecte el mazo de cables a la unidad.
- 7) Instale la unidad en el automóvil.
- 8) Conecte nuevamente el terminal  $\ominus$  de la batería.
- 9) Realice la configuración inicial. Consulte *Configuración inicial (P.8)*.

### **Instalación de la unidad**

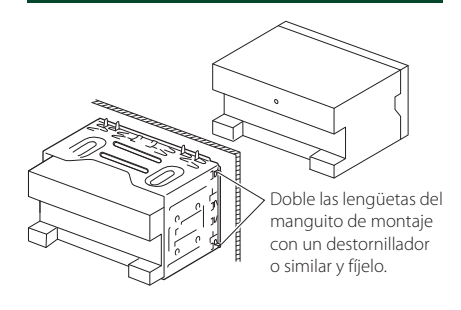

#### **NOTA**

• Asegúrese de que la unidad esté firmemente instalada en su lugar. Si la unidad está en una posición inestable, es posible que no funcione correctamente (por ejemplo, el sonido puede interrumpirse).

### Ñ **Placa**

1) Conecte el accesorio 6 a la unidad.

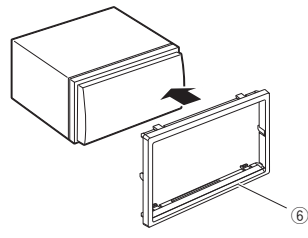

### **N** Antena GPS

La antena GPS está instalada dentro del vehículo. Debe instalarse lo más horizontalmente posible para permitir una fácil recepción de las señales de satélite GPS.

#### Para montar la antena GPS en el interior del vehículo:

- 1) Limpie el salpicadero o la superficie en cuestión.
- 2) Extraiga el separador de la placa metálica (accesorio 8).
- 3) Presione con fuerza la placa metálica (accesorio 8) sobre el salpicadero o cualquier otra superficie de montaje. Si fuera necesario, puede doblar la placa metálica (accesorio 8) para adaptarla a una superficie curva.
- 4) Retire el separador de la antena del GPS (accesorio 7) y pegue la antena a la placa de metal (accesorio 8).

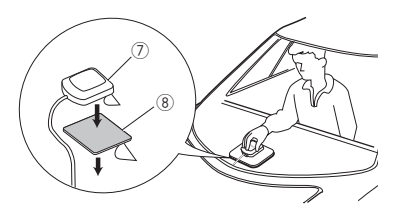

### **NOTA**

- Utilice la antena de GPS suministrada. Usar una antena de GPS distinta de la suministrada podría causar una disminución en la precisión de posicionamiento.
- Dependiendo del vehículo, la recepción de la señal GPS podría no ser posible con una instalación en el interior.
- Por favor, instale esta antena GPS en una zona alejada de cualquier otra antena que se use con radios BC o televisiones por satélite.
- La antena GPS debería instalarse en una posición separada al menos 12 pulgadas (30 cm) del teléfono móvil u otras antenas transmisoras. Las señales del satélite GPS podrían interferir con estos tipos de comunicación.
- Pintar la antena GPS con pintura (metálica) podría causar una disminución en su rendimiento.

### **N** Unidad de micrófono

- 1) Compruebe la posición de instalación del micrófono (accesorio 4).
- 2) Limpie la superficie de instalación.
- 3) Extraiga el separador del micrófono (accesorio 4) y fije el micrófono en la posición indicada más abajo.
- 4) Conecte el cable del micrófono a la unidad de forma segura en varias posiciones mediante cinta u otro método.
- 5) Ajuste la dirección del micrófono (accesorio 4) hacia el conductor.

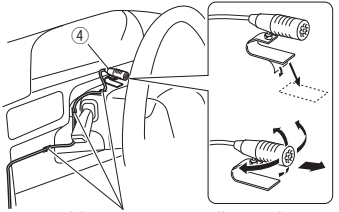

Fije un cable con una cinta adhesiva de uso comercial.

### <span id="page-79-0"></span> $\blacksquare$  Desmontaje de la placa **embellecedora**

1) Enganche los pasadores de la llave de extracción (accesorio5) y retire los dos bloqueos del nivel inferior. Baje la moldura embellecedora (accesorio 6) y tire de ella hacia delante tal y como se muestra en la figura.

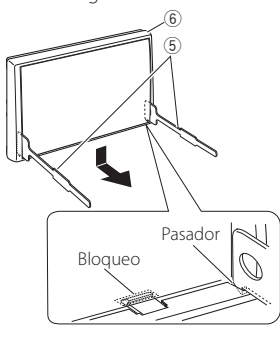

#### **NOTA**

- El marco puede extraerse desde el lado superior del mismo modo.
- 2) Después de extraer la parte inferior, libere de la misma manera los dos lugares del lado superior.

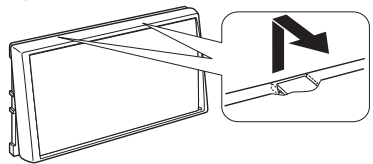

### Ñ **Desmontaje de la unidad**

- 1) Retire la placa embellecedora. *[\(P.80\)](#page-79-0)*
- 2) Introduzca las dos llaves de extracción (accesorio5) profundamente en las ranuras de cada lado, tal y como se muestra.

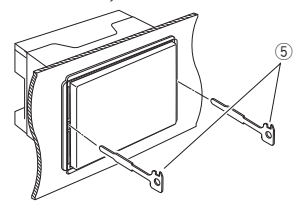

3) Mueva la llave de extracción hacia abajo y extraiga la unidad hasta la mitad mientras presiona hacia dentro.

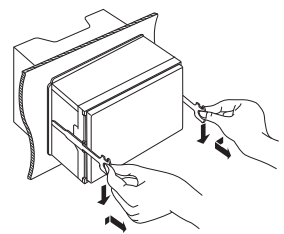

#### **NOTA**

- Tenga cuidado de no hacerse daño con los pasadores de bloqueo de la llave de extracción.
- 4) Termine de sacar la unidad con las manos, prestando atención para no dejarla caer.

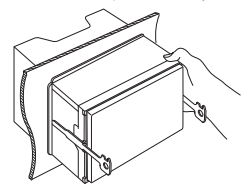

### <span id="page-80-0"></span>Ñ **Conectar los cables a los terminales**

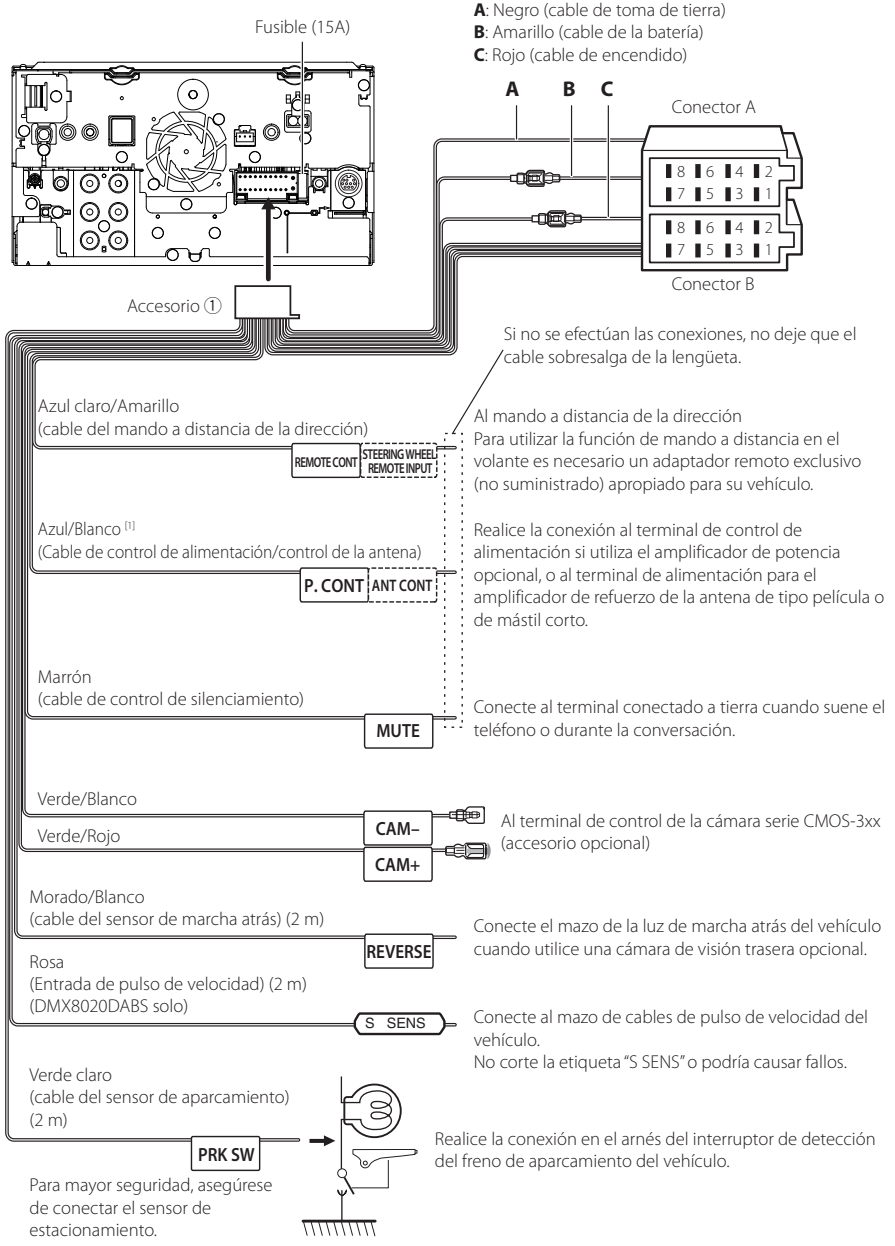

[1] [2]: El cable azul/blanco proporciona dos cables, [1] y [2]. Salida total del cable azul/blanco ([1] + [2]): 12 V == 350 mA

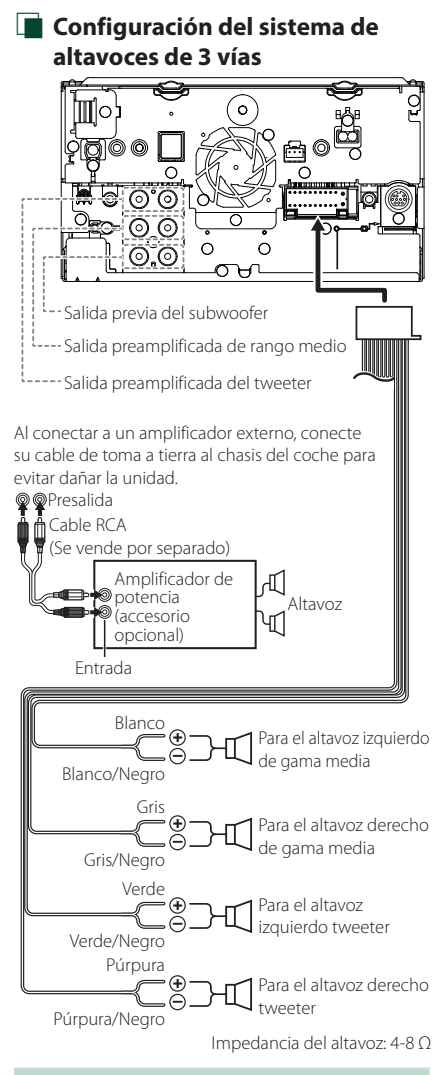

#### **NOTA**

- Para más información sobre la configuración del sistema de altavoces, consulte *[Configuración del](#page-64-1)  [sistema de altavoces de 3 vías \(P.65\)](#page-64-1)*.
- Para la configuración del altavoz y del cruce, consulte *[Configuración del altavoz/transición](#page-65-0)  [\(P.66\)](#page-65-0)*.
- Para más información sobre cómo conectar los cables de los altavoces a terminales que no sean los terminales para altavoz y los terminales de salida previa, consulte *[Conexión del sistema](#page-82-0)  [y de los componentes externos \(P.83\)](#page-82-0)* y *[Conectar los cables a los terminales \(P.81\)](#page-80-0)*.

### Ñ **Guía de funciones de los conectores del mazo de conductores (accesorio** 1**)**

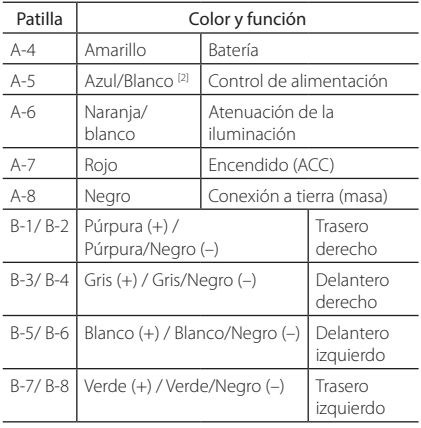

\*Impedancia del altavoz: 4-8 Ω

[1] [2]: El cable azul/blanco proporciona dos cables, [1] y [2]. Salida total del cable azul/blanco ([1] + [2]):  $12 V = 350 mA$ 

### #*AVISO para la conexión del conector ISO*

La disposición de las patillas de los conectores ISO depende del tipo de vehículo. Asegúrese de efectuar las conexiones de manera apropiada para evitar que se dañe la unidad. El ajuste de fábrica para la conexión del mazo de conductores se describe más abajo en (1). Si las patillas del conector ISO están dispuestas tal como se describe en (2), efectúe la conexión de la manera indicada en la ilustración. Asegúrese de volver a conectar el cable como se indica en (2) a continuación para instalar la unidad en vehículos Volkswagen, etc.

#### (1): Ajuste predeterminado

La patilla A-7 (roja) del conector ISO del vehículo está interconectada con el encendido, mientras que la patilla A-4 (amarilla) está conectada a la fuente de alimentación constante.

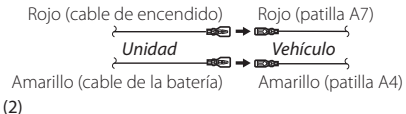

La patilla roja (A-7) del conector ISO del vehículo está conectada a la fuente de alimentación constante, mientras que la patilla amarilla (A-4) está interconectada con el encendido.

Rojo (cable de encendido)

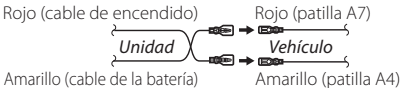

### <span id="page-82-0"></span>Ñ **Conexión del sistema y de los componentes externos**

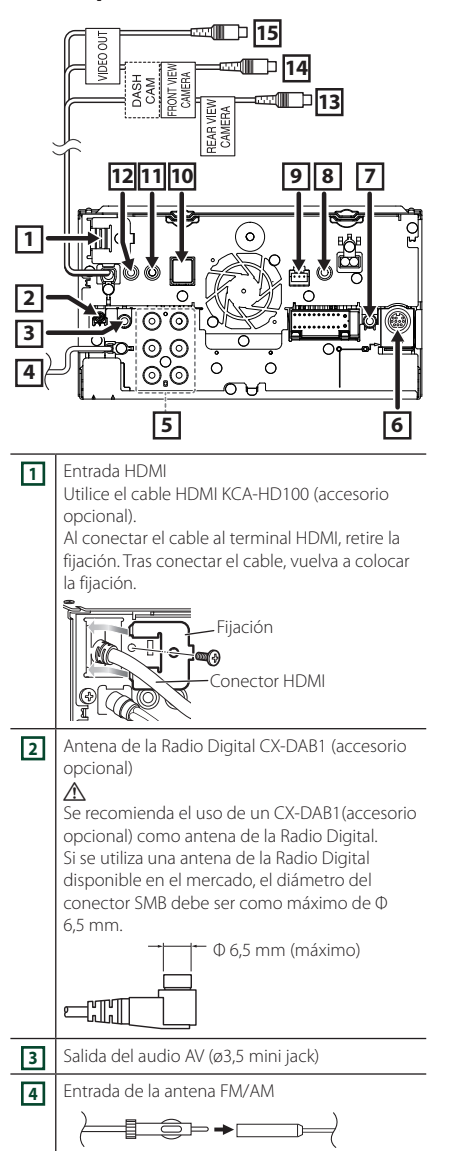

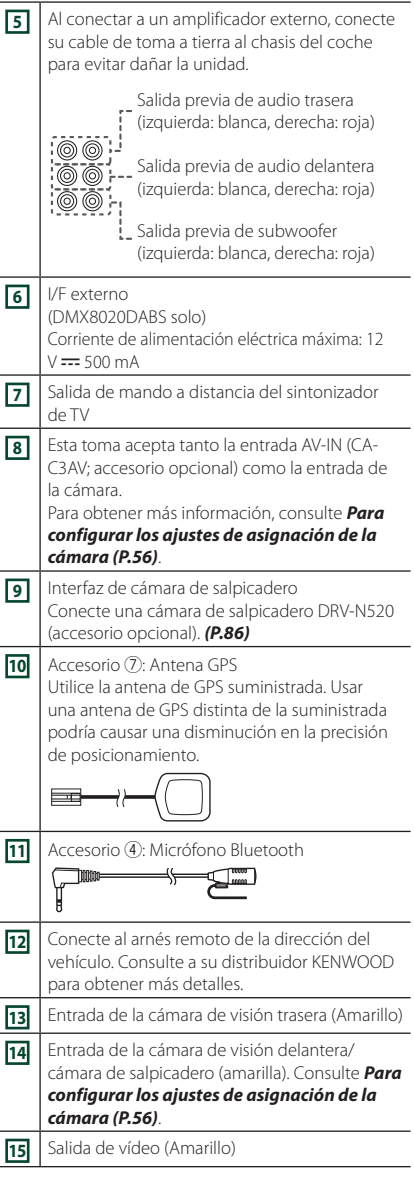

<span id="page-83-0"></span>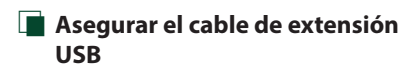

Asegure el cable de extensión USB con cinta aislante o similar para que sus conectores no se desconecten.

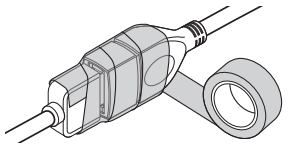

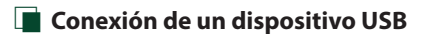

### ● **DMX8020DABS**

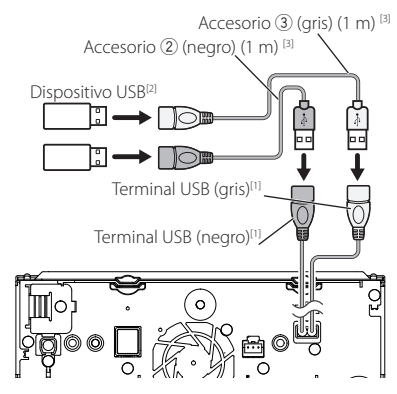

#### ● **DMX7520DABS**

Accesorio (2) (negro) (1 m) [3] Dispositivo USB<sup>[2]</sup> г.  $\Box \rightarrow \Box$ Terminal USB (negro)<sup>[1]</sup> - $\Omega$ 

- [1] Corriente de alimentación máxima USB :  $CC 5 V = 1.5 A$
- [2] Vendida por separado
- [3] Consulte *[Asegurar el cable de extensión USB](#page-83-0)  [\(P.84\)](#page-83-0)*.

Ñ **Conexión de un iPod/iPhone**

### ● **DMX8020DABS**

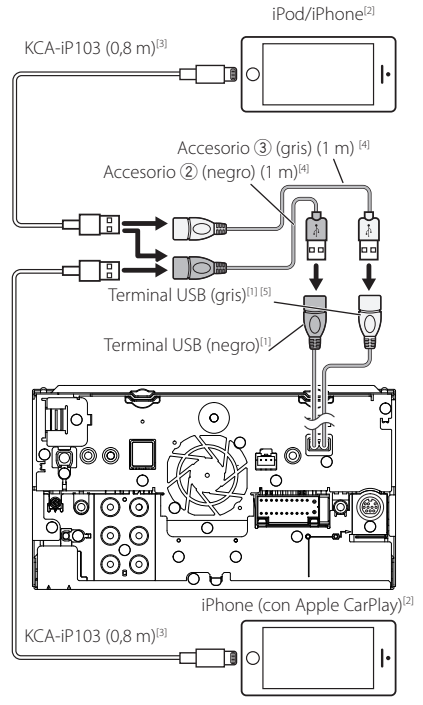

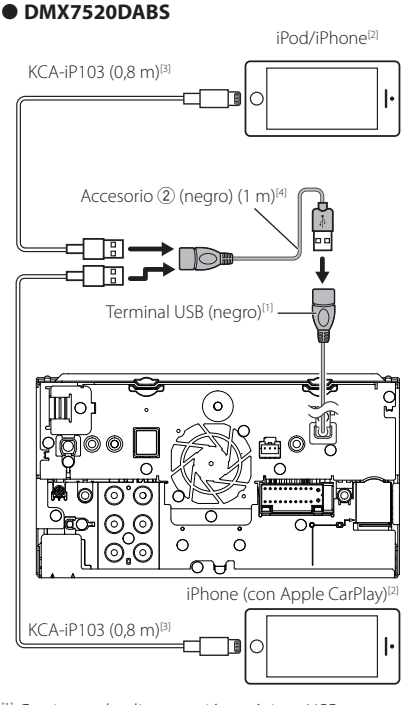

- [1] Corriente de alimentación máxima USB :  $CC 5V = 1.5 A$
- [2] Vendida por separado
- [3] Accesorio opcional
- [4] Consulte *[Asegurar el cable de extensión USB](#page-83-0)  [\(P.84\)](#page-83-0)*.
- [5] El terminal USB (gris) no es compatible con USB Mirroring.

### Ñ **Conexión de un teléfono inteligente Android**

#### ● **DMX8020DABS**

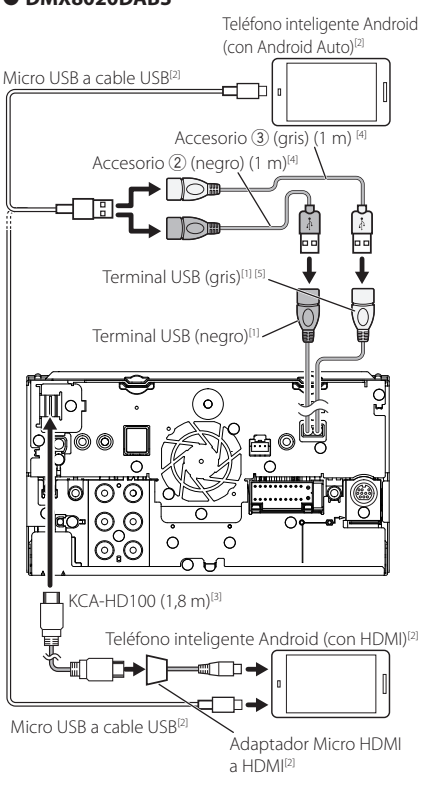

#### ● **DMX7520DABS**

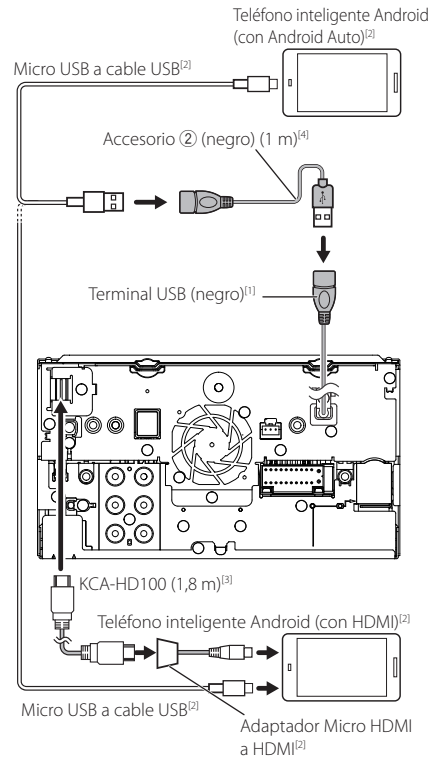

- [1] Corriente de alimentación máxima USB :  $CC 5V = 1,5 A$
- [2] Vendida por separado
- [3] Accesorio opcional
- [4] Consulte *[Asegurar el cable de extensión USB](#page-83-0)  [\(P.84\)](#page-83-0)*.
- [5] El terminal USB (gris) no es compatible con USB Mirroring.

### <span id="page-85-0"></span>Ñ **Conexión de la cámara** Cámara de visión lateral izquierda y cámara de visión lateral derecha[2] [4] ര Cámara de visión delantera<sup>[5</sup>] [3] Entrada VIDEO (amarillo) مسالا  $C$ A-C3AV<sup>[1]</sup> Mara **FRONT VIERA** Entrada de la cámara de visión delantera/cámara de salpicadero (amarilla)

- DASH<br>CAM Cámara de visión trasera<sup>[5]</sup> io REARVIEW Entrada de la cámara de Entrada visión trasera (Amarillo)  $AV-II$ IC ൳ ൈ  $\circ$ Interfaz de cámara de пI salpicadero DRV-N520[1]
- [1] Accesorio opcional
- [2] Vendida por separado
- [3] Se pueden conectar un máximo de 2 cámaras de cámara de salpicadero, cámara de visión delantera, cámara de visión lateral izquierda y cámara de visión lateral derecha. Si desea más información, consulte *[Para configurar los](#page-55-0)  [ajustes de asignación de la cámara \(P.56\)](#page-55-0)*.
- [4] Aísle los terminales de entrada de audio de CA-C3AV (accesorio opcional) cuando realice la conexión a la cámara.
- [5] Serie CMOS-3xx (accesorio opcional) o cámara comercialmente disponible.

## **Resolución de problemas**

### **Problemas y soluciones**

Si ocurre algún problema, consulte primero la tabla de posibles problemas siguiente.

#### **NOTA**

- Es posible que algunas funciones de esta unidad no estén disponibles debido a algunos ajustes realizados en la misma.
- Lo que puede parecerle una avería de la unidad, puede ser el resultado de un error de escritura o funcionamiento.

### Ñ **Sobre la configuración**

- **• No se puede configurar el subwoofer.**
- **• No se puede configurar la fase del subwoofer.**
- **• No hay emisión del subwoofer.**
- **• No se puede configurar el filtro de paso bajo.**
- **• No se puede configurar el filtro de paso alto.**

El subwoofer no está activado.

 Active el subwoofer. Consulte *[Configuración del](#page-65-0)  [altavoz/transición \(P.66\)](#page-65-0)*.

La función de zona dual está activada.

- Desactive la función de zona dual. Véase *[Control de](#page-69-0)  [zona \(P.70\)](#page-69-0)*.
- **• No se puede seleccionar el destino de salida de la fuente secundaria en la zona dual.**
- **• No se puede ajustar el volumen de los altavoces traseros.**

La función de zona dual está desactivada.

- Active la función de zona dual. Véase *[Control de](#page-69-0)  [zona \(P.70\)](#page-69-0)*.
- **• No se puede configurar el ecualizador.**
- **• No se puede configurar la red de cruce.**

La función de zona dual está activada.

 Desactive la función de zona dual. Véase *[Control de](#page-69-0)  [zona \(P.70\)](#page-69-0)*.

### Ñ **Sobre las operaciones de audio**

#### **Recepción de radio deficiente.**

- No está extendida la antena del automóvil.
- Extraiga completamente la antena.
- El cable de control de la antena no está conectado.
- Conecte el cable correctamente. Consulte *[Conexión del sistema y de los componentes](#page-82-0)  [externos \(P.83\)](#page-82-0)*.

#### **No se puede seleccionar una carpeta.**

La función de reproducción aleatoria está activada.

Desactive la función de reproducción aleatoria.

#### **No hay sonido mientras se usa Mirroring para la aplicación KENWOOD.**

- Asegúrese de que el teléfono inteligente y la unidad estén conectados a través de Bluetooth y conectados a través de A2DP/SPP. *[\(P.21\)](#page-20-0)*
- Suba el volumen en su teléfono inteligente. Algunas aplicaciones no admiten la reproducción de la aplicación Mirroring for KENWOOD. (La aplicación Apple Music no admite la reproducción utilizando la aplicación Mirroring for KENWOOD).

Pruebe con otra aplicación de música.

#### **No hay sonido mientras se usa la fuente "iPod" o la fuente "Bluetooth".**

 Asegúrese de detener la transmisión en la función de grabación de pantalla del iPhone después de desconectarse de las operaciones de duplicación.

#### **No se puede operar la aplicación Mirroring for KENWOOD utilizando el panel táctil.**

Las funciones disponibles pueden diferir de las operadas en el teléfono inteligente.

Dependiendo del teléfono inteligente conectado, algunas funciones no funcionarán en esta unidad. Dependiendo del sistema operativo (SO) del teléfono inteligente conectado, algunas funciones no funcionarán en esta unidad.

 Cambie el teléfono inteligente a un dispositivo compatible. Consulte *[Operación USB Mirroring](#page-20-0)  [\(P.21\)](#page-20-0)*.

#### **La unidad no responde cuando intenta realizar una operación durante USB Mirroring.**

 Desenchufe el teléfono inteligente del terminal USB (negro), luego vuelva a conectar el teléfono inteligente.

### Ñ **Otros**

#### **El tono del sensor táctil no suena.**

El terminal de salida del preamplificador está siendo utilizado.

 El tono del sensor táctil no puede salir por la toma de salida previa.

### **Mensajes de error**

Cuando no pueda hacer funcionar la unidad correctamente, la causa del error aparece en forma de mensaje en la pantalla.

#### **Existe un error en el cableado del altavoz. Compruebe las conexiones.**

El circuito protector se ha activado ya que un cable de altavoz ha sufrido un cortocircuito o ha entrado en contacto con el chasis del coche.

 Realice el cableado o aísle el cable del altavoz según sea más apropiado y desactive y active la alimentación.

#### **Hot Error/ Error de temperatura**

Cuando la temperatura interna de esta unidad se eleva hasta los 60 °C o más, el circuito de protección se activa y la unidad deja de estar operativa.

 Vuelva a utilizar esta unidad después de reducir su temperatura.

#### **Error 07–67**

La unidad no está funcionando correctamente por alguna razón.

 Desactive y vuelva a activar la alimentación. Si no desaparece el mensaje "Error 07−67", póngase en contacto con su distribuidor KENWOOD más cercano.

#### **Sin dispositivo (dispositivo USB)**

El dispositivo USB está seleccionado como fuente aunque no hay ninguno conectado.

 Cambie la fuente a cualquier otra fuente que no sea USB/iPod. Conecte un dispositivo USB y cambie de nuevo la fuente a USB.

#### **Desconectado (iPod, reproductor de audio Bluetooth)**

El iPod/reproductor de audio Bluetooth está seleccionado como fuente aunque no hay ninguno conectado.

 Cambie la fuente a cualquier otra que no sea iPod/ Bluetooth. Conecte un iPod/reproductor de audio Bluetooth y vuelva a cambiar la fuente a iPod/ Bluetooth.

#### **No Media File/ Sin archivo de medios**

El dispositivo USB conectado no contiene ningún archivo reproducible. El soporte no contiene datos grabados que la unidad pueda reproducir.

 Véase *[Soportes y archivos reproducibles \(P.89\)](#page-88-0)* y pruebe con otro dispositivo USB.

Se selecciona el dispositivo USB que no contiene ningún archivo de audio reproducible. (DMX8020DABS)

 Cambiar dispositivos USB. Consulte *[USB DEVICE CHANGE] (P.30)*.

#### **USB device over current status detected./ Se ha detectado sobrecorriente en el dispositivo USB.**

El dispositivo USB conectado tiene una capacidad actual superior al límite permitido.

- Verifique el dispositivo USB. Ha ocurrido un problema en el dispositivo USB.
- Cambie la fuente a cualquier otra distinta de USB. Retire el dispositivo USB.

### **E** Apple CarPlay

#### **La antena del GPS debe conectarse para usar Apple CarPlay inalámbricamente. Verifique que las conexiones sean correctas o conecte mediante USB para usar Apple CarPlay.**

La antena del GPS no está conectada cuando Apple CarPlay se pone en marcha mediante la conexión inalámbrica o al registrar el iPhone compatible con Apple CarPlay inalámbrico en **Apple CarPlay Device** List.

 Compruebe la conexión de la antena del GPS o conecte mediante USB para usar Apple CarPlay.

#### **El sensor de velocidad y la antena del GPS deben conectarse para usar Apple CarPlay inalámbricamente. Verifique que las conexiones sean correctas o conecte mediante USB para usar Apple CarPlay.**

El pulso de velocidad no se detecta y la antena del GPS no está conectada cuando Apple CarPlay se pone en marcha mediante la conexión inalámbrica o al registrar el iPhone compatible con Apple CarPlay inalámbrico en

#### Apple CarPlay Device List.

 Compruebe la conexión del pulso de velocidad y la antena del GPS o conecte mediante USB para usar Apple CarPlay.

### <span id="page-88-0"></span>**Soportes y archivos reproducibles**

En esta unidad pueden reproducirse distintos tipos de medios y archivos.

### Ñ **Sobre los archivos**

Son compatibles los siguientes archivos de audio y vídeo.

#### ■ Archivos de audio reproducibles

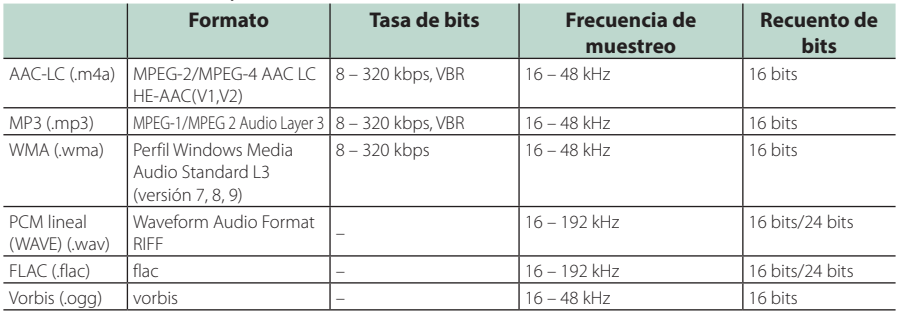

• Los archivos WMA y AAC con DRM no pueden reproducirse.

• Aunque los archivos de audio cumplen los estándares anteriores, puede que no sea posible la reproducción según los tipos o condiciones del medio o dispositivo.

• Esta unidad es compatible con la reproducción de archivos de audio de alta resolución. Se recomienda que el sistema de audio del coche esté configurado con todos los productos compatibles con el audio de alta resolución, desde el reproductor hasta los altavoces, para disfrutar su alta calidad de sonido.

### ■ Archivos de vídeo aceptados

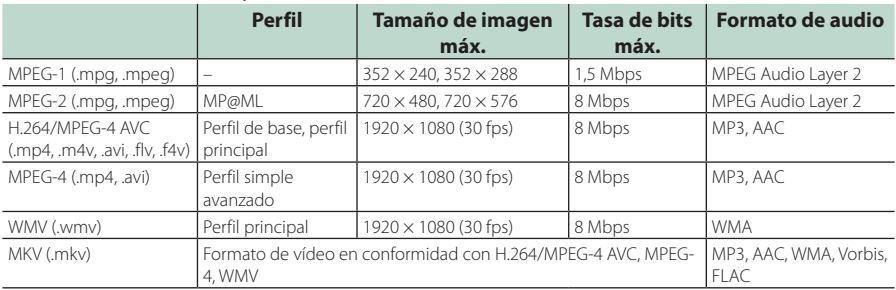

• Esta unidad solo puede reproducir archivos de menos de 4 GB.

#### ■ Limitación en la estructura del archivo y la carpeta

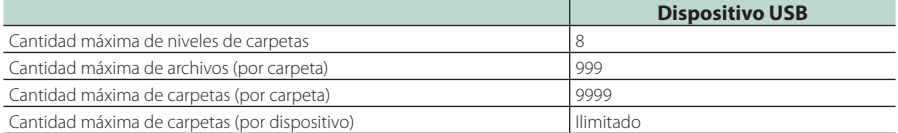

• Puede introducir nombres de carpeta y de archivo con 255 o menos caracteres de un solo byte.

• Los archivos en la carpeta cuyo nombre de carpeta empiece por un punto (.) no se pueden reproducir.

### **Especificaciones**

### ■ Sección del monitor

#### Tamaño de imagen

: Ancho de 6,95 pulgadas (diagonal) : 156,6 mm (an.) × 81,6 mm (al.) 6-3/16 × 3-3/16 pulgadas

#### Sistema de pantalla : Panel TN LCD

Sistema de accionamiento : Sistema de matriz activa TFT

Número de píxeles : 1.152.000 (800 H x 480 V x RGB)

Píxeles efectivos : 99,99 %

Disposición de los píxeles : Disposición en franjas RGB

Retroiluminación  $\cdot$  LED

### ■ Sección de la interfaz del USB

Estándar USB : USB 2.0 de alta velocidad

Sistema de archivos : FAT16, FAT32, exFAT, NTFS

Corriente de alimentación eléctrica máxima  $\cdot$  CC 5 V  $\pm$  15 A  $\times$  2

Convertidor D/A : 24 bits/32 bits

Decodificador de Audio : MP3/WMA/AAC/WAV/FLAC/Vorbis

Decodificador de Vídeo : MPEG-1/MPEG-2/MPEG-4/WMV/H.264/MKV

#### Respuesta de frecuencia

- $\cdot$  192 kHz: 20 88.000 Hz
- $\cdot$  96 kHz $\cdot$  20 44.000 Hz
- 48 kHz: 20 22.000 Hz
- 44,1 kHz: 20 20.000 Hz

#### Distorsión armónica total

: 0,010 % (1 kHz)

Relación S/N (dB) : 98,5 dB

Rango dinámico  $.89$  dB

### ■ Sección Wireless Mirroring (DMX8020DABS)

Modo

: Sink

Protección de derechos de autor  $\cdot$  HDCP2.2

Control táctil : UIBC

### ■ Sección de Wi-Fi (DMX8020DABS)

#### IEEE estándar

: 802,11 a/b/g/n/ac

#### Gama de frecuencias

: Banda dual (2,4 GHz/5 GHz)

Canales

: Auto (1-11 canales)/Auto (149, 153, 157, 161 canales)

#### Tasas de transferencia (MÁX.)

: 11a: 54 Mbps/11b: 11 Mbps/11 g: 54 Mbps/ 11n: 300 Mbps/11ac: 867 Mbps

#### Potencia de salida

#### 2,4 GHz/SISO

: 11b: 14 dBm ±2 dB/11 g: 13 dBm ±2 dB/ 11n (20 MHz): 12 dBm ±2 dB

#### 5 GHz/SISO

 $\cdot$  11a: 9 dBm + 2 dB /

11n (20 MHz)/11ac (20 MHz): 9 dBm ± 2 dB / 11n (40 MHz)/11ac (40 MHz): 8 dBm ±2 dB/ 11ac (80 MHz): 8 dBm ±2 dB

#### 5 GHz/MIMO

: 11n (20 MHz)/11ac (20 MHz): 11 dBm ± 2 dB / 11n (40 MHz)/11ac (40 MHz): 11 dBm ±2 dB/ 11ac (80 MHz): 11 dBm ±2 dB

#### ■ Sección de Bluetooth

#### Tecnología

: Bluetooth Ver. 5.0

#### Frecuencia

: 2,402 – 2,480 GHz

#### Potencia de salida

: +4 dBm (máx.), Clase de potencia 2

#### Rango de comunicación máximo

: Línea de visión aprox. 10 m (32,8 pies)

#### Códec de audio

: SBC/AAC

#### Perfil (soporte multiperfil)

- HFP (V1.7) (Perfil de manos libres)
- SPP (Perfil de puerto serie)
- A2DP (Perfil avanzado de distribución de audio)
- AVRCP (V1.6) (Perfil de mando a distancia de audio/vídeo)
- PBAP (Perfil de acceso a agenda telefónica)

### ■ Sección HDMI

#### HDMI

#### : Tipo A

#### Resolución de entrada

- VGA (640x480p @59,94 Hz/60 Hz)
- 480p (720x480p @59,94 Hz/60 Hz)
- 720p (1.280x720p @59,94 Hz/60 Hz)

#### Tipo de entrada de audio

: 32K/44,1K/48K/88,2K/96K/176,2K/192K Hz PCM Lineal de 16/20/24 bits

### ■ Sección de la Radio Digital

Gama de frecuencias BAND III: 174,928 – 239,200 (MHz)

Sensibilidad : -100 dBm

Relación S/N (dB) : 90 dB

### ■ Sección del conector de la antena digital

Tipo de conector : SMB Voltaje de salida (11 – 16V)

 $\cdot$  144 $V$ 

Corriente máxima

 $\cdot$  < 100 mA

### ■ Sección de DSP

Ecualizador gráfico

Bandas: 13 bandas Frecuencia (BANDA 1 – 13) : 62,5/100/160/250/400/630/1k/1,6k/2,5k/4k/6,3k/ 10k/16k Hz

Ganancia : -9/-8/-7/-6/-5/-4/-3/-2/-1/0/1/2/3/4/5/6/7/8/9 dB

X'Over de 2 vías Filtro de paso alto Frecuencia: A través, 30/40/50/60/70/80/90/100/ 120/150/180/220/250 Hz Inclinación: -6/-12/-18/-24 dB/Oct.

#### Filtro de paso bajo

Frecuencia: 30/40/50/60/70/80/90/100/120/150/ 180/220/250 Hz, A través Inclinación: -6/-12/-18/-24 dB/Oct.

#### X'Over de 3 vías

Filtro de paso alto Frecuencia: 250/300/1k/1,6k/2,5k/4k/5k/6,3k/8k/ 10k/12,5k Hz Inclinación: -12/-18/-24 dB/Oct.

#### Filtro de paso de banda

Frecuencia: A través, 50/60/70/80/90/100/120/150/ 180/220/250/300 Hz 250/300/1k/1,6k/2,5k/4k/5k/6,3k/8k Hz, A través Inclinación: -12/-18/-24 dB/Oct.

#### Filtro de paso bajo

Frecuencia: 30/40/50/60/70/80/90/100/120/150 Hz, A través Inclinación: -12/-18/-24 dB/Oct.

Posición Delantero / Trasero / Subwoofer Delay : 0 – 6,1 m (pasos de 0,01 m)

Ganancia  $-8 - 0$  dB

Nivel de subwoofer

: -50 – +10 dB

### ■ Sección del sintonizador de FM

Rango de frecuencias (saltos) : 87.5 MHz – 108.0 MHz (50 kHz)

Sensibilidad permitida (relación señal/ruido: 30 dB) : 9,3 dBf (0,8 μV/75 Ω)

Sensibilidad de silencio (relación señal/ruido: 46 dB) : 15,2 dBf (1,6 μV/75 Ω)

Respuesta de frecuencia : 30 Hz – 15 kHz

Relación S/N (dB) : 65 dB (MONO)

Selectividad (± 400 kHz) : Más de 80 dB

Separación estéreo : 45 dB (1 kHz)

### ■ Sección del sintonizador AM

Rango de frecuencias (saltos) LW: 153 – 279 kHz (9 kHz) MW: 531 – 1.611 kHz (9 kHz)

### Sensibilidad útil

MW: 25 μV LW: 45 μV

### ■ Sección de vídeo

Sistema de color de la entrada externa de vídeo : NTSC/PAL Nivel de entrada externa de vídeo (mini toma)

: 1 Vp-p/ 75 Ω

Nivel de entrada máxima externa de audio (mini toma)

: 2 V/ 25 kΩ

Nivel de entrada de vídeo (tomas RCA) : 1 Vp-p/ 75 Ω

Nivel de salida de vídeo (tomas RCA) : 1 Vp-p/ 75 Ω

Nivel de salida de audio (conector mini) : 0,9 V/10 kΩ

### ■ Sección de audio

Potencia máxima (delantera y trasera) :  $50 W \times 4$ 

Salida de potencia típica (delantera y trasera) Potencia completa del ancho de banda (menos del 1 % THD)  $.22 \,$  M/  $\times$  4

#### Banda de la frecuencia de salida : 20 – 88.000 Hz

Nivel previo (V) : 5 V/ 10 kΩ

Impedancia de presalida : ≤ 300 Ω

#### Impedancia del altavoz

 $\cdot$  4 – 8  $\cap$ 

### ■ General

Voltaje de funcionamiento : batería de coche de 12 V CC

#### Dimensiones de instalación (An × Al × P)

:  $178 \times 100 \times 155$  mm

Con manga

:  $182 \times 112 \times 153$  mm

#### Peso

: 1,7 kg

### **NOTA**

• A pesar de que los píxeles efectivos para el panel de cristal líquido son del 99,99 % o más, es posible que el 0,01 % de los píxeles no se enciendan o no lo hagan correctamente.

**Las especificaciones se encuentran sujetas a cambios sin previo aviso.**

### **Acerca de esta unidad**

#### ■ Derechos de autor

- La marca Bluetooth® y sus logotipos son marcas registradas propiedad de Bluetooth SIG, Inc., y cualquier uso de los mismos por JVCKENWOOD Corporation se realiza bajo licencia. El resto de marcas comerciales y nombres comerciales corresponden a sus respectivos propietarios.
- The product with the Hi-Res Audio logo is conformed to Hi-Res Audio standard defined by Japan Audio Society.

The logo is used under license from Japan Audio Society.

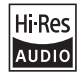

• Windows Media is a registered trademark or trademark of Microsoft Corporation in the United States and/or other countries.

This product is protected by certain intellectual property rights of Microsoft. Use or distribution of such technology outside of this product is prohibited without a license from Microsoft.

- This software is based in part on the work of the independent JPEG Group.
- Use of the Made for Apple badge means that an accessory has been designed to connect specifically to the Apple product(s) identified in the badge, and has been certified by the developer to meet Apple performance standards. Apple is not responsible for the operation of this device or its compliance with safety and regulatory standards. Please note that the use of this accessory with an Apple product may affect wireless performance.
- Apple, iPhone, iPod, iPod touch, and Lightning are trademarks of Apple Inc., registered in the U.S. and other countries.
- Apple, Siri, Apple CarPlay, Apple Music and Apple CarPlay logo are trademarks of Apple Inc., registered in the U.S. and other countries.
- IOS is a trademark or registered trademark of Cisco in the U.S. and other countries and is used under license.
- Google, Android, Google Play and Android Auto are trademarks of Google LLC.
- To use Android Auto on your car display, you'll need an Android Auto compatible vehicle or aftermarket stereo, an Android phone running Android 5.0 or higher, and the Android Auto app.
- Wi-Fi® is a registered trademark of Wi-Fi Alliance®.
- The Wi-Fi CERTIFIED™ Logo is a certification mark of Wi-Fi Alliance®.
- Linux® is the registered trademark of Linus Torvalds in the U.S. and other countries.
- The terms HDMI and HDMI High-Definition Multimedia Interface, and the HDMI Logo are trademarks or registered trademarks of HDMI Licensing Administrator, Inc. in the United States and other countries.
- This product includes FontAvenue® fonts licenced by NEC Corporation.FontAvenue is a registered trademark of NEC Corporation.

### **& FontAvenue**

• This product includes "Ubiquitous QuickBoot TM" technology developed by Ubiquitous Corp. Ubiquitous QuickBoot TM is a trademark of Ubiquitous Corp. Copyright© 2017 Ubiquitous Corp. All rights reserved.

Ubiquitous

- THIS PRODUCT IS LICENSED UNDER THE AVC PATENT PORTFOLIO LICENSE FOR THE PERSONAL USE OF A CONSUMER OR OTHER USES IN WHICH IT DOES NOT RECEIVE REMUNERATION TO (¡)ENCODE VIDEO IN COMPLIANCE WITH THE AVC STANDARD ("AVC VIDEO") AND/OR (¡¡)DECODE AVC VIDEO THAT WAS ENCODED BY A CONSUMER ENGAGED IN A PERSONAL ACTIVITY AND/OR WAS OBTAINED FROM A VIDEO PROVIDER LICENSED TO PROVIDE AVC VIDEO. NO LICENSE IS GRANTED OR SHALL BE IMPLIED FOR ANY OTHER USE. ADDITIONAL INFORMATION MAY BE OBTAINED FROM MPEG LA, L.L.C. SEE <HTTPS://WWW.MPEGLA.COM>
- THIS PRODUCT IS LICENSED UNDER THE MPEG-4 VISUAL PATENT PORTFOLIO LICENSE FOR THE PERSONAL AND NON-COMMERCIAL USE OF A CONSUMER FOR (¡) ENCODING VIDEO IN COMPLIANCE WITH THE MPEG-4 VISUAL STANDARD ("MPEG-4 VIDEO") AND/OR (¡¡) DECODING MPEG-4 VIDEO THAT WAS ENCODED BY A CONSUMER ENGAGED IN A PERSONAL AND NON-COMMERCIAL ACTIVITY AND/OR WAS OBTAINED FROM A VIDEO PROVIDER LICENSED BY MPEG LA TO PROVIDE MPEG-4 VIDEO. NO LICENSE IS GRANTED OR SHALL BE IMPLIED FOR ANY OTHER USE. ADDITIONAL INFORMATION INCLUDING THAT RELATING TO PROMOTIONAL, INTERNAL AND COMMERCIAL USES AND LICENSING MAY BE OBTAINED FROM MPEG LA, LLC. SEE [HTTPS://WWW.MPEGLA.COM.](HTTPS://WWW.MPEGLA.COM)
- THIS PRODUCT IS LICENSED UNDER THE VC-1 PATENT PORTFOLIO LICENSE FOR THE PERSONAL AND NON-COMMERCIAL USE OF A CONSUMER TO ( i ) ENCODE VIDEO IN COMPLIANCE WITH THE VC-1 STANDARD ("VC-1 VIDEO") AND/OR ( ii ) DECODE VC-1 VIDEO THAT WAS ENCODED BY A CONSUMER ENGAGED IN A PERSONAL AND NON-COMMERCIAL ACTIVITY AND/OR WAS OBTAINED FROM A VIDEO PROVIDER LICENSED TO PROVIDE VC-1 VIDEO. NO LICENSE IS GRANTED OR SHALL BE IMPLIED FOR ANY OTHER USE. ADDITIONAL INFORMATION MAY BE OBTAINED FROM MPEG LA, L.L.C. SEE<HTTPS://WWW.MPEGLA.COM>

#### $\cdot$  libFLAC

Copyright (C) 2000-2009 Josh Coalson Copyright (C) 2011-2013 Xiph.Org Foundation Redistribution and use in source and binary forms, with or without modification, are permitted provided that the following conditions are met:

- Redistributions of source code must retain the above copyright notice, this list of conditions and the following disclaimer.
- Redistributions in binary form must reproduce the above copyright notice, this list of conditions and the following disclaimer in the documentation and/or other materials provided with the distribution.
- Neither the name of the Xiph.org Foundation nor the names of its contributors may be used to endorse or promote products derived from this software without specific prior written permission.

THIS SOFTWARE IS PROVIDED BY THE COPYRIGHT HOLDERS AND CONTRIBUTORS ``AS IS'' AND ANY EXPRESS OR IMPLIED WARRANTIES, INCLUDING, BUT NOT LIMITED TO, THE IMPLIED WARRANTIES OF MERCHANTABILITY AND FITNESS FOR A PARTICULAR PURPOSE ARE DISCLAIMED. IN NO EVENT SHALL THE FOUNDATION OR CONTRIBUTORS BE LIABLE FOR ANY DIRECT, INDIRECT, INCIDENTAL, SPECIAL, EXEMPLARY, OR CONSEQUENTIAL DAMAGES (INCLUDING, BUT NOT LIMITED TO, PROCUREMENT OF SUBSTITUTE GOODS OR SERVICES; LOSS OF USE, DATA, OR PROFITS; OR BUSINESS INTERRUPTION) HOWEVER CAUSED AND ON ANY THEORY OF LIABILITY, WHETHER IN CONTRACT, STRICT LIABILITY, OR TORT (INCLUDING NEGLIGENCE OR OTHERWISE) ARISING IN ANY WAY OUT OF THE USE OF THIS SOFTWARE, EVEN IF ADVISED OF THE POSSIBILITY OF SUCH DAMAGE.

• libvorbis

Copyright (c) 2002-2008 Xiph.org Foundation Redistribution and use in source and binary forms, with or without modification, are permitted provided that the following conditions are met:

- Redistributions of source code must retain the above copyright notice, this list of conditions and the following disclaimer.
- Redistributions in binary form must reproduce the above copyright notice, this list of conditions and the following disclaimer in the documentation and/or other materials provided with the distribution.
- Neither the name of the Xiph.org Foundation nor the names of its contributors may be used to endorse or promote products derived from this software without specific prior written permission.

THIS SOFTWARE IS PROVIDED BY THE COPYRIGHT HOLDERS AND CONTRIBUTORS ``AS IS'' AND ANY EXPRESS OR IMPLIED WARRANTIES, INCLUDING, BUT NOT LIMITED TO, THE IMPLIED WARRANTIES OF MERCHANTABILITY AND FITNESS FOR A PARTICULAR PURPOSE ARE DISCLAIMED. IN NO EVENT SHALL THE FOUNDATION OR CONTRIBUTORS BE LIABLE FOR ANY DIRECT INDIRECT INCIDENTAL, SPECIAL, EXEMPLARY OR CONSEQUENTIAL DAMAGES (INCLUDING, BUT NOT LIMITED TO, PROCUREMENT OF SUBSTITUTE GOODS OR SERVICES; LOSS OF USE, DATA, OR PROFITS; OR BUSINESS INTERRUPTION) HOWEVER CAUSED AND ON ANY THEORY OF LIABILITY, WHETHER IN CONTRACT, STRICT LIABILITY, OR TORT (INCLUDING NEGLIGENCE OR OTHERWISE) ARISING IN ANY WAY OUT OF THE USE OF THIS SOFTWARE, EVEN IF ADVISED OF THE POSSIBILITY OF SUCH DAMAGE.

• libogg

Copyright (c) 2002, Xiph.org Foundation Redistribution and use in source and binary forms, with or without modification, are permitted provided that the following conditions are met:

- Redistributions of source code must retain the above copyright notice, this list of conditions and the following disclaimer.
- Redistributions in binary form must reproduce the above copyright notice, this list of conditions and the following disclaimer in the documentation and/or other materials provided with the distribution.
- Neither the name of the Xiph.org Foundation nor the names of its contributors may be used to endorse or promote products derived from this software without specific prior written permission.

THIS SOFTWARE IS PROVIDED BY THE COPYRIGHT HOLDERS AND CONTRIBUTORS ``AS IS'' AND ANY EXPRESS OR IMPLIED WARRANTIES, INCLUDING, BUT NOT LIMITED TO, THE IMPLIED WARRANTIES OF MERCHANTABILITY AND FITNESS FOR A PARTICULAR PURPOSE ARE DISCLAIMED. IN NO EVENT SHALL THE FOUNDATION OR CONTRIBUTORS BE LIABLE FOR ANY DIRECT, INDIRECT, INCIDENTAL, SPECIAL, EXEMPLARY, OR CONSEQUENTIAL DAMAGES (INCLUDING, BUT NOT LIMITED TO, PROCUREMENT OF SUBSTITUTE GOODS OR SERVICES; LOSS OF USE, DATA, OR PROFITS; OR BUSINESS INTERRUPTION) HOWEVER CAUSED AND ON ANY THEORY OF LIABILITY, WHETHER IN CONTRACT, STRICT LIABILITY, OR TORT (INCLUDING NEGLIGENCE OR OTHERWISE) ARISING IN ANY WAY OUT OF THE USE OF THIS SOFTWARE, EVEN IF ADVISED OF THE POSSIBILITY OF SUCH DAMAGE.

■ Información acerca de la eliminación de equipos eléctricos, electrónicos y baterías al final de su vida útil (aplicable a los países de la UE que hayan adoptado sistemas independientes de recogida de residuos)

Los productos y las pilas con el símbolo (cubo de basura tachado) no podrán ser desechados como residuos domésticos.

Las pilas y los equipos eléctricos y electrónicos usados se deben reciclar en instalaciones que gestionen tales elementos y residuos.

Póngase en contacto con la autoridad local para obtener detalles acerca de una planta de reciclaje cercana.

Un reciclaje y tratamiento de residuos correcto ayudará a conservar los recursos a la vez que evitará efectos perjudiciales para nuestra salud y el medio ambiente.

Nota: El símbolo "Pb", debajo del símbolo de las pilas, indica que esta pila contiene plomo.

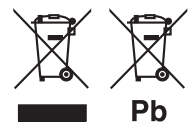

**Declaración de conformidad con respecto a la Directiva RE 2014/53/UE Declaración de conformidad con respecto a la Directiva RoHS 2011/65/UE**

**Fabricante:**  JVCKENWOOD Corporation

3-12, Moriyacho, Kanagawa-ku, Yokohama-shi, Kanagawa 221-0022, JAPAN

**Representante en la UE:** 

JVCKENWOOD Europe B.V.

Amsterdamseweg 37, 1422 AC UITHOORN, PAÍSES BAJOS

#### **English**

Hereby, JVCKENWOOD declares that the radio equipment DMX8020DABS / DMX7520DABS is in compliance with Directive 2014/53/EU. The full text of the EU declaration of conformity is available at the following internet address:

#### **Français**

Par la présente, JVCKENWOOD déclare que l'équipement radio DMX8020DABS / DMX7520DABS est conforme à la directive 2014/53/ UE. L'intégralité de la déclaration de conformité UE est disponible à l'adresse Internet suivante :

#### **Deutsch**

Hiermit erklärt JVCKENWOOD, dass das Funkgerät DMX8020DABS / DMX7520DABS der Richtlinie 2014/53/EU entspricht. Der volle Text der EU-Konformitätserklärung steht unter der folgenden Internetadresse zur Verfügung:

#### **Nederlands**

Hierbij verklaart JVCKENWOOD dat de radioapparatuur DMX8020DABS / DMX7520DABS in overeenstemming is met Richtlijn 2014/53/EU. De volledige tekst van de EU-verklaring van overeenstemming is te vinden op het volgende internetadres:

#### **Italiano**

Con la presente, JVCKENWOOD dichiara che l'apparecchio radio DMX8020DABS / DMX7520DABS è conforme alla Direttiva 2014/53/ UE. Il testo integrale della dichiarazione di conformità UE è disponibile al seguente indirizzo internet:

#### **Español**

Por la presente, JVCKENWOOD declara que el equipo de radio DMX8020DABS / DMX7520DABS cumple la Directiva 2014/53/EU. El texto completo de la declaración de conformidad con la UE está disponible en la siguiente dirección de internet:

#### **Português**

Deste modo, a JVCKENWOOD declara que o equipamento de rádio DMX8020DABS / DMX7520DABS está em conformidade com a Diretiva 2014/53/UE. O texto integral da declaração de conformidade da UE está disponível no seguinte endereço de internet:

#### **Polska**

Niniejszym, JVCKENWOOD deklaruje, że sprzet radiowy DMX8020DABS / DMX7520DABS jest zgodny z dyrektywą 2014/53/UE. Pełny tekst deklaracji zgodności EU jest dostępny pod adresem:

#### **Český**

Společnost JVCKENWOOD tímto prohlašuje, že rádiové zařízení DMX8020DABS / DMX7520DABS splňuje podmínky směrnice 2014/53/EU. Plný text EU prohlášení o shodě je dostupný na následující internetové adrese:

#### **Magyar**

JVCKENWOOD ezennel kijelenti, hogy a DMX8020DABS / DMX7520DABS rádióberendezés megfelel a 2014/53/EU irányelvnek. Az EU konformitási nyilatkozat teljes szövege az alábbi weboldalon érhető el:

#### **Hrvatski**

JVCKENWOOD ovim izjavljuje da je radio oprema DMX8020DABS/ DMX7520DABS u skladu s Direktivom 2014/53/EU. Cjeloviti tekst deklaracije Europske unije o usklađenosti dostupan je na sljedećoj internet adresi:

#### **Svenska**

Härmed försäkrar JVCKENWOOD att radioutrustningen DMX8020DABS / DMX7520DABS är i enlighet med direktiv 2014/53 / EU. Den fullständiga texten av EU-försäkran om överensstämmelse finns på följande Internetadress :

#### **Suomi**

JVCKENWOOD julistaa täten, että radiolaite DMX8020DABS/ DMX7520DABS on direktiivin 2014/53/EU mukainen. EUvaatimustenmukaisuusvakuutus löytyy kokonaisuudessaan seuraavasta internet-osoitteesta:

#### **Slovensko**

S tem JVCKENWOOD izjavlja, da je radijska oprema DMX8020DABS/ DMX7520DABS v skladu z Direktivo 2014/53/EU. Celotno besedilo direktive EU o skladnosti je dostopno na tem spletnem naslovu:

#### **Slovensky**

Spoločnosť JVCKENWOOD týmto vyhlasuje, že rádiové zariadenie DMX8020DABS / DMX7520DABS vyhovuje smernici 2014/53/EÚ. Celý text EÚ vyhlásenia o zhode nájdete na nasledovnej internetovej adrese:

#### **Dansk**

Herved erklærer JVCKENWOOD, at radioudstyret DMX8020DABS / DMX7520DABS er i overensstemmelse med Direktiv 2014/53/EU. EU-overensstemmelseserklæringens fulde ordlyd er tilgængelig på følgende internetadresse:

#### **Norsk**

JVCKENWOOD erklærer herved at radioutstyret DMX8020DABS / DMX7520DABS er i samsvar med Direktiv 2014/53/EU. Den fullstendige teksten til EU-konformitetserklæringen er tilgjengelig på følgende internettaddresse:

#### **Ελληνικά**

Με το παρόν, η JVCKENWOOD δηλώνει ότι ο ραδιοεξοπλισμός DMX8020DABS / DMX7520DABS συμμορφώνεται με την Οδηγία 2014/53/ΕΕ. Το πλήρες κείμενο της δήλωσης συμμόρφωσης της ΕΕ είναι διαθέσιμο στην ακόλουθη διεύθυνση στο διαδίκτυο:

#### **Eesti**

Käesolevaga JVCKENWOOD kinnitab, et DMX8020DABS / DMX7520DABS raadiovarustus on vastavuses direktiiviga 2014/53/ EL. ELi vastavusdeklaratsiooni terviktekst on kättesaadav järgmisel internetiaadressil:

#### **Latviešu**

JVCKENWOOD ar šo deklarē, ka radio aparatūra DMX8020DABS / DMX7520DABS atbilst direktīvas 2014/53/ES prasībām. Pilns ES atbilstības deklarācijas teksts ir pieejams šādā tīmekļa adresē:

#### **Lietuviškai**

Šiuo JVCKENWOOD pažymi, kad radijo įranga DMX8020DABS / DMX7520DABS atitinka 2014/53/EB direktyvos reikalavimus. Visą EB direktyvos atitikties deklaracijos tekstą galite rasti šiuo internetiniu adresu:

#### **Malti**

B'dan, JVCKENWOOD jiddikjara li t-tagħmir tar-radju DMX8020DABS / DMX7520DABS huwa konformi mad-Direttiva 2014/53/UE. It-test kollu tad-dikjarazzjoni ta' konformità huwa disponibbli fl-indirizz intranet li dei:

#### **Українська**

Таким чином, компанія JVCKENWOOD заявляє, що радіообладнання DMX8020DABS / DMX7520DABS відповідає Директиві 2014/53/EU. Повний текст декларації про відповідність ЄС можна знайти в Інтернеті за такою адресою:

#### **Türkçe**

Burada, JVCKENWOOD DMX8020DABS / DMX7520DABS radyo ekipmanının 2014/53/AB Direktifine uygun olduğunu bildirir. AB uyumluluk

deklarasyonunun tam metni aşağıdaki internet adresinde mevcuttur. **Русский**

JVCKENWOOD настоящим заявляет, что радиооборудование DMX8020DABS / DMX7520DABS соответствует Директиве 2014/53/ EU. Полный текст декларации соответствия ЕС доступен по следующему адресу в сети Интернет:

#### **Limba română**

Prin prezenta, JVCKENWOOD declară că echipamentul radio DMX8020DABS / DMX7520DABS este în conformitate cu Directiva 2014/53/UE. Textul integral al declarației de conformitate UE este disponibil la urmatoarea adresă de internet:

#### **Български език**

С настоящото JVCKENWOOD декларира, че радиооборудването на DMX8020DABS / DMX7520DABS е в съответствие с Директива 2014/53/ЕС. Пълният текст на ЕС декларацията за съответствие е достъпен на следния интернет адрес:

#### **URL:<https://www.kenwood.com/cs/ce/eudoc/>**

# **KENWOOD**